# **MT9900 U6 Laster Konsole**

# Inhalt

## Erstgebrauch

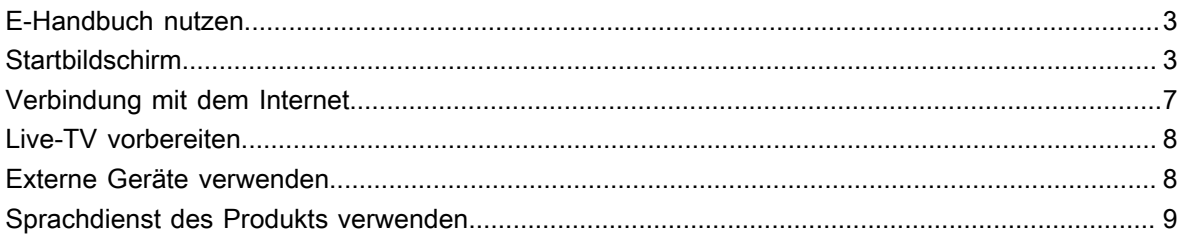

## Live-TV

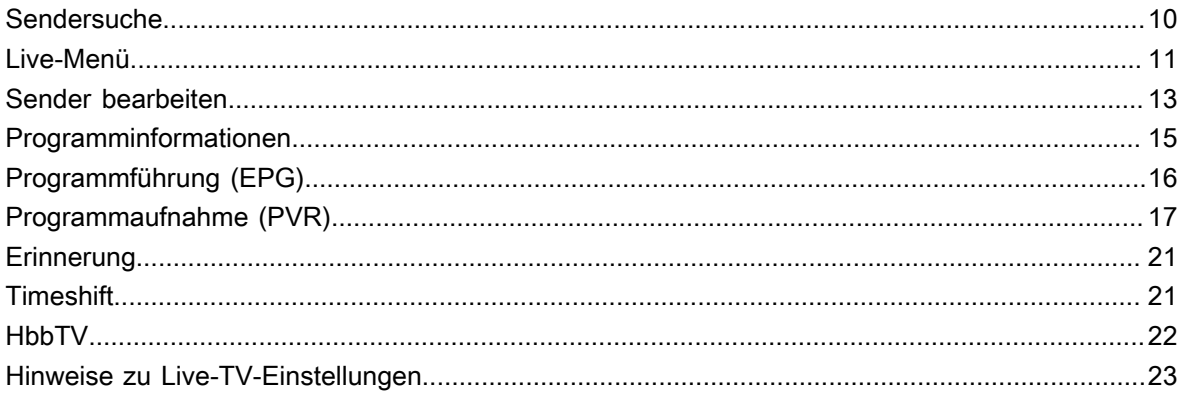

## **Vorteile des Produkts**

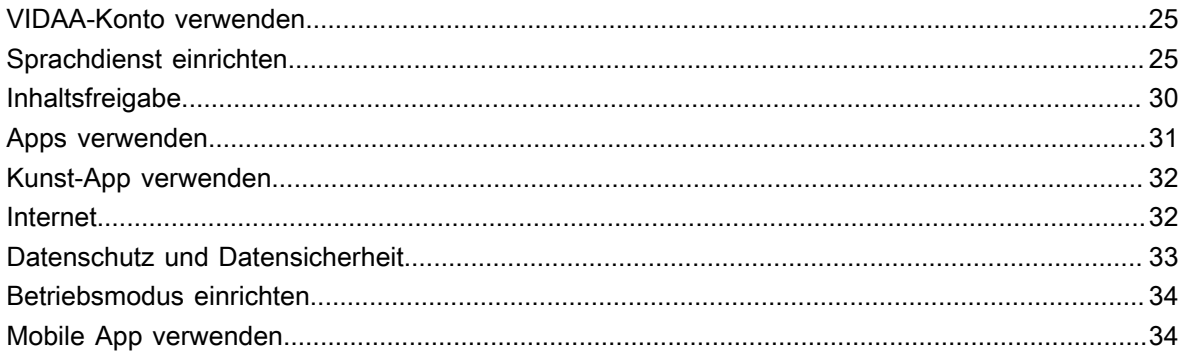

## Externe Geräte anschließen

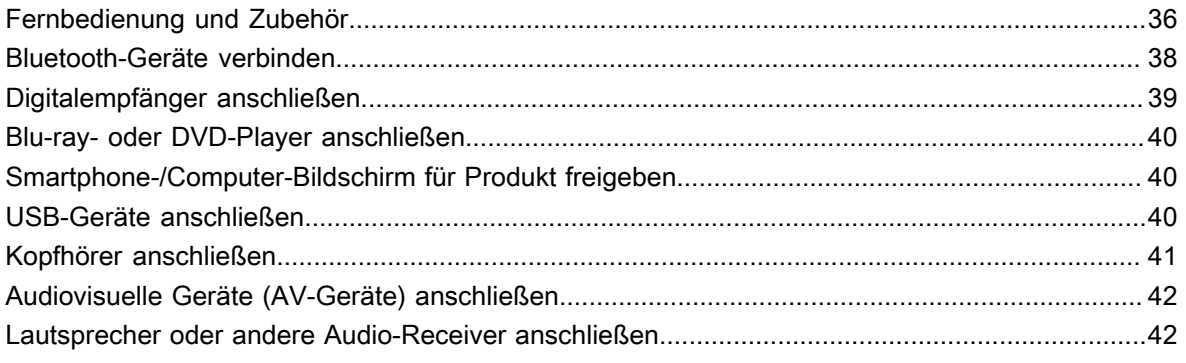

# Inhalt

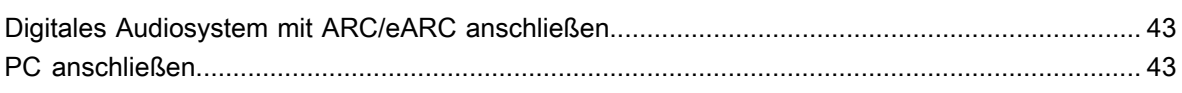

## Einstellungen

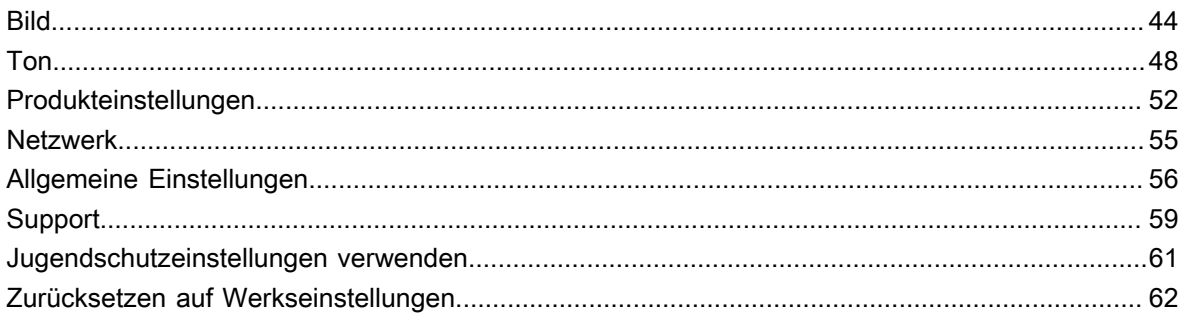

## **Unterhaltung**

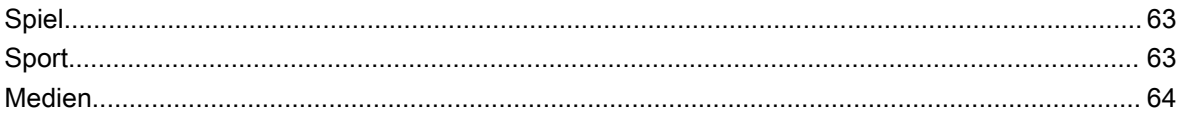

## **Bedienung und System**

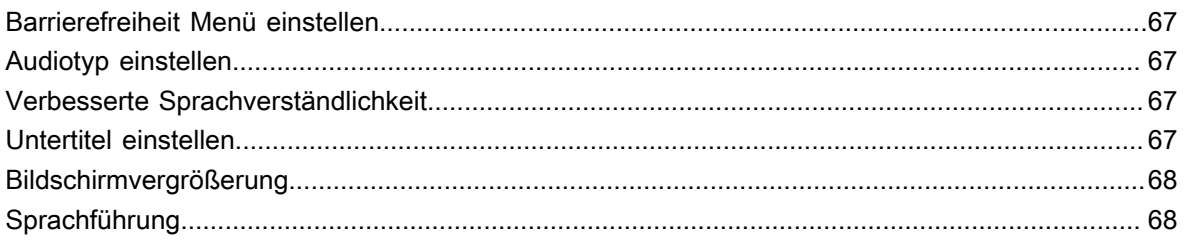

## Störungsbehebung

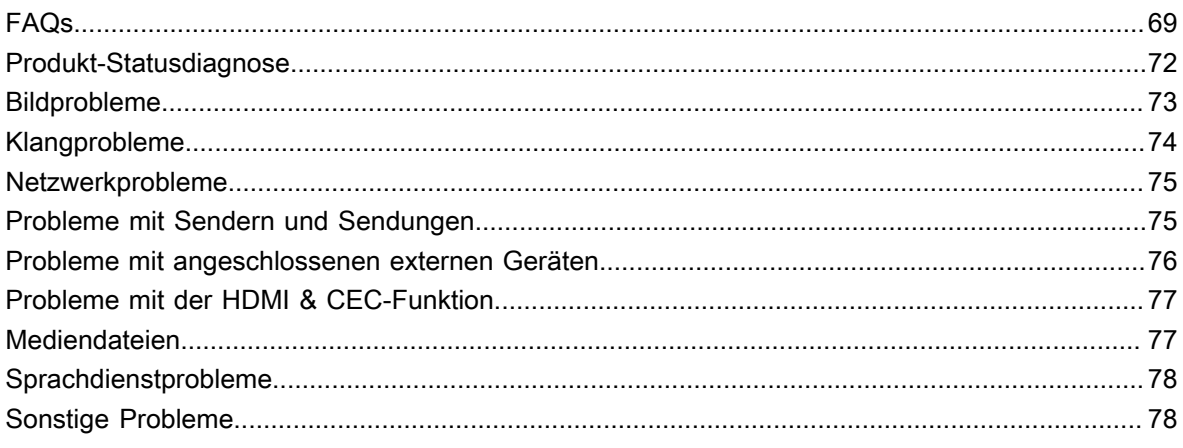

## **Erstgebrauch**

## <span id="page-3-1"></span><span id="page-3-0"></span>**E-Handbuch nutzen**

Lesen Sie das in der Laser Console integrierte E-Handbuch, das Informationen zu den wichtigsten Funktionen Ihres Produkts enthält.

Haftungsausschluss:

Anleitungen und Abbildungen in dieser elektronischen Bedienungsanleitung dienen nur als Referenz und können von Ihrem Produkt abweichen.

## **E-Handbuch starten**

Drücken Sie / auf Ihrer Fernbedienung und wählen Sie **Einstellungen** > **Support** > **Elektronische Bedienungsanleitung**.

Rufen Sie auf dem Startbildschirm elektronische Bedienungsanleitung auf.

Drücken Sie **[NPUT** /  $\bullet$  auf Ihrer Fernbedienung und wählen Sie **TV**, dann drücken Sie **a**/ auf Ihrer Fernbedienung, und wählen Sie **Elektronische Bedienungsanleitung**.

Rufen Sie das Kapitel **Live-TV** auf, um mehr darüber zu erfahren, wie Sie die Live-TV-Funktionen einrichten.

Drücken Sie **[NPUT** /  $\rightarrow$  auf Ihrer Fernbedienung und wählen Sie Leitfaden zum Anschluss.

Lesen Sie das Kapitel **Externe Geräte anschließen**, um mehr darüber zu erfahren, wie Sie externe Geräte an Ihrem Produkt anschließen und einrichten können.

### **Hinweis:**

- Das Symbol mit dem schwarzen Hintergrund steht für die Taste auf der Fernbedienung.
- Das grau hinterlegte Symbol zeigt die Symbole auf dem Bildschirm an, die Sie auswählen können.

## **Verwendung der Tasten im E-Handbuch**

### **Suche**

Sucht nach Informationen zu den Produktmerkmalen. Das E-Handbuch liefert alle Überschriften und Inhalte, die gesuchte Informationen enthalten.

## **QR-Code**

Scannen Sie den QR-Code mit Ihrem Smartphone, um das E-Handbuch aufzurufen.

### **Jetzt ausprobieren**

Wählen Sie **Jetzt ausprobieren**, damit werden Sie in das entsprechende Menü zum Ausführen der Funktion geführt.

## <span id="page-3-2"></span>**Startbildschirm**

Alle Funktionen des Produkts können über den Startbildschirm aufgerufen werden.

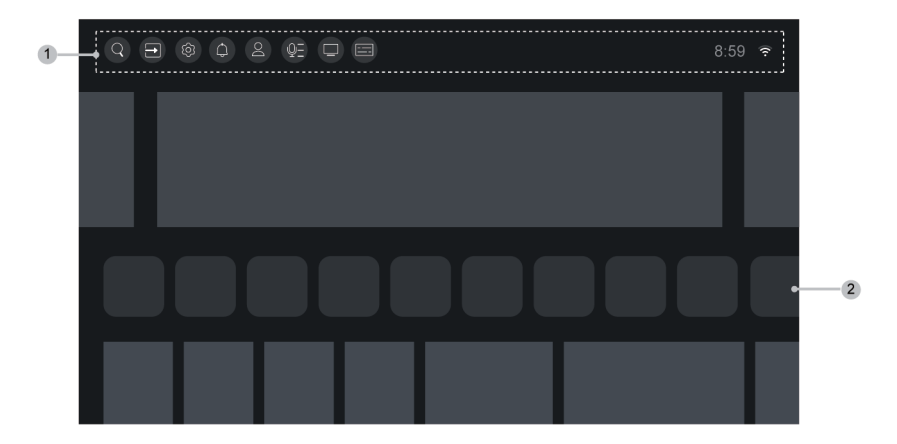

- **1.** Navigationsleiste
- **2.** Apps

#### **Hinweis:**

• Anzeigen oder Symbole können je nach Modell/Land/Region variieren.

## **Startbildschirm anzeigen**

Drücken Sie @/ auf Ihrer Fernbedienung, um den Startbildschirm aufzurufen.

Zum Verlassen des Startbildschirms drücken Sie  $\sqrt{\text{NPUT}}/\rightarrow$  auf Ihrer Fernbedienung oder bewegen Sie den Cursor mit den Navigationstasten auf das Symbol **Eingang** oben im Bild, drücken Sie auf Ihrer Fernbedienung gedrückt.

## **Navigationsleiste verwenden**

Die Navigationsleiste bezieht sich auf die Anzeigen und Symbole am oberen Rand des Startbildschirms. **Hinweis:**

• Anzeigen oder Symbole können je nach Modell/Land/Region variieren.

### **Suche**

Suchen Sie den gewünschten Inhalten.

### **Eingang**

Wählen Sie die Eingangsquelle je nach Gerät, das an Ihrem Produkt angeschlossen ist.

#### **Einstellungen**

Hier verwalten Sie die Konfiguration Ihres Produkts.

### **Benachrichtigungen**

Lässt Popup-Benachrichtigungen mit nützlichen Informationen und Ereignissen anzeigen, die mit Ihrem Produkt auftreten, einschließlich: **Werbung**, **Neuigkeiten**, **Warnungen und rechtliche Hinweise**, **Systemmeldungen** und **Alexa-Benachrichtigung**. Sie können jede dieser Benachrichtigungen unter Einstellungen in der Benachrichtigungszentrale aktivieren/deaktivieren.

## **Erstgebrauch**

Hier wird eine Liste der Ereignismeldungen angezeigt, die von Ihrem Produkt erzeugt wurden.

Zum Löschen aller Benachrichtigungen wählen Sie **Alle löschen**.

### **Hinweis:**

- Die Alexa-Benachrichtigung ist möglicherweise in einigen Modellen/Ländern/Regionen nicht verfügbar.
- Wenn Sie sich bei Ihrem VIDAA-Konto anmelden, finden Sie Benachrichtigungen im VIDAA-Konto auf dem Startbildschirm.

### **VIDAA-Konto**

Mit einem VIDAA-Konto können Sie die besten Funktionen Ihres Produkts nutzen und sicherstellen, dass alle Dienste auf dem neuesten Stand sind.

Weitere Informationen zum VIDAA-Konto finden Sie unter [Vorteile des Produkts > VIDAA-Konto verwenden](#page-25-1) in diesem Handbuch.

### **Sprachdienst**

Schnellzugriff auf den **Sprachdienst**. Weitere Informationen finden Sie unter [Vorteile des Produkts >](#page-25-2) [Sprachdienst einrichten](#page-25-2) in diesem Handbuch.

### **Programmübersicht**

Hier haben Sie schnellen Zugriff auf die Programmübersicht. Weitere Informationen finden Sie unter [Live-TV >](#page-16-0) [Programmführung \(EPG\)](#page-16-0) in diesem Handbuch.

### **Live TV**

Hier haben Sie schnellen Zugriff auf Live-TV. Weitere Informationen finden Sie unter [Erstgebrauch > Live-TV](#page-8-0) [vorbereiten](#page-8-0) in diesem Handbuch.

### **Zeit**

Die Uhrzeit wird immer oben auf der Startseite angezeigt.

### **Netzwerk**

Verbinden Sie Ihr Produkt über WLAN  $\bigcirc$  oder ein Ethernet-Kabel  $\bigcirc$  mit dem Internet, damit wird das entsprechende Symbol angezeigt.

## **Verknüpfungen verwenden**

Sie können dem Startbildschirm Eingänge, Sender und Webseiten hinzufügen, um einen schnellen Zugriff darauf zu haben.

## **Erstgebrauch**

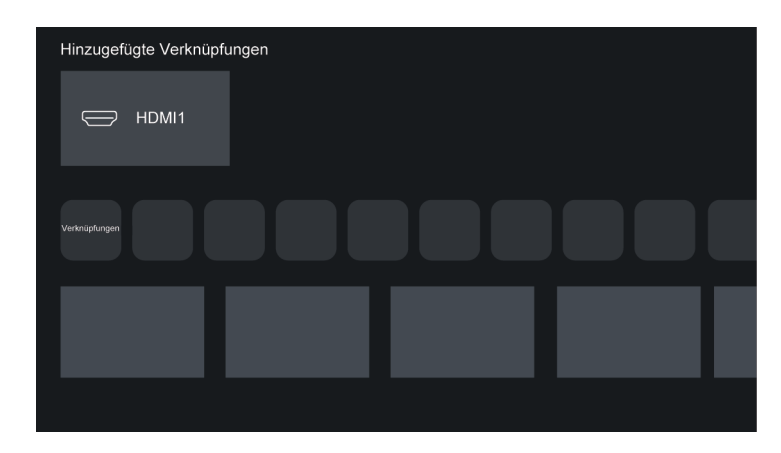

### **Eingänge hinzufügen und entfernen**

- **1.** Drücken Sie  $\text{INPUT} / \rightarrow$
- **2.** Bewegen Sie den Cursor auf einen Eingang, den Sie zum Startbildschirm hinzufügen möchten, und drücken Sie / > **Zum Home-Bildschirm hinzufügen** > . Das Eingangssymbol wird in den Verknüpfungen auf dem Startbildschirm angezeigt.

### **Hinweis:**

- Einige Optionen des Eingangsquellenmenüs können nicht zum Startbildschirm hinzugefügt werden.
- Um den Eingang aus den Verknüpfungen zu entfernen, bewegen Sie den Fokus auf die Verknüpfung und halten Sie **auf Ihrer Fernbedienung gedrückt.**

### **Sender hinzufügen und entfernen**

- **1.** In Live-TV drücken Sie @3/ a zum Aufrufen der Senderliste.
- **2.** Drücken Sie  $\bigcirc$  /  $\bigcirc$  und dann  $\bigcirc$ , um Sender zu markieren, die Sie dem Startbildschirm hinzufügen möchten.
- **3.** Wählen Sie **Zum Home-Bildschirm hinzufügen**. Das Sendersymbol wird unter Verknüpfungen auf dem Startbildschirm angezeigt.

### **Hinweis:**

• Um den Sender aus den Verknüpfungen zu entfernen, bewegen Sie den Fokus auf die Verknüpfung und halten Sie **als auf Ihrer Fernbedienung gedrückt**.

### **Webseiten hinzufügen und entfernen**

- **1.** Rufen Sie im Browser eine Webseite auf, die Sie auf dem Startbildschirm hinzufügen möchten.
- **2.** Bewegen Sie den Fokus mit dem D-Pad auf das Symbol **Menü** oben in der Navigationsleiste des Browsers und wählen Sie **Zum Home-Bildschirm hinzufügen**.
- **3.** Wählen Sie **Hinzufügen**, damit wird diese Webseite unter Verknüpfungen im Startbildschirm angezeigt.

### **Hinweis:**

• Um den Sender aus den Verknüpfungen zu entfernen, bewegen Sie den Fokus auf die Verknüpfung und halten Sie **or** auf Ihrer Fernbedienung gedrückt.

## <span id="page-7-0"></span>**Verbindung mit dem Internet**

Um Zugang zum Internet zu erhalten, verwenden Sie eine kabelgebundene oder eine WLAN-Verbindung.

## <span id="page-7-1"></span>**Anschluss an kabelgebundenes Netzwerk (Ethernet)**

Um kabelgebundenen Zugang zum Internet zu erhalten, empfehlen wir Ihnen die Verwendung eines Modems oder Routers, der das Dynamic Host Configuration Protocol (DHCP) unterstützt. Modems und Router, die DHCP unterstützen, stellen IP-Adresse, Netzmaske, Gateway, DNS-Server 1 und DNS-Server 2 automatisch bereit, sodass Sie diese nicht manuell eingeben müssen. Die meisten Heimnetzwerke verfügen bereits über DHCP.

Nach Anschluss an ein kabelgebundenes (Ethernet-)Netzwerk drücken Sie @/@ auf Ihrer Fernbedienung und wählen Sie **Einstellungen** > **Netzwerk** > **Netzwerkkonfiguration**.

Stellen Sie das Netzwerk des Produkts durch Auswahl von **Netzwerkkonfiguration** ein und drücken Sie , um das Untermenü aufzurufen.

• **Verbindungstyp**

Wählen Sie eine kabelgebundene (Ethernet-)Netzwerkverbindung zum Zugriff auf das Internet.

• **Ethernet**

Hier wird der Netzwerkstatus angezeigt.

• **IP-Einstellung**

Unter **IP-Version** können Sie zwischen IPv4 und IPv6 wählen. Wenn Sie IPv4 wählen, werden IP-Adresse, Netzmaske, Gateway, DNS-Server 1 und DNS-Server 2 automatisch eingestellt oder Sie können sie manuell für Ihre Netzwerkverbindung konfigurieren. Wenn Sie IPv6 wählen, werden alle Daten automatisch eingestellt.

**Zugehörige Informationen** [Netzwerk](#page-55-0) auf Seite 55 [Netzwerkprobleme](#page-75-0) auf Seite 75 [Mein Produkt kann keine Verbindung mit dem Netzwerk herstellen.](#page-70-0) auf Seite 70

## <span id="page-7-2"></span>**Verbindung mit einem WLAN-Netzwerk**

Um eine Verbindung zu einem verfügbaren drahtlosen Netzwerk herzustellen, vergewissern Sie sich, dass Ihr WLAN-Router eingeschaltet ist und Sie die SSID und das Passwort des WLAN-Routers haben, bevor Sie versuchen, eine Verbindung herzustellen.

Um über eine Drahtlosverbindung auf das Internet zuzugreifen, drücken Sie (a) (a) auf Ihrer Fernbedienung und wählen Sie **Einstellungen** > **Netzwerk** > **Netzwerkkonfiguration**.

Stellen Sie das Netzwerk des Produkts durch Auswahl von **Netzwerkkonfiguration** ein und drücken Sie , um das Untermenü aufzurufen.

• **Verbindungstyp**

Hier wählen Sie eine WLAN-Netzwerkverbindung zum Zugriff auf das Internet.

• **Erweiterte Einstellungen**

Hier konfigurieren Sie die erweiterten WLAN-Netzwerkeinstellungen für das Produkt.

## **Erstgebrauch**

### • **Hinzufügen**

Hier fügen Sie ein WLAN-Netzwerk hinzu.

• **Aktualisieren**

Hier aktualisieren Sie die Liste der verfügbaren WLAN-Netzwerke.

### **Hinweis:**

- Wird kein WLAN-Router gefunden, so wählen Sie **Hinzufügen** und geben Sie den Netzwerknamen in der SSID ein.
- Wird kein WLAN-Router gefunden, so wählen Sie **Aktualisieren**.

### **Zugehörige Informationen**

[Netzwerk](#page-55-0) auf Seite 55

[Netzwerkprobleme](#page-75-0) auf Seite 75

[Mein Produkt kann keine Verbindung mit dem Netzwerk herstellen.](#page-70-0) auf Seite 70

## <span id="page-8-0"></span>**Live-TV vorbereiten**

## **Satellit/Antenne/Kabel am Produkt anschließen**

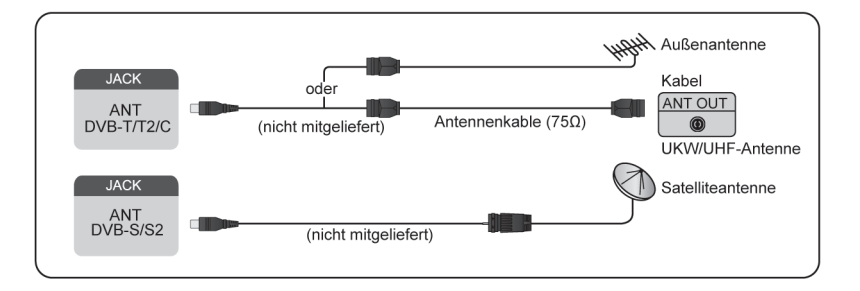

### **Hinweis:**

- Die Anschlüsse des Produkts können variieren und die Satelliten-, Antennen- oder Kabelfunktion kann nicht in allen Modellen/Ländern/Regionen genutzt werden.
- Wenn der Fernseher Schwierigkeiten beim Empfang von Sendungen oder beim Scannen von Sendern hat, können die nachstehenden Lösungen helfen, das Problem zu beheben.

## **Automatische Suche oder Manuelle Suche starten**

- **1.** Drücken Sie **INPUT** /  $\rightarrow$  auf Ihrer Fernbedienung und wählen Sie TV.
- **2.** Drücken Sie / auf Ihrer Fernbedienung und wählen Sie **Einstellungen** > **Sender** > **Automatische Suche**/**Erweiterte Einstellungen** > **Manuelle Suche**.

### **Zugehörige Informationen**

[Sendersuche](#page-10-1) auf Seite 10

## <span id="page-8-1"></span>**Externe Geräte verwenden**

Hier haben Sie Zugriff auf angeschlossene externe Geräte, einschließlich drahtlos verbundener Geräte.

## **Erstgebrauch**

## **Hier können Sie zwischen externen Geräten umschalten, die am Produkt angeschlossen sind**

- **1.** Drücken Sie / auf Ihrer Fernbedienung oder / , um den Cursor auf das Symbol **Eingang** oben im Startbildschirm zu bewegen, dann drücken Sie zum Aufrufen **68**.
- **2.** Wählen Sie die gewünschte Eingangsquelle.

## **Namen der Eingangsquellen bearbeiten**

Methode 1:

- **1.** Drücken Sie  $\text{NPUT}$  /  $\rightarrow$  auf Ihrer Fernbedienung oder  $\bigcirc$  /  $\bigcirc$ , um den Cursor auf das Symbol  $\bigcirc$ **Eingang** oben im Startbildschirm zu bewegen, dann drücken Sie zum Aufrufen ...
- **2.** Bewegen Sie den Fokus auf eine Eingangsquelle und drücken Sie  $\bigcirc$  / auf Ihrer Fernbedienung.
- **3.** Wählen Sie **Umbenennen**.

Methode 2 (für einige Modelle):

Drücken Sie / auf Ihrer Fernbedienung und wählen Sie **Einstellungen** > **System** > **Erweiterte Einstellungen** > **Eingangsnamen**, um die Namen der Eingangsquellen zu bearbeiten.

#### **Hinweis:**

• Einige Eingangsquellen können nicht umbenannt werden.

## <span id="page-9-0"></span>**Sprachdienst des Produkts verwenden**

## **Sprachdienst auf Produkt wählen**

Greifen Sie wie folgt auf den Sprachdienst zu und wählen einen Sprachassistenten:

- drücken Sie (a) / auf Ihrer Fernbedienung und wählen Sie das Symbol **<b>***i* Sprachdienst in der Navigationsleiste;
- oder, drücken Sie @ auf Ihrer Fernbedienung;
- oder, drücken Sie / und wählen Sie das Symbol **Einstellungen**, dann wählen Sie **System** > **Sprachdienst**.

## **Mikrofon der Fernbedienung verwenden**

Sie können mit dem Sprachassistenten sprechen, indem Sie @ auf Ihrer Fernbedienung gedrückt halten. Wenn Sie den Schalter an der Seite der Fernbedienung aktivieren, können Sie das Produkt nach der Verwendung der Weckwörter zum Aufrufen des Sprachassistenten auch freihändig steuern.

### **Hinweis:**

- Die Sprachdienstfunktion ist möglicherweise in einigen Modellen/Ländern/Regionen nicht verfügbar.
- Um diese Funktion zu nutzen, müssen Sie ggf. der Endbenutzer-Lizenzvereinbarung und den entsprechenden Datenschutzrichtlinien/Geschäftsbedingungen für intelligente Funktionen zustimmen.

**Zugehörige Informationen**

[Sprachdienst einrichten](#page-25-2) auf Seite 25

## <span id="page-10-1"></span><span id="page-10-0"></span>**Sendersuche**

Sie können automatisch oder manuell nach Sendern suchen.

## **Automatische Suche**

Automatischer Sendersuchlauf.

- **1.** Drücken Sie **NPUT** /  $\rightarrow$  auf Ihrer Fernbedienung und wählen Sie TV.
- 2. In Live-TV drücken Sie  $\bigcirc$  /  $\bigcirc$  und wählen Sie **Einstellungen** > Sender > Automatische Suche.

Wenn zuvor keine TV-Sender gespeichert wurden, werden Sie aufgefordert, einen Sendersuchlauf durchzuführen.

### **Satellit**

- **Einzelner Satellit**: Verwenden Sie Einzelner Satellit, wenn Sie nur auf einen einzigen Satelliten zugreifen können.
- **DiSEqC**: Wählen Sie DiSEqC, wenn Sie über eine DiSEqC-Anlage verfügen. Sie können bis zu vier Satelliten im DiSEqC 1.0 Modus installieren.

Falls Sie eine motorisierte Antenne verwenden, verwenden Sie den Modus DiSEqC 1.2.

• **Einkabelsystem**: Falls Ihr Heim mit einer Unicable-Satellitenverteilung ausgestattet ist, nutzen Sie diese Option.

Vergewissern Sie sich, dass Sie das Unicable-Band und die Frequenz, die verwendet werden können, kennen. Die Angaben sind auf dem Gerät oder der Vermieter kann sie zur Verfügung stellen.

### **Antenne**

- **Sender**: Hier wählen Sie **Alle Sender** oder **Freie Sender**. Diese Option ist je nach Land/Region/Betreiber möglicherweise nicht verfügbar.
- **Suchmodus**: Wählen Sie zwischen nur digitalen Sendern (DTV), digitalen und analogen Sendern (DTV +ATV) oder nur analogen Sendern (ATV).

Wenn Sie DVB-T- oder DVB-T2-Signale empfangen, können Sie DTV verwenden.

• **LCN**: LCN (Logische Sendernummer) ein-/ausschalten.

Beachten Sie, dass sich einige Betreiber darauf beschränken, die Senderreihenfolge manuell zu ändern. Wenn Sie LCN deaktivieren, kann die Senderliste nach der Sendersuche bearbeitet werden.

Diese Funktion ist möglicherweise für einige Modelle/Länder/Regionen nicht verfügbar.

### **Kabel**

- **Sender**: Hier wählen Sie **Alle Sender** oder **Freie Sender**. Diese Option ist je nach Land/Region/Betreiber möglicherweise nicht verfügbar.
- **Suchmodus**: Wählen Sie zwischen nur digitalen Sendern (DTV), digitalen und analogen Sendern (DTV +ATV) oder nur analogen Sendern (ATV).
- **LCN**: LCN (Logische Sendernummer) ein-/ausschalten.

Beachten Sie, dass sich einige Betreiber darauf beschränken, die Senderreihenfolge manuell zu ändern. Wenn Sie LCN deaktivieren, kann die Senderliste nach der Sendersuche bearbeitet werden.

Diese Funktion ist möglicherweise für einige Modelle/Länder/Regionen nicht verfügbar.

**Hinweis:**

• Die Satelliten-/Antennen-/Kabelfunktion ist möglicherweise in einigen Modellen/Ländern/Regionen nicht verfügbar.

**Zugehörige Informationen**

[Live-TV vorbereiten](#page-8-0) auf Seite 8

## **Manuelle Suche**

Manuelle Suche nach DTV- oder ATV-Sendern.

- **1.** Drücken Sie **INPUT** /  $\rightarrow$  auf Ihrer Fernbedienung und wählen Sie TV.
- 2. In Live-TV drücken Sie **@/@** auf Ihrer Fernbedienung und wählen Sie Einstellungen > Sender > **Erweiterte Einstellungen** > **Manuelle Suche**.

### **Manuelle Digital TV-Suche**

Manuelle Suche nach DTV-Diensten.

Wenn das Menü DTV Manuelle Suche angezeigt wird, drücken Sie (3/6), um Antenne, Kabel oder **Satellit** auszuwählen und die entsprechenden Einstellungen vorzunehmen. Dann wählen Sie **Start**, um die Suche nach diesem Sender zu starten. Wenn das Signal abgeglichen wurde, wird die Signalstärke auf dem Bildschirm angezeigt.

### **Manuelle Analog TV-Suche**

Manuelle Suche nach ATV-Diensten.

- **Frequenz:** Geben Sie die gewünschte Senderfrequenz ein.
- **Bildsystem**: Hier wählen Sie das Farbsystem.
- **Tonsystem**: Hier wählen Sie das Tonsystem.

#### **Hinweis:**

• Die Satelliten-/Antennen-/Kabelfunktion ist möglicherweise in einigen Modellen/Ländern/Regionen nicht verfügbar.

### **Zugehörige Informationen**

[Live-TV vorbereiten](#page-8-0) auf Seite 8

## <span id="page-11-0"></span>**Live-Menü**

Sie können schnell auf die Senderliste und die Favoritenliste zugreifen oder relevante Funktionen beim Sehen von Programmen bequem nutzen.

## **Senderliste anzeigen**

In Live-TV drücken Sie 63/69 auf Ihrer Fernbedienung, um die Senderliste aufzurufen.

Alternativ drücken Sie in Live-TV  $\bigcirc$ / auf Ihrer Fernbedienung und wählen Sie Senderliste.

### **Untermenüs der Senderliste**

In Live-TV drücken Sie **63**/ auf Ihrer Fernbedienung und drücken Sie **8**.

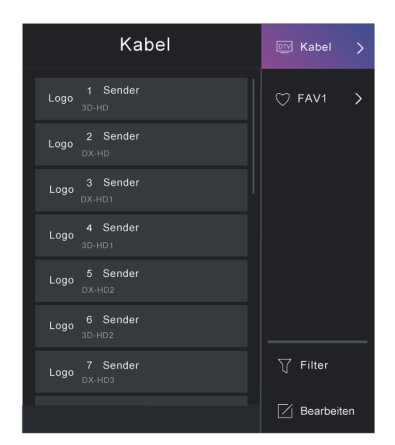

### **TV-Liste**

Anzeige der Live-TV-Senderkategorien wie **Kabel** und **Antenne**.

### **FAV1-4**

Zeigt die Favoritenlisten 1 bis 4 an.

#### **Filter**

Auswahl von Sendern nach **Inhalt**, **HD**, **Kindersperre**, **Verschlüsselt** und **Sortieren**.

Einige Optionen in **Filter** sind möglicherweise in einigen Modellen/Ländern/Regionen nicht verfügbar.

#### **Bearbeiten**

Hier bearbeiten Sie die Senderliste.

### **Hinweis:**

• Die Optionen des Untermenüs können je nach Modell/Land/Region variieren.

### **Zugehörige Informationen**

[Senderliste bearbeiten](#page-13-1) auf Seite 13

## **Favoritenliste anzeigen**

In Live-TV drücken Sie **63**/ auf Ihrer Fernbedienung und drücken Sie (S), dann wählen Sie **FAV1-4**, um die Favouritenliste anzuzeigen.

**Zugehörige Informationen**

[Favoritenliste bearbeiten](#page-15-1) auf Seite 15

## **Bildschirmmenü**

In Live TV drücken Sie (  $\bigcirc$  /  $\bigcirc$  , um das Bildschirmmenü aufzurufen.

• **Senderliste**

Schneller Zugriff auf die Senderliste.

• **Programmübersicht**

Schneller Zugriff auf den Programmführung (EPG).

### • **Aufnahme**

Aufnahmeplanung starten.

• **Timeshift**

Timeshift starten.

• **HbbTV**

Aktivieren oder deaktivieren Sie die HbbTV-Funktionalität für den aktuellen Sender (nur für digitale Sender verfügbar).

• **Untertitel**

Schalten Sie die Untertitelfunktion ein oder wählen Sie die Untertiteloption für digitale Inhalte.

• **Aufnahmeliste**

Schneller Zugriff auf die Aufnahmen.

• **Elektronische Bedienungsanleitung**

Rufen Sie das Kapitel **Live-TV** auf, um mehr darüber zu erfahren, wie Sie die Live-TV-Funktionen einrichten.

• **Nur Audio**

Wenn Sie diese Option wählen, wird auf dem Bildschirm kein Bild angezeigt. Sie hören nur den Ton.

Drücken Sie eine beliebige Taste außer der Ein/Aus-Taste, den Lautstärketasten und der Stummschalttaste, um das Bild wieder anzuzeigen.

• **Einstellungen**

Bild, Ton, Sender, Netzwerk, Barrierefreiheit, System und Support einstellen.

### **Hinweis:**

• Einige der obigen Menüs sind möglicherweise in einigen Modellen/Ländern/Regionen nicht verfügbar.

### **Zugehörige Informationen**

[Senderliste bearbeiten](#page-13-1) auf Seite 13 [Programmführung \(EPG\)](#page-16-0) auf Seite 16 [Programmaufnahme \(PVR\)](#page-17-0) auf Seite 17 [HbbTV](#page-22-0) auf Seite 22 [Untertitel einstellen](#page-67-4) auf Seite 67

## <span id="page-13-0"></span>**Sender bearbeiten**

Hier bearbeiten Sie die Senderliste oder die Favoritenliste manuell.

## <span id="page-13-1"></span>**Senderliste bearbeiten**

Bevor Sie die Senderliste bearbeiten können, muss zuerst die Sendersuche abgeschlossen sein.

In Live-TV drücken Sie  $\otimes$ / $\otimes$  auf Ihrer Fernbedienung und drücken Sie  $\otimes$ , um eine Live-TV-

Senderkategorie wie Antenne oder Kabel auszuwählen, dann wählen Sie mit dem D-Pad die Option **Bearbeiten**.

Alternativ drücken Sie in Live-TV / und wählen Sie **Einstellungen** > **Sender** > **Sender bearbeiten**, dann wählen Sie eine Live-TV-Senderkategorie wie Antenne oder Kabel.

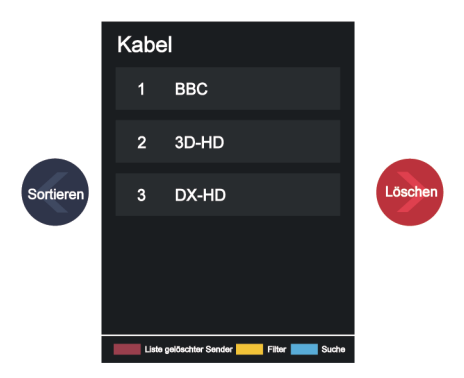

### **Sender verwalten**

- Drücken Sie auf dem gewählten Sender, um ein Kontrollkästchen anzuzeigen. Sie können mehrere Sender gleichzeitig zum Sortieren oder Löschen auswählen.
- Sortieren: Drücken Sie (einem den gewählten Sender einzusortieren.

Das Verschieben der Sender kann durch den Betreiber eingeschränkt werden. Wenn Sie Kanäle verschieben möchten, empfehlen wir, während des Suchlaufs keinen Betreiber zu wählen und LCN auf Aus einzustellen.

- Löschen: Drücken Sie >, um den ausgewählten Sender zu löschen.
- Wiederherstellen: Drücken Sie die [ROTE] Farbtaste oder (e) (@), um das Farbmenü aufzurufen und wählen Sie ROT, um die Liste der gelöschten Sender aufzurufen. Drücken Sie e, um einen gelöschten Sender wiederherzustellen.
- Filter: Drücken Sie die [GELBE] Farbtaste oder (et / ) () , um das Farbmenü aufzurufen und wählen Sie GELB, damit wird das Filtermenü wird angezeigt. Drücken Sie ®, um Optionen zu wählen, dann kann die Senderliste aktualisiert werden.
- Suche: Drücken Sie die [BLAUE] Farbtaste oder (et al., um das Farbmenü aufzurufen und wählen Sie BLAU, um den Sender zu suchen.

### **Senderliste auf USB exportieren**

Die aktuelle Senderliste kann auf ein USB-Speichermedium exportiert werden.

In Live-TV drücken Sie  $\bigcirc$  /  $\bigcirc$  auf Ihrer Fernbedienung und wählen Sie Einstellungen > Sender > Sender **bearbeiten** > **Auf USB exportieren**.

### **Senderliste von USB importieren**

Zuvor exportierte Senderlisten können über ein USB-Speichermedium importiert werden.

In Live-TV drücken Sie **(B)** auf Ihrer Fernbedienung und wählen Sie Einstellungen > Sender > Sender **bearbeiten** > **Von USB importieren**.

#### **Zugehörige Informationen**

[Sendersuche](#page-10-1) auf Seite 10

## <span id="page-15-1"></span>**Favoritenliste bearbeiten**

Bevor Sie die Favoritenliste bearbeiten, muss zuerst die Sendersuche abgeschlossen sein.

## **Sender zu einer Favoritenliste hinzufügen**

Sie können Sender verschiedener Signalquellen zur Favoritenliste hinzufügen.

- **1.** In Live-TV drücken Sie <sup>1</sup>/ **ab** zum Aufrufen der Senderliste.
- **2.** Drücken Sie  $\bigcirc$ /  $\bigcirc$  und wählen Sie die zur Favoritenliste hinzuzufügenden Sender.
- **3.** Wählen Sie **Zu Favoriten hinzufügen** und wählen Sie **FAV1-FAV4**.
- **4.** Ein herzförmiges Symbol wird neben dem hinzugefügten Sender angezeigt.

### **Sender in einer Favoritenliste verschieben oder entfernen**

In Live-TV drücken Sie <sup>6</sup> 4 auf Ihrer Fernbedienung und wählen Sie S, dann wählen Sie **FAV1-4**, dann wählen Sie mit dem D-Pad **Bearbeiten**.

Alternativ drücken Sie in Live-TV  $\bigcirc$ / auf Ihrer Fernbedienung und wählen Sie Einstellungen > Sender > **Sender bearbeiten**, dann wählen Sie **FAV1-FAV4**.

Sie können Favoritensender hinzufügen, verschieben oder entfernen.

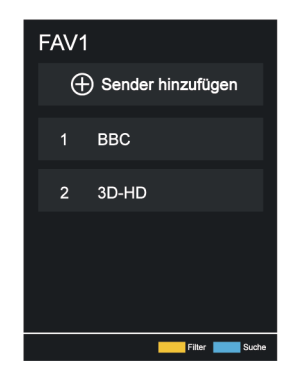

- Wählen Sie **Sender hinzufügen**, um den gewählten Sender der Favoritenliste hinzuzufügen.
- Wählen Sie einen Sender in einer Favoritenliste und drücken Sie (3), um ihn zu sortieren.
- Wählen Sie einen Sender in einer Favoritenliste und drücken Sie (S), um ihn zu entfernen.

#### **Zugehörige Informationen** [Sendersuche](#page-10-1) auf Seite 10

## <span id="page-15-0"></span>**Programminformationen**

Drücken Sie beim Betrachten von TV-Programmen ( / ...) (im die Programm-Informationsleiste zu laden.

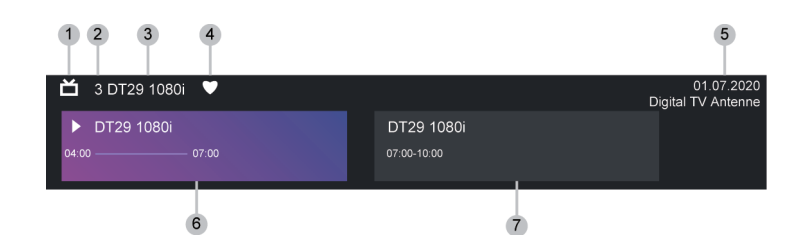

- **1.** Senderlogo
- **2.** Sendernummern
- **3.** Sendername
- **4.** Favoritensymbol
- **5.** Datum und Uhrzeit sowie Senderkategorie
- **6.** Aktuelles Programm
- **7.** Nächstes Programm

### **Hinweis:**

- Die Tasten der Fernbedienung können je nach Modell/Land/Region variieren.
- Die Abbildung dient nur als Referenz und kann von Ihrem Produkt abweichen.

## <span id="page-16-0"></span>**Programmführung (EPG)**

Die Programmführung (EPG) bietet eine bequeme Möglichkeit, sich über TV-Programme für die kommenden 8 Tage zu informieren. Die von der Programmführung (EPG) angezeigten Informationen werden von den kommerziellen Fernsehnetzwerken nur für digitale Kanäle zur Verfügung gestellt. Die Programmführung (EPG) bietet ebenfalls eine einfache Möglichkeit, Ihre Lieblingsprogramme aufzuzeichnen sowie eine Erinnerungsfunktion, die zur geplanten Zeit automatisch zum entsprechenden Sender wechselt, damit Sie keine interessanten Programme verpassen. Die Verfügbarkeit und der Umfang der Programminformationen können je nach Sender variieren.

### **Hinweis:**

• Die Programmführung (EPG) ist nur für digitale Sender verfügbar. Analoge Sender werden nicht unterstützt.

## **Programmführung starten**

In Live-TV drücken Sie **contract der drücken Sie (e)** (**e)** und wählen Sie **Programmführung (EPG)**, um die Programmführung anzuzeigen.

## **Programmführungsmenü**

• **Ansehen**

In der Programmführung (EPG) drücken Sie nach der Auswahl des aktuellen Programms @ > Ansehen, um zum gewünschten Sender umzuschalten.

### • **Aufnahme/Erinnerung**

In der Programmführung (EPG) drücken Sie  $\bigotimes / \bigotimes$ , um die Sender auszuwählen. Drücken Sie  $\bigotimes / \bigotimes$ , um das Programm basierend auf dem Zeitplan auszuwählen.

### Drücken Sie zur Auswahl von **Aufnahme** oder **Erinnerung**.

Weitere Hinweise finden Sie unter [Live-TV > Programmaufnahme \(PVR\)](#page-17-0) oder [Live-TV > Erinnerung](#page-21-0) in diesem Handbuch.

### **Hinweis:**

- Die PVR-Funktion ist möglicherweise für einige Modelle/Länder/Regionen nicht verfügbar.
- **Geplant**

Drücken Sie in der Programmführung (EPG) die [ROTE] Farbtaste oder oder oder and as Farbmenü aufzurufen und wählen Sie ROT. Damit wird eine Liste der geplanten Erinnerungen und Aufnahmen angezeigt.

### • **Genre Farben**

Drücken Sie in der Programmführung (EPG) die [GRÜNE] Farbtaste oder oder A / (. Farbmenü aufzurufen und wählen Sie GRÜN. Verwenden Sie die Farben, um verschiedene Genres im Guide (EPG) zu kennzeichnen, damit Sie sie schnell und einfach anzeigen können.

### **Hinweis:**

- Diese Funktion ist möglicherweise für einige Modelle/Länder/Regionen nicht verfügbar.
- **24h−**

In der Programmführung (EPG) drücken Sie die [GELBE] Farbtaste oder  $\bigoplus$  oder  $\bigoplus$  /  $\bigoplus$  , um das Farbmenü aufzurufen, dann wählen Sie GELB, um die Programme des Vortages zu wählen.

• **24h+**

In der Programmführung (EPG), drücken Sie die [BLAUE] Farbtaste oder  $\bigoplus$  oder  $\bigoplus$  / $\bigoplus$ , um das Farbmenü aufzurufen, dann wählen Sie BLAU, um die Programme des nächsten Tages zu wählen.

## <span id="page-17-0"></span>**Programmaufnahme (PVR)**

Mit der PVR-Funktion können Sie auf einfache Weise digitale Fernsehinhalte für die spätere Wiedergabe aufzeichnen.

## **Vor der Aufnahme von Sendungen lesen**

- Um den PVR verwenden zu können, müssen Sie ein Speichermedium zur Aufnahme anschließen. Der PVR funktioniert nicht, wenn kein Speichermedium angeschlossen ist.
- Das Format des Speichermediums muss NTFS oder FAT32 sein. Die Speicherkapazität Ihres Speichermediums muss mindestens 2 GB (für 15 Minuten HD-Video) betragen. Wir empfehlen dringend, eine mobile USB-Festplatte anstelle eines USB-Flash-Laufwerks als Speichermedium zu verwenden.
- Wenn die Übertragungsrate Ihrer Festplatte zu langsam ist, wird dies in einem Fenster angezeigt. In diesem Fall können Sie es mit einer anderen versuchen.
- PVR ist nur für digitale Sender verfügbar und unterstützt keine analogen Sender.
- Einige Sender können die Aufnahme von Programmen einschränken.
- Wenn eine Aufnahme von einem gesperrten Programm erfolgt, muss die System-PIN eingegeben werden, um die aufgenommenen Inhalte wiederzugeben.

- Einige senderbezogene Konfigurationen können mit der Hintergrundaufzeichnung in Konflikt geraten. In diesem Fall wird ein Erinnerungsfenster eingeblendet.
- Die PVR-Funktion ist möglicherweise für einige Modelle/Länder/Regionen nicht verfügbar.

## **Zugehörige Informationen**

[USB-Geräte anschließen](#page-40-2) auf Seite 40

## **Aufnahme**

### **Aufnahmeplanung**

In Live-TV drücken Sie **in Auflahme**.

Alternativ drücken Sie  $\bigcirc$  /  $\bigcirc$  /  $\bigcirc$  , um die Infoleiste zu laden, dann wählen Sie eine Sendung und anschließend **Aufnahme**.

Wenn Ihre Fernbedienung über die Taste  $\Box$  verfügt, drücken Sie diese und wählen Sie mit dem D-Pad  $\Box$ , um PVR einzustellen.

Sie können den Aufnahmemodus als Zeit, manueller Stopp und Programm wählen.

Wenn Sie Zeit wählen, können Sie die Aufnahmezeit und den Zeitraum einstellen.

In der Programmführung (EPG) drücken Sie die [ROTE] Farbtaste oder drücken Sie  $\bigoplus_{\alpha}$  /  $\bigoplus_{\alpha}$  , um das Farbmenü aufzurufen, dann wählen Sie ROT, um die geplante Aufnahme zu sehen. In der programmierten Aufnahmeliste können Sie die eingestellten Parameter ändern.

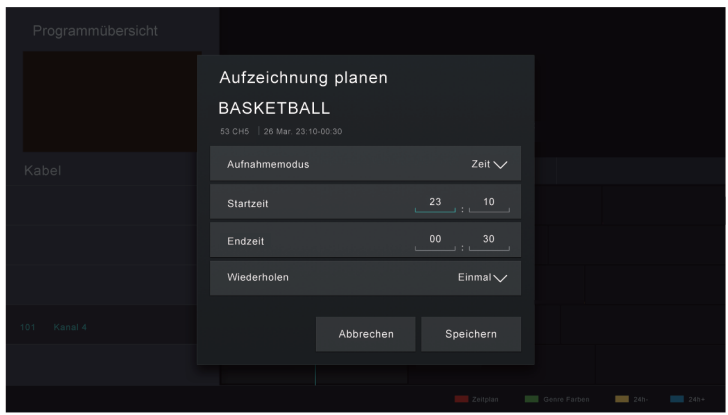

### **Standby-Aufnahme**

Wenn Sie während der Aufnahme die Ein/Aus-Taste drücken und **Standby-Aufnahme** wählen, wechselt Ihr Produkt in den Standby-Modus, die Aufnahme läuft aber weiter. Wenn Sie die Ein/Aus-Taste erneut drücken, um das Produkt aufzuwecken, wird die Aufnahme davon nicht beeinflusst. Nach der Aufnahme wird die aufgenommene Datei automatisch auf der angeschlossenen USB-Festplatte gespeichert.

### **Aufnahme im Hintergrund**

Wenn Sie während der Aufnahme zu einer App oder einer anderen Quelle (z. B. HDMI) wechseln, wird die Aufnahme fortgesetzt. Wenn die Aufnahme beendet ist, wird das aufgenommene Programm automatisch auf der angeschlossenen USB-Festplatte gespeichert.

Wenn Sie die Aufnahme manuell beenden möchten, drücken Sie **INPUT** / - auf Ihrer Fernbedienung und wählen Sie **TV** um zu dem Kanal zurückzuschalten, der gerade aufgenommen wird, dann drücken Sie **3/8** und wählen Sie  $\Box$  auf dem Bildschirm, um die Aufnahme zu beenden.

### **Aufnahme-Steuerleiste**

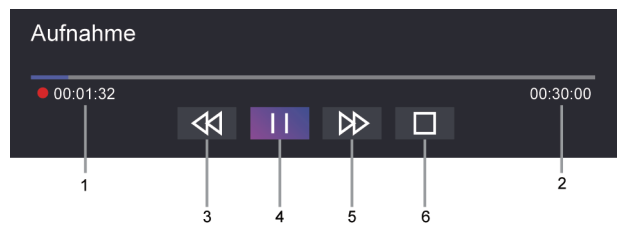

- **1.** Aufnahmezeit
- **2.** Gesamtzeit
- **3.** Rücklauf
- **4.** Pause / Wiedergabe
- **5.** Schneller Vorlauf
- **6.** Stopp

### **Hinweis:**

• Die PVR-Funktion ist möglicherweise für einige Modelle/Länder/Regionen nicht verfügbar.

### **Zugehörige Informationen**

[Aufnahmeplanung kann nicht verwendet werden.](#page-72-1) auf Seite 72

## **Aufnahmeliste**

### **Aufnahmeliste aufrufen**

In Live-TV drücken Sie  $\bigcirc$ / auf Ihrer Fernbedienung und wählen Sie Aufnahmeliste.

### **Aufgenommene Programme ansehen**

In Live-TV drücken Sie  $\bigcirc$ / auf Ihrer Fernbedienung und wählen Sie Aufnahmeliste > Aufgenommen.

Wählen Sie ein aufgenommenes Programm in der Aufnahmeliste und drücken Sie ®, um es anzusehen.

Wenn Sie mehr als ein Speichermedium am Produkt anschließen, stehen Ihnen **Aufgenommen (Festplatte für Aufzeichnung)** und **Aufgenommen (Alle Festplatten)** zur Auswahl auf dem Bildschirm zur Verfügung.

### **Aufnahmeliste verwalten**

In Live-TV drücken Sie  $\bigcirc$ / auf Ihrer Fernbedienung und wählen Sie Aufnahmeliste > Aufgenommen.

Sie können aufgezeichnete Sendungen sortieren oder löschen.

• Aufgenommene Programme sortieren

Wählen Sie **Alle**, damit können Sie in der Liste wählen, um das aufgenommene Programm zu sortieren. **Hinweis:**

• Diese Funktion ist möglicherweise für einige Modelle/Länder/Regionen nicht verfügbar.

• Aufgenommene Programme löschen

Wählen Sie **Bearbeiten** und dann ein aufgenommenes Programm in der Aufnahmeliste, dann drücken Sie , um es zu entfernen.

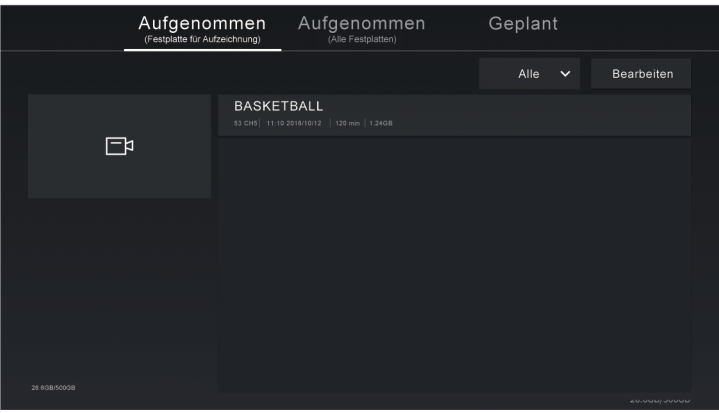

### **Geplante Aufnahmeliste verwalten**

In Live-TV drücken Sie  $\bigcirc$ / auf Ihrer Fernbedienung und wählen Sie Aufnahmeliste > Geplant.

Sie können die Informationen zur geplanten Aufnahme neu einstellen oder geplante Aufnahmen abbrechen. Geplante Aufnahmen sind mit den Symbolen (eigekennzeichnet.

• Geplante Aufnahme löschen

Wählen Sie Bearbeiten und dann eine geplante Aufnahme in der Planungsliste, danach drücken Sie zum Löschen.

• Geplante Aufnahme bearbeiten

Wählen Sie Geplante Aufnahme in der Planungsliste und drücken Sie zur Einstellung <sup>6</sup>.

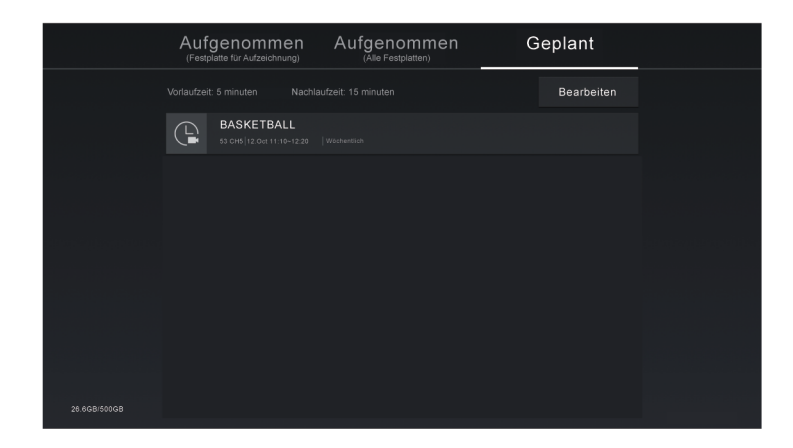

**Hinweis:**

• Die Funktion Aufnahmeliste ist möglicherweise in einigen Modellen/Ländern/Regionen nicht verfügbar.

## <span id="page-21-0"></span>**Erinnerung**

Stellen Sie diese Funktion ein, um die Anzeige von Erinnerungen an zukünftige Programme zu ermöglichen.

## **Erinnerung einstellen**

- 1. Drücken Sie in Live-TV **oder drücken Sie (B)** / **B** > **Programmführung (EPG)** um die Programmführung aufzurufen.
- 2. In der Programmführung (EPG) drücken Sie  $\bigotimes/\bigotimes$ , um die Sender auszuwählen. Drücken Sie  $\bigotimes/\bigotimes$ , um ein Programm auszuwählen, das noch nicht ausgestrahlt wurde.
- **3.** Drücken Sie **OR** zur Auswahl von Erinnerung.

### **Hinweis:**

• Erinnerung ist nur für Programme verfügbar, die noch nicht ausgestrahlt wurden.

## **Erinnerungsliste verwalten**

In Live-TV drücken Sie  $\bigcirc$  /  $\bigcirc$  auf Ihrer Fernbedienung und wählen Sie Aufnahmeliste > Geplant.

Sie können Erinnerungen ändern oder löschen. Erinnerung werden mit  $\mathbb Q$ -Symbolen gekennzeichnet.

### **Erinnerung löschen**

Wählen Sie Bearbeiten, markieren Sie eine Erinnerung in der Planungsliste und drücken Sie **S**, um die erinnerung zu löschen.

## **Erinnerung bearbeiten**

Wählen Sie eine Erinnerung in der Planungsliste und drücken Sie dann ®, um sie zu bearbeiten.

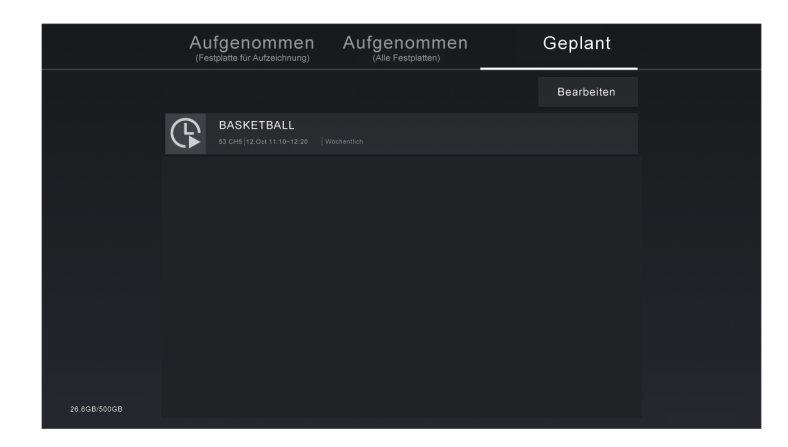

## <span id="page-21-1"></span>**Timeshift**

Mit dieser Option unterbrechen Sie Live-TV und sehen es später. Diese Funktion arbeitet, indem das Programm vorübergehend auf ein Speichermedium aufgenommen wird. Bitte stellen Sie sicher, dass Ihr Speichermedium angeschlossen ist und genügend freier Speicherplatz vorhanden ist, da Timeshift ansonsten nicht funktioniert.

In Live-TV drücken Sie  $\bigcirc$ / auf Ihrer Fernbedienung und wählen Sie Timeshift, damit erscheint die Wiedergabeleiste.

Wenn Ihre Fernbedienung über die Taste (III) verfügt, drücken Sie diese, dann drücken Sie OA, um Timeshift zu starten.

Drücken Sie / auf Ihrer Fernbedienung und wählen Sie **Einstellungen** > **System** > **Erweiterte Einstellungen** > **Rekorder & Timeshift** > **Timeshift dauerhaft** und aktivieren Sie die Funktion. Jetzt können Sie Timeshift auch einfach mit  $\bigotimes / \bigotimes$  starten.

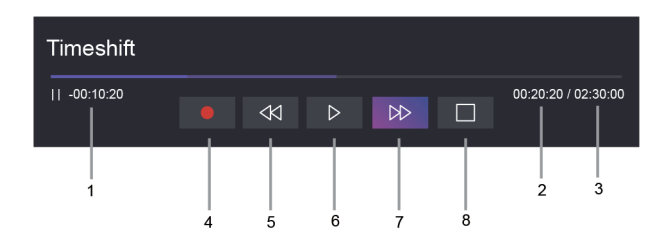

- **1.** Nicht gesehene Zeit für gepufferten Inhalt
- **2.** Uhrzeit
- **3.** Gesamtzeit
- **4.**  $\bullet$  Aufnahme: Umwandeln von Timeshift in eine Live-Aufnahme der aktuellen Sendung. Wählen Sie  $\bullet$ , damit wird der Programminhalt, den Sie zuvor in Timeshift angesehen haben, ebenfalls gespeichert.
- **5.**  $\triangleleft$  Schneller Rücklauf: Wählen Sie zwischen 2×, 4×, 8× und 16×.
- **6.** Pause/ Wiedergabe
- 7. **D>** Schneller Vorlauf: Wählen Sie zwischen 2×, 4×, 8× und 16×.
- 8.  $\Box$  Timeshift beenden: Verlassen der Funktion und Ansehen der aktuellen Sendung.

#### **Hinweis:**

- Die Timeshift-Funktion unterstützt keine Analogsender.
- Die freie Speicherkapazität des USB-Speichermediums muss mindestens 2 GB betragen. Wir empfehlen dringend, eine mobile USB-Festplatte anstelle eines USB-Flash-Laufwerks als Speichermedium zu verwenden.
- Die Timeshift-Funktion ist möglicherweise für einige Modelle/Länder/Regionen nicht verfügbar.

### **Zugehörige Informationen**

[USB-Geräte anschließen](#page-40-2) auf Seite 40

## <span id="page-22-0"></span>**HbbTV**

Hier rufen Sie Dienste von Anbietern über HbbTV auf.

Drücken Sie / auf Ihrer Fernbedienung und wählen Sie **Einstellungen** > **System** > **Einstellungen für Apps** > **HbbTV**.

Aktivieren oder deaktivieren Sie die HbbTV-Funktionalität für alle Sender (nur für digitale Sender verfügbar).

Drücken Sie in Live-TV  $\bigcirc$  /  $\bigcirc$  zur Auswahl von **HbbTV**.

Aktivieren oder deaktivieren Sie die HbbTV-Funktionalität für den aktuellen Sender (nur für digitale Sender verfügbar).

Wenn der HbbTV-Dienst aktiviert ist und das Programm HbbTV unterstützt, folgen Sie den Anleitungen auf dem Bildschirm und wählen Sie die entsprechende Taste auf der Fernbedienung, um auf den Dienst zuzugreifen.

### **Hinweis:**

- Diese Funktion ist möglicherweise für einige Modelle/Länder/Regionen nicht verfügbar.
- Nicht alle Kanäle unterstützen den HbbTV-Dienst.
- HbbTV kann nicht während Timeshift oder PVR-Aufnahme verwendet werden.

## <span id="page-23-0"></span>**Hinweise zu Live-TV-Einstellungen**

• Senderliste automatisch aktualisieren

Drücken Sie / auf Ihrer Fernbedienung und wählen Sie **Einstellungen** > **Sender** > **Erweiterte Einstellungen** > **Senderliste automatisch aktualisieren**.

Erlauben Sie Ihrem Produkt, die Senderliste automatisch vom Inhaltsanbieter aktualisieren zu lassen.

• Programmübersicht automatisch aktualisieren

Drücken Sie / auf Ihrer Fernbedienung und wählen Sie **Einstellungen** > **Sender** > **Erweiterte Einstellungen** > **Programmübersicht automatisch aktualisieren**.

Das Produkt aktualisiert die Programmführungsdaten automatisch über Nacht, wenn er sich im Standby-Modus befindet.

• CI+ Moduleinstellungen

Drücken Sie / auf Ihrer Fernbedienung und wählen Sie **Einstellungen** > **Sender** > **Erweiterte Einstellungen** > **CI+ Moduleinstellungen**.

Überprüfen Sie die CI+ Einstellungen: Common Interface, CI-Karten-PIN und CAM-Profilsuche. Diese Funktion ist möglicherweise für einige Modelle/Länder/Regionen nicht verfügbar.

• Rekorder & Timeshift

Drücken Sie / auf Ihrer Fernbedienung und wählen Sie **Einstellungen** > **System** > **Erweiterte Einstellungen** > **Rekorder & Timeshift**.

Formatieren Sie den externen USB-Speicher, um Rekorder & Timeshift zu unterstützen. Wenn Sie mehr als ein USB-Speichergerät am Produkt anschließen, wird das in **Rekorder einrichten** oder **Timeshift einrichten** ausgewählte Gerät zum Starten der Aufnahme oder zum Starten von Timeshift verwendet. Die aufgezeichnete Sendung wird auf dem ausgewählten Speichermedium gespeichert. Wenn Sie Timeshift starten, wird das Programm vorübergehend auf dem ausgewählten Speichermedium gespeichert.

Sie können eine Auffüllzeit hinzufügen, um die Aufnahme vor dem Beginn des Ereignisses zu starten, oder nach dem Ende des Ereignisses weiter laufen zu lassen, indem Sie das Ende der Aufnahme verzögern. Je nachdem, wie viel Auffüllzeit hinzugefügt wird, dies wird in **Start im Voraus** oder **Ende verzögern** eingestellt.

• Suche

In Live-TV drücken Sie  $\bullet$ , um nach Sendern zu suchen.

### • Jugendschutzeinstellungen

Hier aktivieren Sie die Jugendschutzeinstellungen, um zu verhindern, dass Kinder bestimmte Inhalte sehen können. Weitere Informationen finden Sie unter [Einstellungen > Jugendschutzeinstellungen](#page-61-0) [verwenden](#page-61-0) in diesem Handbuch.

• Bild und Ton

Passen Sie den Bild- oder Tonmodus oder andere erweiterte Bild- oder Toneinstellungen an. Weitere Informationen finden Sie unter [Einstellungen > Bild](#page-44-1) oder [Einstellungen > Ton](#page-48-0) in diesem Handbuch.

## <span id="page-25-1"></span><span id="page-25-0"></span>**VIDAA-Konto verwenden**

Melden Sie sich bei Ihrem VIDAA-Konto an und erstellen Sie mehrere Profile, um gewünschte personalisierte Inhalte zu erhalten.

## **Bei Konto anmelden**

Bevor Sie sich bei Ihrem VIDAA-Konto anmelden, vergewissern Sie sich, dass Ihr Produkt mit dem Netzwerk verbunden ist. Weitere Informationen zu den Netzwerkeinstellungen finden Sie unter [Erstgebrauch > Mit](#page-7-1) [Internet verbinden > Anschluss an kabelgebundenes Netzwerk \(Ethernet\)](#page-7-1) oder [Verbindung mit einem WLAN-](#page-7-2)[Netzwerk](#page-7-2) in diesem Handbuch.

- 1. Nachdem das Netzwerk verbunden ist, drücken Sie @/ @ auf der Fernbedienung und wählen Sie das Symbol **VIDAA-Konto** in der oberen Navigationsleiste auf dem Startbildschirm.
- **2.** Registrieren Sie Ihr Gerät auf Ihrem VIDAA-Konto. Nachdem Sie E-Mail und Passwort eingegeben haben, wählen Sie **Anmelden**.
- **3.** Sie können ein Profil erstellen und einen Namen vergeben.

Wenn Sie Ihr Passwort vergessen haben und es ändern möchten, wählen Sie **Passwort vergessen?**, um Ihre E-Mail und den Bestätigungscode einzugeben, dann erstellen Sie ein neues Passwort.

## **Neues Konto erstellen**

Wenn Sie noch kein VIDAA-Konto haben, erstellen Sie ein neues, um die besten Funktionen Ihres Produkts zu nutzen.

Bevor Sie ein neues Konto erstellen, achten Sie darauf, dass Ihr Produkt mit dem Netzwerk verbunden ist. Weitere Informationen zu den Netzwerkeinstellungen finden Sie unter [Erstgebrauch > Mit Internet verbinden >](#page-7-1) [Anschluss an kabelgebundenes Netzwerk \(Ethernet\)](#page-7-1) oder [Verbindung mit einem WLAN-Netzwerk](#page-7-2) in diesem Handbuch.

- 1. Nachdem das Netzwerk verbunden ist, drücken Sie @/ @ auf der Fernbedienung und wählen Sie das Symbol **VIDAA-Konto** in der oberen Navigationsleiste auf dem Startbildschirm.
- **2.** Wählen Sie auf dem Bildschirm **Konto erstellen**.
- **3.** Geben Sie Ihren Vornamen, Nachnamen, Ihre E-Mail-Adresse und Ihr Passwort ein. Vor- und Nachname sind optional.
- **4.** Wählen Sie **Konto erstellen**.

## <span id="page-25-2"></span>**Sprachdienst einrichten**

Richten Sie einen Sprachassistenten ein, um Ihr Produkt nur mit Ihrer Stimme zu steuern.

### **Hinweis:**

- Die Sprachdienstfunktion ist möglicherweise in einigen Modellen/Ländern/Regionen nicht verfügbar.
- Um diese Funktion zu nutzen, müssen Sie ggf. der Endbenutzer-Lizenzvereinbarung und den entsprechenden Datenschutzrichtlinien/Geschäftsbedingungen für intelligente Funktionen zustimmen.

## **Freihändiges Aufwecken**

Interagieren Sie mit Alexa oder VIDAA Voice, indem Sie einfach Ihre Stimme benutzen, ganz ohne Hände.

Bevor Sie die Freisprechfunktion nutzen, verbinden Sie Ihr Produkt mit dem Netzwerk und melden Sie sich **bei Ihrem VIDAA-Konto unter (@/@ > @ VIDAA-Konto** an. Weitere Informationen darüber, wie Sie sich beim VIDAA-Konto anmelden, finden Sie unter [Vorteile des Produkts > VIDAA-Konto verwenden](#page-25-1) in diesem Handbuch.

### **Freihändiges Aufwecken verwenden**

Nachdem die Einrichtung von Alexa oder VIDAA Voice abgeschlossen ist, aktivieren Sie den Schalter an der Seite der Fernbedienung für den Empfang von Sprache. Dann können Sie "Alexa" oder "Hey VIDAA" sagen, um den Sprachassistenten freihändig aufzuwecken.

### **Hinweis:**

- Die Funktion Freihändiges Aufwecken ist möglicherweise in einigen Modellen/Ländern/Regionen nicht verfügbar.
- Wenn die Freisprechfunktion nicht verwendet wird, deaktivieren Sie bitte den Schalter, um die Batterielaufzeit der Fernbedienung zu verlängern.
- Das integrierte Mikrofon in Ihrer Fernbedienung ist bei einigen Modellen möglicherweise nicht verfügbar.
- Die Einrichtungsschritte können variieren. Beziehen Sie sich auf das tatsächliche Produkt.
- Diese Funktion erfordert den integrierten Dienst Alexa.

## **Alexa einrichten**

Kommunizieren Sie mit Alexa, indem Sie die Mikrofon-Taste auf Ihrer Fernbedienung gedrückt halten. Sie können Alexa bitten, dieses Produkt zu steuern.

Bevor Sie den Amazon Alexa Service einrichten, verbinden Sie Ihr Produkt mit dem Netzwerk und melden Sie sich bei Ihrem VIDAA-Konto unter (a) / a > 2 VIDAA-Konto an. Weitere Informationen darüber, wie Sie sich beim VIDAA-Konto anmelden, finden Sie unter [Vorteile des Produkts > VIDAA-Konto verwenden](#page-25-1) in diesem Handbuch.

### **Alexa einrichten**

- **1.** Drücken Sie (a) / a) und wählen Sie das Symbol **in Einstellungen**, dann wählen Sie System > **Sprachdienst** > **Amazon Alexa**.
- **2.** Wählen Sie **Alexa als Sprachassistenten auswählen** und **Alexa einrichten**. Wenn Sie beim ersten Einschalten des Produkts in der Programmführung Alexa gewählt haben, werden Sie direkt zum Schritt **Alexa einrichten** geführt.
- **3.** Wählen Sie eine von Amazon Alexa unterstützte Sprache aus dem Angebot.
- **4.** Sie befinden sich nun im Schritt "Bei Amazon-Konto anmelden". Scannen Sie den QR-Code mit Ihrem Mobilgerät oder besuchen Sie die Website mit Ihrem Mobilgerät oder PC und geben Sie den Code ein, den Sie auf dem Bildschirm finden. Der Code wird nach 10 Minuten ungültig. Wenn Sie noch kein Amazon-Konto haben, erstellen Sie ein neues.
- **5.** Nachdem Sie das Amazon-Konto verknüpft haben, wechselt der Bildschirm zum nächsten Schritt. Sie können sich bei Ihrem VIDAA-Konto anmelden. Wenn Sie sich bereits zuvor angemeldet haben, wird dieser Schritt übersprungen.
- **6.** Jetzt ist Alexa eingerichtet und bereit. Sie können mit Alexa kommunizieren, indem Sie @ auf der Fernbedienung gedrückt halten. Stellen Sie Alexa nach dem Signalton eine Frage.

### **Hinweis:**

• Die Alexa-Funktion ist möglicherweise für einige Modelle/Länder/Regionen nicht verfügbar.

- Die oben genannten Einrichtungsschritte können variieren. Beziehen Sie sich auf das tatsächliche Produkt.
- Die Lieferung mit Sprachfernbedienung variiert je nach Modell/Land/Region.
- Sie können Alexa verwenden, ohne sich bei Ihrem Konto anzumelden, indem Sie den Schritt überspringen. In diesem Fall können Sie weiterhin per Sprache den Sender ändern und die Wiedergabe steuern. Melden Sie sich jederzeit in den Einstellungen bei Ihrem Konto an, um weitere Funktionen von Alexa zu nutzen.
- Diese Funktion erfordert den integrierten Dienst Alexa. Anderenfalls verwenden Sie externe Alexa-fähige Geräte (z. B. Alexa App, Echo), um Ihr Produkt nur mit Ihrer Stimme zu steuern.
- Laden und installieren Sie die Fernbedienungs-App auf Ihrem Mobilgerät unter  $\bigcirc$  /  $\bigcirc$  >  $\bigcirc$ **Einstellungen** > **Support** > **Mobile App herunterladen**. Tippen Sie auf das Mikrofon-Symbol in der App, um mit Alexa auf Ihrem Produkt zu kommunizieren.
- Wählen Sie die von Alexa gesprochene Sprache unter / > **Einstellungen** > **System** > **Sprachdienst** > **Amazon Alexa** > **Sprache**. Diese Funktion erfordert den integrierten Alexa-Dienst, der je nach Modell und Land/Region unterschiedlich ist.

#### **Zugehörige Informationen**

[Anschluss an kabelgebundenes Netzwerk \(Ethernet\)](#page-7-1) auf Seite 7 [Verbindung mit einem WLAN-Netzwerk](#page-7-2) auf Seite 7

## **VIDAA-Spracheinrichtung**

VIDAA Voice ist ein Sprachassistent, der Ihnen bei der Bedienung Ihres Produkts und der Suche nach Inhalten hilft und mehrere Sprachen unterstützt.

Bevor Sie VIDAA Voice verwenden, überprüfen Sie bitte die folgenden Punkte:

- Netzwerk verbunden
- Sprachfernbedienung gekoppelt
- Endbenutzer-Lizenzvertrag und Datenschutzbestimmungen der Sprachfunktion zugestimmt

Um auf das Sprach-Service-Center zuzugreifen und den Sprachassistenten auf VIDAA Voice einzustellen, können Sie eine der folgenden Optionen wählen:

- Drücken Sie @ auf Ihrer Fernbedienung.
- **Drücken Sie @/@** / @ auf Ihrer Fernbedienung und wählen Sie das Symbol **<b>***i* Sprachdienst in der Navigationsleiste.
- Drücken Sie / und wählen Sie das Symbol **Einstellungen**, dann wählen Sie **System** > **Sprachdienst**.

Wenn VIDAA Voice als Ihr Sprachassistent gewählt ist, wählen Sie die Sprache von VIDAA Voice im Sprach-Service-Center. Halten Sie dann @ auf Ihrer Fernbedienung gedrückt, um mit VIDAA Voice zu kommunizieren.

### **Hinweis:**

- VIDAA Voice ist möglicherweise in einigen Modellen/Ländern/Regionen nicht verfügbar.
- Die Lieferung mit Fernbedienung variiert je nach Modell/Land/Region.
- Für eine Fernbedienung ohne die Mikrofon-Taste laden Sie die App auf Ihr Mobilgerät herunter und **installieren Sie sie unter (6) /**  $\bullet$  **>**  $\circledcirc$  **Einstellungen > Support > Mobile App herunterladen. Tippen** Sie auf das Mikrofon-Symbol in der App, um mit Ihrem Produkt zu kommunizieren.

### **Zugehörige Informationen**

[Anschluss an kabelgebundenes Netzwerk \(Ethernet\)](#page-7-1) auf Seite 7 [Verbindung mit einem WLAN-Netzwerk](#page-7-2) auf Seite 7 [Mobile App verwenden](#page-34-1) auf Seite 34

## **Google-Assistent**

Richten Sie Google-Assistent ein und genießen Sie den Service von Google-Assistent. Sie können nach Informationen fragen, nach Ihren Lieblingsfilmen suchen, Ihr Produkt steuern und vieles mehr, indem Sie einfach Google-Assistent fragen.

Bevor Sie Google-Assistent einrichten, verbinden Sie Ihr Produkt mit dem Netzwerk.

### **SCHRITT 1: Google-Assistent auf dem Produkt einrichten**

- **1.** Drücken Sie (a) / auf Ihrer Fernbedienung, um das Symbol @ Einstellungen auszuwählen und wählen Sie **System** > **Sprachdienst** > **Google-Assistent**.
- **2.** Stellen Sie den Sprachassistenten auf Google-Assistent ein und drücken Sie zur Aktivierung **10.** Wenn Sie beim ersten Einschalten des Produkts Google-Assistent ausgewählt haben, werden Sie direkt zum Aktivierungsschritt geführt.
- **3.** Lesen Sie dann die Nutzungsbedingungen und Datenschutzbestimmungen auf dem Bildschirm und wählen Sie **Ich verstehe**.
- **4.** Wählen Sie dann **Zulassen**, um den Datenaustausch zu aktivieren.

### **SCHRITT 2: Anmelden, um mit Ihrem Assistenten auf diesem Produkt zu sprechen**

Folgen Sie den Einrichtungshinweisen auf dem Bildschirm, um Google-Assistent einzurichten. Scannen Sie den QR-Code mit der Kamera Ihres Handys oder gehen Sie auf die Website und geben Sie den Einrichtungscode ein.

Google-Assistent ist eingerichtet und bereit. Steuern Sie Ihr Produkt mit Ihrer Stimme, indem Sie einfach @ auf Ihrer Fernbedienung gedrückt halten.

### **Hinweis:**

- Die Google-Assistent-Funktion ist möglicherweise in einigen Modellen/Ländern/Regionen nicht verfügbar.
- Die oben genannten Einrichtungsschritte können variieren. Beziehen Sie sich auf das tatsächliche Produkt.
- Die Lieferung mit Sprachfernbedienung variiert je nach Modell/Land/Region.
- Wenn Sie sich nicht anmelden möchten, drücken Sie einfach (b), um fortzufahren, ohne sich bei Ihrem Google-Konto anzumelden. Sie können sich später in den Systemeinstellungen des Produkts bei Ihrem Google-Konto anmelden, um persönliche Anfragen an Google-Assistent zu stellen, wie z. B. die Anzeige Ihrer Fotos, Ihres Kalenders und mehr auf diesem Gerät.

## **Google Smart Home einrichten**

Für bestimmte Modelle und Länder/Regionen ist die Funktion Google Smart Home verfügbar. Richten Sie Google Smart Home ein, um Ihr Produkt mit Google Home-Geräten oder der App zu steuern. Sie können Sender oder Eingangsquellen ändern, die Lautstärke anpassen und mehr.

Bevor Sie Google Smart Home Service einrichten, verbinden Sie Ihr Produkt mit dem Netzwerk und melden Sie sich bei Ihrem VIDAA-Konto unter (1) / **A** > **A VIDAA-Konto** an. Weitere Informationen darüber, wie

Sie sich beim VIDAA-Konto anmelden, finden Sie unter [Vorteile des Produkts > VIDAA-Konto verwenden](#page-25-1) in diesem Handbuch.

### **SCHRITT 1: Google Smart Home Service auf dem Produkt einrichten**

- **1.** Drücken Sie (a) / auf Ihrer Fernbedienung und wählen Sie das Symbol **in Einstellungen**, dann wählen Sie **System** > **Sprachdienst** > **Google Smart Home Service**. Wählen Sie **Jetzt einrichten**.
- **2.** Melden Sie sich bei Ihrem VIDAA-Konto an. Wenn Sie sich bereits zuvor angemeldet haben, wird dieser Schritt übersprungen.
- **3.** Geben Sie Ihrem Produkt einen Namen.

### **SCHRITT 2: Google Home-App einrichten**

Folgen Sie den Einrichtungshinweisen auf dem Bildschirm, um Google Smart Home einzurichten.

- **1.** Laden und installieren Sie die Google Home-App auf Ihrem Mobilgerät und öffnen Sie die App.
- **2.** Suchen und wählen Sie VIDAA-Sprachdienst in der App.
- **3.** Folgen Sie den Anleitungen in der App, um Ihr beim Produkt angemeldetes VIDAA-Konto mit Ihrem Google-Konto zu verknüpfen.

Der Google Smart Home Service ist eingerichtet und bereit. Steuern Sie Ihr Pordukt mit Ihrer Stimme über ein Google Home-Gerät oder die App.

#### **Hinweis:**

- Der Google Smart Home Service ist möglicherweise in einigen Modellen/Ländern/Regionen nicht verfügbar.
- Die oben genannten Einrichtungsschritte können variieren. Siehe das aktuelle Produkt.

### **Zugehörige Informationen**

[Anschluss an kabelgebundenes Netzwerk \(Ethernet\)](#page-7-1) auf Seite 7 [Verbindung mit einem WLAN-Netzwerk](#page-7-2) auf Seite 7

## **Yandex Smart Home einrichten**

Der Yandex Alice-Sprachassistent kann bestimmte Befehle befolgen, um Ihnen zu helfen, die Konfiguration des Produkts zu ändern.

Bevor Sie den Yandex Smart Home Service einrichten, verbinden Sie Ihr Produkt mit dem Netzwerk und melden Sie sich bei Ihrem VIDAA-Konto unter (n/A) > 2 VIDAA-Konto. Weitere Informationen darüber, wie Sie sich beim VIDAA-Konto anmelden, finden Sie unter [Vorteile des Produkts > VIDAA-Konto verwenden](#page-25-1) in diesem Handbuch.

### **SCHRITT 1: Yandex auf Produkt einrichten**

- **1.** Drücken Sie (a) (a) auf Ihrer Fernbedienung und wählen Sie das Symbol **in Einstellungen**, dann wählen Sie **System** > **Sprachdienst** > **Yandex**. Wählen Sie **Jetzt einrichten**.
- **2.** Melden Sie sich bei Ihrem VIDAA-Konto an. Wenn Sie sich bereits zuvor angemeldet haben, wird dieser Schritt übersprungen.
- **3.** Geben Sie Ihrem Produkt einen Namen.

### **SCHRITT 2: Yandex-App einrichten**

Folgen Sie den Anleitungen auf dem Bildschirm, um den Yandex Smart Home Service zu aktivieren.

- **1.** Laden Sie die Yandex-App auf Ihr Mobilgerät herunter.
- **2.** Öffnen Sie die App und melden Sie sich bei Ihrem Yandex-Konto an.
- **3.** Gehen Sie in der Yandex-App auf "Geräte" > "Smart Home", klicken Sie auf das Symbol "Gerät hinzufügen" und wählen Sie "VIDAA-Sprachdienst".
- **4.** Führen Sie Ihr Konto zusammen, indem Sie sich bei Ihrem VIDAA-Konto anmelden.

Der Yandex Smart Home Service ist eingerichtet und betriebsbereit. Nun können Sie Ihr Produkt mit Yandex Alice-Geräten oder der Yandex-App steuern, um Sender und Eingangsquellen umzuschalten, die Lautstärke zu regeln und vieles mehr, einfach indem Sie Alice fragen.

### **Hinweis:**

- Die Yandex-Funktion ist möglicherweise für einige Modelle/Länder/Regionen nicht verfügbar.
- Die oben genannten Einrichtungsschritte können variieren. Beziehen Sie sich auf das tatsächliche Produkt.

### **Zugehörige Informationen**

[Anschluss an kabelgebundenes Netzwerk \(Ethernet\)](#page-7-1) auf Seite 7 [Verbindung mit einem WLAN-Netzwerk](#page-7-2) auf Seite 7

## **Sprachdienst sonstige Probleme**

Wenn Sie Ihr Produkt mit Alexa-fähigen Geräten (z. B. Echo, Echo Show) oder Google Home-Geräten (z. B. Google Home, Google Nest Hub) einschalten möchten, gehen Sie wie folgt vor:

- Aktivieren Sie **Wake On LAN** und **Wake On WLAN** unter / > **Einstellungen** > **Netzwerk**.
- Achten Sie darauf, dass Ihr Produkt und Alexa-fähige Geräte/Google Home-Geräte mit der gleichen Netzwerkumgebung verbunden sind.

### **Hinweis:**

• Nur Alexa (Alexa-Skill aktiviert) und Google Smart Home Service unterstützen das Einschalten Ihres Produkts mit Alexa Echo oder Google Home.

### **Zugehörige Informationen**

[Anschluss an kabelgebundenes Netzwerk \(Ethernet\)](#page-7-1) auf Seite 7 [Verbindung mit einem WLAN-Netzwerk](#page-7-2) auf Seite 7

## <span id="page-30-0"></span>**Inhaltsfreigabe**

Mit der Inhaltsfreigabe können Sie Medieninhalte wie Videos, Musik oder Fotos, die auf Ihrem Android/iOS/ PC-Gerät gespeichert sind, auf Ihrem Bildschirm anzeigen.

## **Medieninhalte auf Ihrem Gerät freigeben**

- **1.** Verbinden Sie Ihr Produkt und Ihr Android/iOS/PC-Gerät mit demselben Netzwerk.
- **2.** Aktivieren Sie die Inhaltsfreigabe unter / > **Einstellungen** > **System** > **Einstellungen für Apps** > **Inhaltsfreigabe**.
- **3.** Schalten Sie die Freigabefunktion für Inhalte Ihres Android-/iOS-Geräts oder PC ein.
- **4.** Suchen Sie den Produktnamen in der Suchliste Ihres Geräts und wählen Sie ihn. Warten Sie, bis die Verbindung steht.
- **5.** Wählen Sie auf Ihrem Android/iOS/PC-Gerät die Medieninhalte, die Sie für Ihren Bildschirm freigeben möchten.

### **Zugehörige Informationen**

[Anschluss an kabelgebundenes Netzwerk \(Ethernet\)](#page-7-1) auf Seite 7 [Verbindung mit einem WLAN-Netzwerk](#page-7-2) auf Seite 7

## **Medieninhalte auf Ihrem Gerät auf dem Produkt wiedergeben**

Sie können Medieninhalte, die auf Ihrem Android/iOS/PC-Gerät gespeichert sind, über Ihr lokales Netzwerk auf Ihrem Produkt abspielen.

- **1.** Verbinden Sie Ihr Produkt und Ihr Android/iOS/PC-Gerät mit demselben Netzwerk.
- **2.** Aktivieren Sie die Inhaltsfreigabe unter / > **Einstellungen** > **System** > **Einstellungen für Apps** > **Inhaltsfreigabe**.
- **3.** Achten Sie darauf, dass Ihre Medieninhalte auf Ihrem Android/iOS/PC-Gerät über das lokale Netzwerk sichtbar sind.
- **4.** Wählen Sie auf Ihrem Produkt ein Gerät mit Medieninhalten unter @/ **@** > **Eingang** oder @/ **@** > **Weitere Apps** > **Media**. Die Liste der Medieninhalte auf Ihrem Android/iOS/PC-Gerät wird angezeigt.
- **5.** Wählen Sie einen Medieninhalt in der Liste, um ihn abzuspielen.

### **Hinweis:**

- Einige Android/iOS/PC-Geräte unterstützen die Funktion Inhaltsfreigabe möglicherweise nicht. Wenn Ihr Gerät die Inhaltsfreigabe nicht unterstützt, können Sie eine App herunterladen, die diese Funktion unterstützt, um eine Verbindung mit Ihrem Produkt herzustellen. Weitere Informationen finden Sie unter [Vorteile des Produkts > Mobile App verwenden](#page-34-1) in diesem Handbuch.
- Der Inhalt kann je nach Dateiformat möglicherweise nicht wiedergegeben werden.
- Der Inhalt wird möglicherweise nicht reibungslos wiedergegeben oder die Funktion funktioniert aufgrund der Netzwerkbedingungen nicht einwandfrei.

## <span id="page-31-0"></span>**Apps verwenden**

Drücken Sie / auf Ihrer Fernbedienung und wählen Sie **Weitere Apps**.

Viele werkseitig installierte Apps stehen Ihnen zur Unterhaltung zur Verfügung.

## **App aus dem App Store installieren**

Auch wenn Ihr Produkt über zahlreiche werksseitig installierte Apps verfügt, gibt es möglicherweise weitere, die Sie herunterladen möchten.

Folgen Sie zur Installation einer App den nachstehenden Schritten:

- **1.** Drücken Sie / auf Ihrer Fernbedienung und wählen Sie **Weitere Apps** > **App-Store**.
- **2.** Verwenden Sie die Navigationstasten auf Ihrer Fernbedienung, um die zu installierende App auszuwählen.
- **3.** Wählen Sie **Installieren**. Die ausgewählte App wird auf dem Produkt installiert.

### **Hinweis:**

- Zur Nutzung dieser Funktion muss das Produkt mit dem Internet verbunden sein.
- Das Hinzufügen von Apps ist kostenlos, die Nutzung bestimmter Apps wird jedoch berechnet.

### **Zugehörige Informationen**

[Anschluss an kabelgebundenes Netzwerk \(Ethernet\)](#page-7-1) auf Seite 7 [Verbindung mit einem WLAN-Netzwerk](#page-7-2) auf Seite 7

## **Apps verwalten**

- 1. Wählen Sie unter Weitere Apps die App aus, die Sie sortieren möchten und halten Sie dann @ gedrückt, um **Sortieren** auszuwählen.
- 2. Drücken Sie  $\bigcirc$ /  $\bigcirc$ /  $\bigcirc$ /  $\bigcirc$  zum Verschieben.
- **3.** Drücken Sie <sup>o</sup>., um die Position zu speichern.

### **Hinweis:**

• Einige Apps können nicht verschoben werden.

## **App entfernen**

Sie können nur Apps löschen, die vom Benutzer auf dem Produkt installiert wurden. Werkseitig installierte Apps können nicht gelöscht werden.

- **1.** Wählen Sie unter **Weitere Apps** die App aus, die Sie entfernen möchten und halten Sie dann gedrückt, um **Entfernen** auszuwählen.
- **2.** Wählen Sie **OK**. Die gewählte App wird entfernt.

## <span id="page-32-0"></span>**Kunst-App verwenden**

Drücken Sie / auf Ihrer Fernbedienung und wählen Sie **Weitere Apps** > **VIDAA art**.

Hier finden Sie zahlreiche Kunstwerke von Künstlern aus aller Welt, die Sie durchstöbern oder als Bildschirmschoner einstellen können.

• Kunstwerke durchsuchen

Wenn Sie ein Kunstwerk zum Durchsuchen im Vollbildmodus wählen, drücken Sie (8/8), um zwischen

den Kunstwerken umzuschalten; drücken Sie  $\bigotimes / \bigotimes$ , um detaillierte Informationen zu dem Kunstwerk anzuzeigen. Sie können mit dem Interpreten kommunizieren, indem Sie mit Ihrem mobilen Gerät den QR-Code auf dem Bildschirm scannen.

• Kunstwerke zu Ihrer Favoritenliste hinzufügen

Drücken Sie  $\bigcirc$ / auf Ihrer Fernbedienung, um das gewählte Kunstwerk Ihrer Favoritenliste hinzuzufügen.

• KUNST-Einstellungen

Wählen Sie das Symbol <sup>@</sup> in KUNST, um Zeit bis zur automatischen Aktivierung **des Bildschirmschoners**, **Umschaltzeit für Bilder**, **Hintergrundbeleuchtung** und **Bildschirmschonerauswahl** einzustellen.

### **Hinweis:**

• Diese Funktion ist möglicherweise nicht für alle Modelle/Länder/Regionen verfügbar.

## <span id="page-32-1"></span>**Internet**

Drücken Sie / auf Ihrer Fernbedienung und wählen Sie **Weitere Apps** > **Browser**.

Sie können Websites aufrufen und Informationen im Internet suchen.

Achten Sie darauf, dass Ihr Produkt mit dem Netzwerk verbunden ist, bevor Sie über den Browser auf das Internet zugreifen.

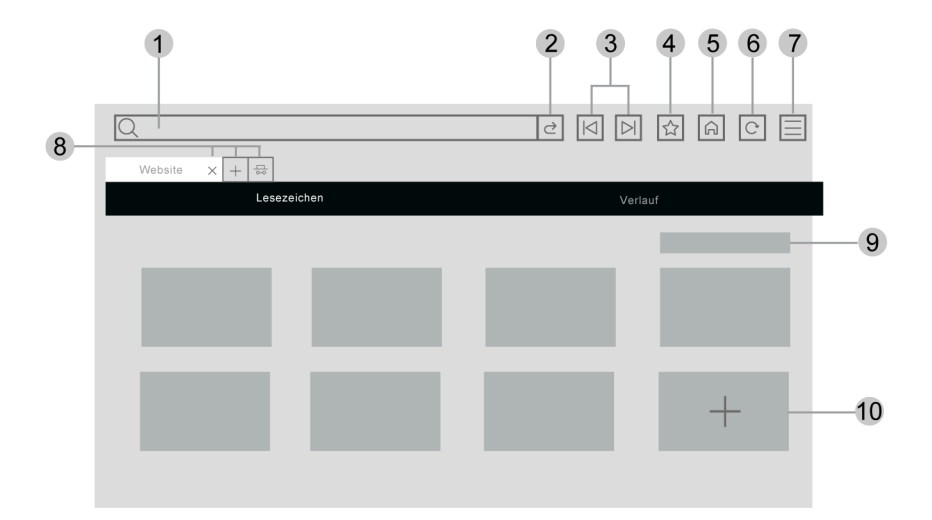

- **1.** Gewünschte Website eingeben
- **2.** Besuchen/Suchen
- **3.** Zurück/Vorwärts: zwischen Webseiten wechseln
- **4.** Website zu den Lesezeichen hinzufügen
- **5.** Zurück zur Startseite
- **6.** Website neu laden
- **7.** Rufen Sie die Browsereinstellungen auf oder fügen Sie die Website zu den Verknüpfungen auf dem Startbildschirm hinzu.
- **8.** Webseiten hinzufügen/entfernen oder private Webseiten hinzufügen
- **9.** Webseiten in Lesezeichen verwalten
- **10.** Webseiten zu Lesezeichen hinzufügen

#### **Hinweis:**

- Die Abbildung dient nur als Referenz und kann vom tatsächlichen Produkt abweichen.
- Einige Inhalte im Browser werden möglicherweise nicht richtig wiedergegeben.

### **Zugehörige Informationen**

[Datenschutz und Datensicherheit](#page-33-0) auf Seite 33 [Anschluss an kabelgebundenes Netzwerk \(Ethernet\)](#page-7-1) auf Seite 7 [Verbindung mit einem WLAN-Netzwerk](#page-7-2) auf Seite 7

## <span id="page-33-0"></span>**Datenschutz und Datensicherheit**

## **Cache löschen**

Drücken Sie / auf Ihrer Fernbedienung und wählen Sie **Einstellungen** > **System** > **Einstellungen für Apps** > **Cache löschen**.

Cache, Benutzerdaten und temporäre Dateien für Browser und Anwendungen löschen.

## **Cookies löschen**

Drücken Sie / auf Ihrer Fernbedienung und wählen Sie **Einstellungen** > **System** > **Einstellungen für Apps** > **Cookies löschen**.

Cookies für Browser und Apps löschen.

## **Nicht verfolgen**

Drücken Sie / auf Ihrer Fernbedienung und wählen Sie **Einstellungen** > **System** > **Einstellungen für Apps** > **Nicht verfolgen**.

Tracking-Voreinstellung für Websites und einige Apps einrichten.

## <span id="page-34-0"></span>**Betriebsmodus einrichten**

Drücken Sie / auf Ihrer Fernbedienung und wählen Sie **Einstellungen** > **System** > **Erweiterte Einstellungen** > **Betriebsmodus**.

Stellen Sie das Produkt zur Nutzung im Heim- oder Shop-Modus ein.

## **Heimmodus**

Wählen Sie den Heimmodus für die normale Nutzung.

Wenn Sie in den Shop-Modus umschalten möchten, drücken Sie @/ **@** zur Auswahl von @ Einstellungen und dann **System** > **Erweiterte Einstellungen** > **Betriebsmodus**, dann wählen Sie **Händler-Modus**.

## **Händler-Modus**

Wählen Sie Geschäfts-Modus, um das Produkt in einer Verkaufsumgebung einzurichten. Dieser Modus wirkt sich auf E-Pos und andere Demo-Funktionen aus und ist nur für den Einsatz im Einzelhandel vorgesehen.

Drücken Sie im Shop-Modus  $\bigcirc$  /  $\bigcirc$  auf der Fernbedienung, um die Shop-Modus-Einstellungen aufzurufen.

Wenn Sie zu Heimmodus umschalten möchten, wenn sich das Produkt im Geschäfts-Modus befindet, drücken

Sie  $\bigcirc$  /  $\bigcirc$  auf Ihrer Fernbedienung, um die Shop-Modus-Einstellungen aufzurufen, dann wählen Sie

Heimmodus. Alternativ drücken Sie (a) / a) zur Auswahl von **i** Einstellungen, dann wählen Sie System > **Erweiterte Einstellungen** > **Betriebsmodus** und danach **Heimmodus**.

**Hinweis:**

- Die Aktivierung des Shop-Modus erhöht den Energieverbrauch.
- Geschäfts-Modus beenden unterscheidet sich je nach Modell/Land/Region.

## <span id="page-34-1"></span>**Mobile App verwenden**

Drücken Sie / auf Ihrer Fernbedienung und wählen Sie **Einstellungen** > **Support** > **Mobile App herunterladen**.

Scannen Sie den QR-Code zum Herunterladen der mobilen App auf dem Bildschirm. Es ist eine bequeme und einfache Möglichkeit, Ihr Produkt zu steuern. Diese App ist sowohl für Android als auch für iOS verfügbar.

Produkt nach der Installation der Mobil-App verbinden:

**1.** Stimmen Sie der Endbenutzerlizenz, dem Haftungsausschluss und den Datenschutzrichtlinien des Produkts zu. Wenn Sie sich nicht sicher sind, ob Sie zugestimmt haben, überprüfen Sie dies, indem Sie

/ auf Ihrer Fernbedienung drücken und **Einstellungen** > **Support** > **Haftungsausschluss und Datenschutzbestimmungen** > **Datenschutz**.

- **2.** Achten Sie darauf, dass Ihr Smartphone und Ihr Produkt mit der gleichen Netzwerkumgebung verbunden sind.
- **3.** Um diese Funktion zu nutzen, aktivieren Sie Inhaltsfreigabe durch Drücken von @/@ auf Ihrer Fernbedienung und wählen Sie **Einstellungen** > **System** > **Einstellungen für Apps** > **Inhaltsfreigabe**.
- **4.** Öffnen Sie die Mobil-App und wählen Sie das Produkt, das Sie verbinden möchten.

Was Sie mit der App tun können:

- Produkt ein- und ausschalten
- Lautstärke erhöhen oder verringern
- Sender umschalten
- Eingabe von Zeichen über die Smartphone-Tastatur
- Bilder, Musik oder Videos von Ihrem Mobilgerät auf das Produkt übertragen

### **Zugehörige Informationen**

[Anschluss an kabelgebundenes Netzwerk \(Ethernet\)](#page-7-1) auf Seite 7 [Verbindung mit einem WLAN-Netzwerk](#page-7-2) auf Seite 7
# **Fernbedienung und Zubehör**

Verbinden Sie die Fernbedienung oder anderes Zubehör, wie z. B. Tastatur, Maus und Gamepad, um auf einfache Weise mit Ihrem Produkt zu kommunizieren.

## **Fernbedienung verbinden**

#### **Bluetooth-Fernbedienung verbinden**

Koppeln Sie die Bluetooth-Fernbedienung mit dem Produkt.

- **1.** Um die Bluetooth-Fernbedienung mit dem Produkt zu koppeln, nachdem Sie das Produkt eingeschaltet haben, drücken Sie / auf Ihrer Fernbedienung und wählen Sie **Einstellungen** > **Netzwerk** > **Bluetooth** und stellen Sie **Bluetooth** auf **Ein**.
- **2.** Halten Sie die Fernbedienung nicht weiter als 3 m vom Produkt entfernt. Drücken Sie eine beliebige Taste (außer Ein/Aus und der Mikrofontaste), um die Fernbedienung mit dem Produkt zu koppeln.

#### **Hinweis:**

- In speziellen Szenarien, wie z. B. bei der Sprachsteuerung, halten Sie (a) (a) zum Koppeln gedrückt.
- Diese Funktion ist möglicherweise für einige Modelle/Länder/Regionen nicht verfügbar.
- Wenn beim Versuch, die Fernbedienung zu koppeln, ein Fehler aufgetreten ist, könnte dieser durch Interferenzen verursacht worden sein. Versuchen Sie, die Störung zu beseitigen und koppeln Sie die Fernbedienung erneut.
- Wenn ein Fehler mit der Fernbedienung aufgetreten ist, während die Batteriespannung normal ist, nehmen Sie die Batterien für 1 - 2 Sekunden heraus und setzen Sie die Batterien wieder ein. Danach funktioniert die Fernbedienung wieder normal.
- Die Fernbedienung kann nicht mit dem Produkt gekoppelt werden, während sich das Produkt im Standby-Modus befindet.

## <span id="page-36-0"></span>**HDMI & CEC-Funktion verwenden**

Verwenden Sie die Fernbedienung des Produkts, um externe Geräte zu steuern, die über HDMI-Kabel am Produkt angeschlossen sind. Die externen Geräte müssen die Funktion HDMI & CEC unterstützen.

Drücken Sie / auf Ihrer Fernbedienung und wählen Sie **Einstellungen** > **System** > **HDMI & CEC**.

### **Externes Gerät mit der HDMI-CEC-Funktion anschließen**

Drücken Sie / auf Ihrer Fernbedienung und wählen Sie **Einstellungen** > **System** > **HDMI & CEC** > **CEC-Steuerung**.

Gegenseitige Steuerung von HDMI-Geräten zulassen.

- **1.** Stellen Sie die **CEC-Steuerung** auf **Ein**.
- **2.** Schließen Sie ein HDMI-CEC-fähiges Gerät am Produkt an.
- **3.** Schalten Sie das angeschlossene externe Gerät ein. Das Gerät wird automatisch mit dem Produkt verbunden. Sie können das Menü des angeschlossenen Geräts mit der Fernbedienung des Produkts auf dem Bildschirm anzeigen und steuern.
- **4.** Wenn die CEC-Steuerung aktiviert ist und HDMI & CEC-kompatible externe Geräte ausgeschaltet sind, wechselt das Produkt in den Standby-Modus. Die Funktion muss von dem externen Gerät unterstützt werden.

# **Externe Geräte anschließen**

### **Automatische Abschaltung aktivieren**

Drücken Sie / auf Ihrer Fernbedienung und wählen Sie **Einstellungen** > **System** > **HDMI & CEC** > **Automatische Abschaltung**.

**Aktivieren** Sie diese Option, um HDMI-CEC-kompatible externe Geräte auszuschalten, wenn das Produkt ausgeschaltet wird.

### **Automatisches Einschalten des Geräts aktivieren**

Drücken Sie / auf Ihrer Fernbedienung und wählen Sie **Einstellungen** > **System** > **HDMI & CEC** > **Gerät automatisch einschalten**.

Stellen Sie auf **Ein**, um HDMI & CEC-kompatible externe Geräte einzuschalten, wenn der Produkt eingeschaltet wird.

Diese Funktion ist nutzbar, wenn die Eingangsquelle des Produkts auf das entsprechende externe Gerät voreingestellt ist.

### **Automatische Einschaltung aktivieren**

Drücken Sie / auf Ihrer Fernbedienung und wählen Sie **Einstellungen** > **System** > **HDMI & CEC** > **Automatische Einschaltung**.

**Aktivieren** Sie diese Option, um das Produkt einzuschalten, wenn HDMI-CEC-kompatible externe Geräte eingeschaltet werden.

#### **HDMI-Funktion**

Drücken Sie / auf Ihrer Fernbedienung und wählen Sie **Einstellungen** > **System** > **HDMI & CEC** > **HDMI-Format**.

Wählen Sie **Erweitertes Format**, sofern Ihr HDMI-fähiges Gerät 4K HDR unterstützt. Wenn es 4K HDR nicht unterstützt, wählen Sie das **Standardformat**.

#### **Hinweis:**

- Zum Anschluss HDMI-CEC-fähiger Geräte am Produkt müssen HDMI-Kabel verwendet werden.
- Die HDMI-CEC-Funktion des angeschlossenen Geräts muss eingeschaltet sein.
- Schließen Sie ein HDMI-fähiges Gerät an, das nicht HDMI-CEC-fähig ist, bleibt die HDMI-CEC-Steuerung ohne Funktion.
- Abhängig vom angeschlossenen HDMI-fähigen Gerät hat die HDMI-CEC-Steuerung möglicherweise keine Funktion.
- Die HDMI-CEC-Funktion unterstützt One-Touch-Wiedergabe, Routing-Steuerung, System-Standby, OSD-Namensübertragung des Geräts, Durchschleifung der Fernbedienung, Stromversorgungsstatus des Geräts und Audiosteuerung des Systems.

#### **Zugehörige Informationen**

[Probleme mit der HDMI & CEC-Funktion](#page-77-0) auf Seite 77

### **Produkt mit Tastatur, Maus oder Gamepad bedienen**

Schließen Sie eine Tastatur, eine Maus oder ein Gamepad an, um Ihr Produkt ganz einfach zu steuern.

#### **USB-Tastatur, -Maus oder Gamepad anschließen**

Schließen Sie die Tastatur, Maus oder das Gamepad am USB-Anschluss Ihres Produkts an.

### **Bluetooth-Tastatur, -Maus oder Gamepad verbinden**

Suchen Sie das Bluetooth-Gerät, indem Sie / auf Ihrer Fernbedienung drücken und **Einstellungen** > **Netzwerk** > **Bluetooth** > **Geräteverwaltung** wählen.

#### **Hinweis:**

- Tastatur, Maus oder Gamepad, die über USB- oder Bluetooth-Technologie angeschlossen bzw. verbunden sind, können möglicherweise mit einigen Apps nicht verwendet werden.
- Die Bluetooth-Funktion wird je nach Modell/Land/Region möglicherweise nicht unterstützt.
- Weitere Informationen zum Verbinden eines Bluetooth-Geräts finden Sie im Benutzerhandbuch des Bluetooth-Geräts.

### **Zugehörige Informationen**

[Bluetooth-Gerät verbinden](#page-38-0) auf Seite 38

# **Bluetooth-Geräte verbinden**

Sie können sich mit Geräten verbinden, welche die Bluetooth-Technologie verwenden.

Drücken Sie / auf Ihrer Fernbedienung und wählen Sie **Einstellungen** > **Netzwerk** > **Bluetooth**.

### **Hinweis:**

• Die Bluetooth-Funktion ist möglicherweise in einigen Modellen/Ländern/Regionen nicht verfügbar.

## **Bluetooth-Funktion auf Ihrem Produkt einschalten**

Drücken Sie / auf Ihrer Fernbedienung und wählen Sie **Einstellungen** > **Netzwerk** > **Bluetooth** und stellen Sie **Bluetooth** auf **Ein**.

#### **Hinweis:**

• Diese Funktion ist möglicherweise für einige Modelle/Länder/Regionen nicht verfügbar.

## <span id="page-38-0"></span>**Bluetooth-Gerät verbinden**

Folgen Sie den nachstehenden Schritten, um ein Bluetooth-Gerät zu koppeln, z. B. Bluetooth-Kopfhörer, Lautsprecher, Tastaturen, Mäuse oder sogar Mobilgeräte:

- **1.** Drücken Sie / auf Ihrer Fernbedienung und wählen Sie **Einstellungen** > **Netzwerk** > **Bluetooth** und stellen Sie **Bluetooth** auf **Ein**.
- **2.** Bevor Sie Ihre Bluetooth-Geräte koppeln, vergewissern Sie sich, dass sie sich im Kopplungsmodus befinden und bringen Sie die Geräte in Kopplungsreichweite. Lesen Sie im jeweiligen Benutzerhandbuch nach, wie die Geräte in den Kopplungsmodus versetzt werden.
- 3. Suchen Sie den Namen des Bluetooth-Geräts, indem Sie (a) (a) auf Ihrer Fernbedienung drücken und **Einstellungen** > **Netzwerk** > **Bluetooth** > **Geräteverwaltung** wählen. Das Gerät wird automatisch mit dem Produkt verbunden.

#### **Hinweis:**

- Es kann nur ein Bluetooth-Lautsprecher oder Bluetooth-Kopfhörer am Produkt angeschlossen werden. Wenn ein neuer Bluetooth-Lautsprecher oder -Kopfhörer mit dem Produkt verbunden wird, wird die Verbindung zum alten automatisch getrennt.
- Je nach Bluetooth-Gerät können Kompatibilitätsprobleme auftreten.

# **Externe Geräte anschließen**

- Bluetooth-Tastaturen sind bei einigen Apps möglicherweise nicht funktionsfähig.
- Die Verbindung zwischen dem Produkt und den Bluetooth-Geräten kann unterbrochen werden, wenn der Abstand zwischen ihnen zu groß ist.
- Diese Funktion ist möglicherweise für einige Modelle/Länder/Regionen nicht verfügbar.

### **Zugehörige Informationen**

[Kopfhörer-Einstellungen](#page-51-0) auf Seite 51

## **Audiowiedergabe über Bluetooth-Geräte**

Koppeln Sie Bluetooth-Audiogeräte über die Bluetooth-Funktion des Produkts. Siehe Bedienungsanleitung für Ihre Audiogeräte, wie Bluetooth-Lautsprecher oder Soundbar, für eine detaillierte Verbindung und Verwendung.

Nachdem die Bluetooth-Verbindung hergestellt wurde, drücken Sie @/ @ auf Ihrer Fernbedienung und

wählen Sie **Einstellungen** > **Ton** > **Lautsprecher** > **Audio Ausgang**, dann wählen Sie **BT Soundbar/ Bluetooth-Lautsprecher**, um den Ton über Bluetooth-Geräte wiederzugeben.

### **Hinweis:**

- Je nach Bluetooth-Gerät können Kompatibilitätsprobleme auftreten.
- Die Verbindung zwischen dem Produkt und den Bluetooth-Geräten kann unterbrochen werden, wenn der Abstand zwischen ihnen zu groß ist.
- Diese Funktion ist möglicherweise für einige Modelle/Länder/Regionen nicht verfügbar.

## **Ton Ihres Mobilgeräts über das Produkt wiedergeben**

Drücken Sie / auf Ihrer Fernbedienung und wählen Sie **Einstellungen** > **Netzwerk** > **Bluetooth** > **TV-Gerät als Bluetooth Lautsprecher verwenden**.

Mobilgeräte werden über Bluetooth mit dem Produkt verbunden und der Ton wird über den Lautsprecher des Produkts ausgegeben.

Wenn Ihr Mobilgerät über Bluetooth mit dem Produkt verbunden ist, können Sie die Musik auf Ihrem Mobilgerät über die integrierten Lautsprecher des Produkts wiedergeben.

Gehen Sie zu den Einstellungen Ihres Smartphones, um Bluetooth zu aktivieren und wählen Sie das Produkt zur Verbindung aus.

Um diese Funktion zu nutzen, müssen Sie **TV-Lautsprecher** unter / > **Einstellungen** > **Ton** > **Lautsprecher** > **Audio Ausgang** wählen.

#### **Hinweis:**

• Diese Funktion ist möglicherweise für einige Modelle/Länder/Regionen nicht verfügbar.

#### **Zugehörige Informationen**

[Lautsprecher wählen](#page-50-0) auf Seite 50

# **Digitalempfänger anschließen**

Bevor Sie einen Digitalempfänger am Produkt anschließen, vergewissern Sie sich, dass Produkt und Digitalempfänger ausgeschaltet sind.

Die meisten Digitalempfänger können über HDMI angeschlossen werden. HDMI bietet die beste Bild- und Tonqualität. Weitere Informationen zum Anschließen eines Digitalempfängers am Produkt finden Sie unter [Externe Geräte anschließen > Audiovisuelle Geräte \(AV-Geräte\) anschließen](#page-42-0) in diesem Handbuch.

Wenn der Anschluss abgeschlossen ist, schalten Sie Ihr Produkt und den Digitalempfängerie ein, wechseln Sie zur Eingangsquelle, indem Sie / drücken und wählen Sie dann das Symbol **Eingang** auf dem Startbildschirm oder drücken Sie  $\text{[NPUT]}/\text{[} \rightarrow \text{[} \rightarrow \text{[$ Digitalempfänger angeschlossen haben.Digitalempfänger angeschlossen haben.

# **Blu-ray- oder DVD-Player anschließen**

Bevor Sie einen Blu-ray- oder DVD-Player am Produkt anschließen, vergewissern Sie sich, dass Produkt und Blu-ray-/DVD-Player ausgeschaltet sind.

Wir empfehlen, Ihre Geräte über HDMI-Kabel anzuschließen (wenn ein HDMI-Anschluss vorhanden ist), um eine bessere Bild- und Tonqualität zu genießen. Weitere Informationen zum Anschließen eines Blu-ray- oder DVD-Players an Ihrem Produkt finden Sie unter [Externe Geräte anschließen > Audiovisuelle Geräte \(AV-](#page-42-0)[Geräte\) anschließen](#page-42-0) in diesem Handbuch.

Wenn der Anschluss abgeschlossen ist, schalten Sie Ihr Produkt und den Blu-ray-/DVD-Player ein, wechseln Sie zur Eingangsquelle, indem Sie / drücken und wählen Sie dann das Symbol **Eingang** auf dem Startbildschirm oder drücken Sie  $[NPUT] / [-\Theta]$ , um zu dem Anschluss zu wechseln, an den Sie Ihren Bluray-/DVD-Player angeschlossen haben.

# <span id="page-40-0"></span>**Smartphone-/Computer-Bildschirm für Produkt freigeben**

Bevor Sie die Bildschirmfreigabe nutzen, stellen Sie Ihr Produkt auf die WLAN-Verbindung ein.

Drücken Sie **[NPUT** /  $\bigcirc$  auf Ihrer Fernbedienung und wählen Sie Bildschirmfreigabe.

- **1.** Schalten Sie die Übertragungsfunktion Ihres Android-/Windows 10-Geräts ein. Das Einstellungssymbol kann je nach Gerät variieren. Die Funktion kann auch als "Drahtlosanzeige", "Smartview", "Drahtlosprojektion" oder ähnlich bezeichnet werden.
- **2.** Suchen Sie den Produktnamen in der Suchliste Ihres Geräts und wählen Sie ihn. Warten Sie, bis die Verbindung aufgebaut ist und die Inhalte auf Ihrem Gerät auf dem Bildschirm angezeigt werden.

Drücken Sie / auf Ihrer Fernbedienung und wählen Sie **Einstellungen** > **Netzwerk** > **Bildschirmfreigabe** und aktivieren Sie die Option. Damit können Sie den Bildschirm Ihres Geräts direkt freigeben, ohne die Bildschirmfreigabe-App auf Ihrem Produkt zu öffnen.

#### **Hinweis:**

- Einige Mobilgeräte unterstützen die Übertragung möglicherweise nicht.
- **Zugehörige Informationen**

[Verbindung mit einem WLAN-Netzwerk](#page-7-0) auf Seite 7

# <span id="page-40-1"></span>**USB-Geräte anschließen**

Schließen Sie USB-Geräte wie Festplatten und USB-Sticks zum Durchsuchen von Fotos oder zum Hören von Musik an.

## **Vor dem Anschließen von USB-Speichermedien lesen**

USB-Festplattengrößen 4 GB, 8 GB, 16 GB, 32 GB, 64 GB, 128 GB und andere marktübliche Größen werden unterstützt. Es werden Festplatten bis zu 8 TB unterstützt.

Unterstützte Formate: NTFS, FAT32.

Wählen Sie den Inhalt, den Sie abspielen oder ansehen möchten. Weitere Informationen finden Sie unter [Unterhaltung > Medien](#page-64-0) in diesem Handbuch.

## **USB-Speicherfunktion verwenden**

Mit der USB-Speicherfunktion können Sie digitale Sendungen aufnehmen und ansehen.

Lesen Sie die folgenden Sicherheitshinweise, bevor Sie mit der USB-Speicherfunktion Sendungen aufnehmen oder ansehen.

#### **Hinweis:**

- Achten Sie darauf, dass Sie das korrekte Land/die korrekte Region zur Verwendung auswählen.
- Die Verwendung der Aufnahmefunktion ist je nach ausgewähltem Land/Region möglicherweise nicht möglich. Die Verwendung mit falschen Einstellungen kann gegen Gesetze oder Vorschriften verstoßen und strafrechtlich geahndet werden. In solchen Fällen tragen wir und die Gruppe keinerlei Verantwortung.
- Aufgenommene Sendungen, die auf dem USB-Speichergerät gespeichert sind, können nur auf diesem Produkt wiedergegeben werden. Sie können nicht angezeigt werden, wenn es an einem anderen Produkt (einschließlich desselben Modells), einem PC oder einem anderen Gerät angeschlossen ist.
- Sie können nicht einen Sender sehen, während Sie einen anderen aufnehmen.
- Wenn die Aufnahmezeit auf dem USB-Speichergerät zu kurz ist, werden möglicherweise keine Daten gespeichert.
- Sie können keine Videoeingangssignale auf dem USB-Gerät aufzeichnen.
- Möglicherweise können nicht alle Arten von Sendungen aufgenommen werden.
- Ziehen Sie nach der Programmierung des Produkts für die Aufnahme digitaler Sendungen nicht den Netzstecker, bevor die Aufnahme beginnt.
- Sollte die Video- oder Audioaufnahme aufgrund einer Fehlfunktion des Produkts oder schlechten Empfangs fehlschlagen, wird keine Entschädigung gezahlt.
- Bestimmte Digitalkameras sind möglicherweise nicht mit dem Produkt kompatibel.

# <span id="page-41-0"></span>**Kopfhörer anschließen**

Sie können Kopfhörer (nicht mitgeliefert) am Anschluss KOPFHÖRER Ihres Produkts anschließen. Während Kopfhörer angeschlossen sind, wird der Ton des eingebauten Lautsprechers unterdrückt.

### **Hinweis:**

- Der Kopfhöreranschluss ist möglicherweise bei einigen Modellen nicht verfügbar.
- Kopfhörer mit Mikrofon werden nicht unterstützt.
- Wenn **Kopfhörer mit Lautsprechern** unter / > **Einstellungen** > **Ton** > **Kopfhörer** > **Kopfhörer-Modus** gewählt wird, haben Kopfhörer und Produkt gleichzeitig eine Tonausgabe.
- **Zugehörige Informationen**

[Kopfhörer-Einstellungen](#page-51-0) auf Seite 51

# <span id="page-42-0"></span>**Audiovisuelle Geräte (AV-Geräte) anschließen**

## **Anschluss über Composite-Video-Kabel**

Um ein AV-Gerät mit einem Composite-Video-Kabel (nicht mitgeliefert) anzuschließen.

Wenn die Verbindung aufgebaut ist, drücken Sie  $\text{[NPUT]}/\rightarrow\text{[}$  auf Ihrer Fernbedienung und wählen Sie **AV** als Eingangsquelle.

#### **Hinweis:**

- AV-Anschlüsse können je nach Modell variieren.
- AV-Anschlüsse können bei einigen Modellen fehlen. Bitte verwenden Sie andere Anschlüsse.
- Bei einigen Modellen ist das RCA zu AV-Kabel möglicherweise nicht im Lieferumfang enthalten.

## **Anschluss über HDMI-Kabel**

Um ein AV-Gerät über ein HDMI-Kabel (nicht mitgeliefert) anzuschließen.

Wenn die Verbindung aufgebaut ist, drücken Sie  $[NPUT] / \bigoplus$  auf Ihrer Fernbedienung und wählen Sie den entsprechenden HDMI-Eingang.

### **Hinweis:**

- Eine Schritt-für-Schritt-Anleitung finden Sie in der Bedienungsanleitung für Ihr Gerät.
- Bei einigen Geräten, wie z. B. DVD-Playern, muss das HDMI-Signal in den Geräteeinstellungen auf das korrekte Format eingestellt werden. Beachten Sie die Bedienungsanleitung Ihres Geräts.
- Wenn kein Ton von Ihrem Produkt kommt, ändern Sie die Audioeinstellungen des Geräts.

### **Zugehörige Informationen**

[HDMI & CEC-Funktion verwenden](#page-36-0) auf Seite 36

# <span id="page-42-1"></span>**Lautsprecher oder andere Audio-Receiver anschließen**

Zum Anschluss von Lautsprechern oder anderen Audioempfängern über Audiokabel (nicht mitgeliefert).

Die angeschlossenen Audiogeräte müssen eingeschaltet sein, bevor Sie das Produkt einschalten.

Wenn die Verbindung hergestellt ist, drücken Sie (a) / auf Ihrer Fernbedienung und wählen Sie @ **Einstellungen** > **Ton** > **Lautsprecher** > **Audio Ausgang** dann wählen Sie die Option **Nur SPDIF**.

Wenn ein digitales Audiosystem am Anschluss DIGITAL AUDIO OUT angeschlossen ist, verringern Sie die Lautstärke des Produkts und verwenden Sie Ihr digitales Audiosystem, um die Lautstärke zu regeln.

### **Hinweis:**

- Wenn Sie lieber Audio Return Channel (ARC) oder enhanced Audio Return Channel (eARC) verwenden möchten, lesen Sie bitte den Abschnitt [Externe Geräte anschließen > Digitales Audiosystem mit ARC/](#page-43-0) [eARC anschließen](#page-43-0) in dieser Bedienungsanleitung.
- Schließen Sie den Anschluss DIGITAL AUDIO OUT auf der Rückseite des Produkts am optischen Anschluss des Verstärkers an. Dann drücken Sie @/ @ auf Ihrer Fernbedienung und wählen Sie @ **Einstellungen** > **Ton** > **Lautsprecher** > **Digitaler Audioausgang**, um **Dolby Audio - Dolby Digital** zu wählen, um Dolby Digital Audio zu empfangen.

**Zugehörige Informationen**

[Lautsprecher wählen](#page-50-0) auf Seite 50

# <span id="page-43-0"></span>**Digitales Audiosystem mit ARC/eARC anschließen**

Wenn Sie die Funktion Audio Return Channel (ARC) oder Enhanced Audio Return Channel (eARC) nutzen möchten, um den Ton vom Produkt über ein HDMI-Kabel an ein digitales Soundsystem zu senden, können Sie dieses am HDMI-Anschluss (ARC/eARC) Ihres Produkts anschließen.

Mit dieser Funktion können Sie das Soundsystem auch über die Fernbedienung des Produkts steuern, ohne die Fernbedienung des angeschlossenen Geräts zu benutzen.

Nach dem Anschluss gehen Sie wie folgt vor:

- **1.** Schalten Sie das Audiosystem ein.
- **2.** Drücken Sie  $\bigcirc$  /  $\bigcirc$  und wählen Sie im Startbildschirm das Symbol  $\circledcirc$  Einstellungen.
- **3.** Wählen Sie **Ton** > **Lautsprecher** > **Audio Ausgang** und dann die Option **ARC**. Wenn das Gerät die **eARC-Funktion unterstützt, drücken Sie @/@** und wählen Sie das Symbol @ Einstellungen auf dem Startbildschirm, dann wählen Sie **Ton** > **Lautsprecher** > **eARC**, um **eARC** auf **Ein** einzustellen.

### **Hinweis:**

- Der Audio-Receiver muss die ARC/eARC-Funktion unterstützen.
- Wenn das Gerät über eine Eingangswahlfunktion verfügt, stellen Sie diese unbedingt auf das Produkt um.
- Wenn dieser Anschluss für die ARC/eARC-Funktion verwendet wird, kann er als Signaleingang verwendet werden, wenn ein DVD-Player an einem Verstärker und der Verstärker gleichzeitig am Produkt angeschlossen ist. Einige Verstärker unterstützen möglicherweise keine Reihenschaltung.
- 5.1-Kanal-Audio ist verfügbar, wenn das Produkt an ein externes Gerät angeschlossen ist, das 5.1- Surround-Ton unterstützt. Drücken Sie / zur Auswahl des Symbols **Einstellungen** im Startbildschirm, dann wählen Sie **Ton** > **Lautsprecher** > **Digitaler Audioausgang** zur Auswahl von **Dolby Audio - Dolby Digital Plus**, um 5.1-Kanal-Audio zu empfangen.

**Zugehörige Informationen**

[Lautsprecher wählen](#page-50-0) auf Seite 50

# **PC anschließen**

Sie können einen PC über HDMI-Kabel am Produkt anschließen, um es als PC-Monitor zu nutzen.

Nachdem Sie den PC angeschlossen haben, drücken Sie  $\text{INPUT} / \rightarrow \text{I}$  und wählen Sie den angeschlossenen PC als Eingangsquelle.

### **Hinweis:**

- Für eine bessere Bildqualität sollten Sie die Auflösung des PC auf ein Format einstellen, das vom Produkt unterstützt wird.
- Wenn kein Ton von Ihrem Produkt ausgegeben wird, ändern Sie die Audioeinstellungen des PC.
- Wenn Sie Ihren PC und Ihren Produkt drahtlos verbinden möchten, lesen Sie bitte [Vorteile des Produkts](#page-30-0) [> Inhaltsfreigabe](#page-30-0) oder [Externe Geräte anschließen > Smartphone-/Computer-Bildschirm für Produkt](#page-40-0) [freigeben](#page-40-0) in diesem Handbuch.

# **Bild**

Stellen Sie Bildmodus, Bildgröße und andere erweiterte Bildeinstellungen ein.

## **Bildmodus wählen**

Drücken Sie / auf Ihrer Fernbedienung und wählen Sie **Einstellungen** > **Bild** > **Bildmodus**.

Wählen Sie einen voreingestellten Bildmodus, der am besten zu den Inhalten passt, die Sie sehen.

### **Hinweis:**

• Die Optionen können sich je nach Modell/Land/Region und dem Inhalt, den Sie sehen, unterscheiden. Beziehen Sie sich auf das tatsächliche Produkt.

### **Wenn Sie das normale Signal verwenden**

• **Standard**

Verwenden Sie den Standardmodus, um normale Inhalte wie Nachrichten, Drama oder Dokumentarfilme zu sehen.

• **Kino Tag**

Verwenden Sie Kino Tag, um Filme in einer hellen Umgebung zu sehen.

• **Kino Nacht**

Verwenden Sie Kino Nacht, um Filme in einer dunklen Umgebung zu sehen.

• **Dynamisch**

Verwenden Sie den Modus Dynamisch für Inhalte, die eine lebendige Bildqualität erfordern.

• **Sport**

Optimiertes Bild für Sportsendungen.

• **FILMMAKER**

Drücken Sie / auf Ihrer Fernbedienung und wählen Sie **Einstellungen** > **Bild** > **FILMMAKER MODE Autom. Erfassung** und aktivieren Sie ihn. Wenn ein Filmmaker-Signal erkannt wird, schaltet der Bildmodus automatisch zu **FILMMAKER** um.

### **Bei Verwendung eines HDR-Signals**

HDR (Großer Dynamikbereich) kann das Seherlebnis mit höherem Kontrast und lebendigeren Farben verbessern. Helle Weißtöne wirken heller und dunkle Schwarztöne wirken dunkler. Das Produkt kann eine breite Palette von Farben darstellen.

### **Bei Verwendung des Dolby Vision Signals**

Inspiriert von der Kinotechnologie ist Dolby Vision das Format, mit dem Ihr Produkt mithilfe einer szenenweisen Kalibrierung ein breites Farbspektrum, Bilder mit hohem Dynamikbereich sowie hellere Weißund dunklere Schwarztöne darstellen kann.

## **Bildseitenformat umschalten**

Drücken Sie / auf Ihrer Fernbedienung und wählen Sie **Einstellungen** > **Bild** > **Bildseitenformat**.

Hier passen Sie das Bildformat an, um das Bild zu strecken oder zu zoomen.

### • **Automatisch**

Automatische Umschaltung des Bildverhältnisses je nach Signalinformation zwischen 16:9 und 4:3.

• **16:9**

Am besten geeignet für Inhalte im Breitbildformat 16:9. Dadurch werden auch 4:3-Inhalte auf Breitbildformat gedehnt.

• **4:3**

Bestens für 4:3 Inhalte geeignet.

• **21:9**

Am besten geeignet für 21:9-Inhalte, die im Allgemeinen beim Gaming verwendet werden.

• **Film Zoom**

Füllt den gesamten Bildschirm aus, indem das Bild vergrößert wird, um horizontale schwarze Balken am oberen und unteren Rand des Bildes zu entfernen.

• **Punkt zu Punkt**

Zeigt das Originalsignal ohne jegliche Skalierung an.

### **Hinweis:**

- Die oben genannten Optionen sind bei einigen Eingangsquellen möglicherweise nicht anwendbar.
- Die Verwendung der Sonderfunktionen zum Ändern der Größe des angezeigten Bildes (z.B. Ändern des Verhältnisses von Höhe zu Breite) zum Zweck der öffentlichen Darstellung oder des kommerziellen Gewinns kann gegen das Urheberrecht verstoßen.
- Wenn sich das Bildformat von dem des Signals oder des Videoinhalts unterscheidet, kann das Bild verzerrt werden.
- Wenn Sie einen PC über den HDMI-Eingang am Produkt anschließen, können schnell bewegte Bilder verzerrt werden.

## **Smart Scene**

### Drücken Sie / auf Ihrer Fernbedienung und wählen Sie **Einstellungen** > **Bild** > **Smart Scene**.

Smart Scene ermöglicht es Ihrem Produkt, die Szene kontinuierlich zu erkennen und die Bildqualität für alle Eingangsquellen zu verbessern.

#### **Hinweis:**

• Einige spezifische Anwendungen haben explizite Einschränkungen, die bedeuten, dass die Inhaltserkennung nicht zulässig ist.

## **Erweiterte Bildeinstellungen**

### **Drücken Sie @/@** auf Ihrer Fernbedienung und wählen Sie @ Einstellungen > Bild > Bildmodus-**Einstellungen**.

Stellen Sie die Displayeinstellungen für jeden Bildmodus ein. Sie können die Bildqualität durch die folgenden Einstellungen personalisieren. Je nach Modell/Land/Region und dem gewählten Bildmodus sind die Optionen möglicherweise nicht verfügbar.

#### • **Bildeinstellungen anwenden**

Aktuelle Bildmoduseinstellungen auf alle Eingangsquellen oder nur auf die aktuelle Quelle anwenden.

#### • **Hintergrundbeleuchtung**

Hier stellen Sie die Gesamthelligkeit des Bildschirms ein.

#### **Hinweis:**

• Der Name der jeweiligen Funktion kann je nach Modelltyp variieren.

Die folgende Option kann je nach Modell abweichen. Siehe das aktuelle Produkt.

#### **Helligkeitsstufe**

Stellen Sie ein, wie hell die Bilder erscheinen sollen. Niedrigere Einstellungen erzeugen dunklere Bilder.

Diese Funktion ist möglicherweise für einige Modelle/Länder/Regionen nicht verfügbar.

#### **Automatischer Lichtsensor**

Ermöglicht dem Produkt die automatische Anpassung der Bildeinstellungen entsprechend dem Umgebungslicht im Raum.

Diese Funktion ist möglicherweise für einige Modelle/Länder/Regionen nicht verfügbar.

#### **Abweichung Lichtintensität**

Diese Funktion ist nur einstellbar, wenn der automatische Lichtsensor aktiviert ist. Wenn das Bild zu hell ist, verringern Sie den Wert. Wenn das Bild zu dunkel ist, erhöhen Sie den Wert.

Diese Funktion ist möglicherweise für einige Modelle/Länder/Regionen nicht verfügbar.

• **Helligkeit**

Hier stellen Sie das Helligkeitsniveau für hellere und dunklere Bilder ein.

• **Kontrast**

Hier stellen Sie den Kontrast für hellere Bilder ein.

• **Farbsättigung**

Hier stellen Sie die Farbintensität für ein dynamischeres Bild ein.

• **Schärfe**

Hier stellen Sie ein, wie scharf oder weich die Ränder von Bildern erscheinen.

• **Adaptiver Kontrast**

Hier passen Sie dunkle und helle Bereiche des Bildes automatisch an, um mehr Details zu sehen.

• **Bewegungskompensation**

Hier reduzieren Sie den Nachbildeffekt beim Betrachten von sich schnell bewegenden Objekten.

Diese Funktion ist möglicherweise für einige Modelle/Länder/Regionen nicht verfügbar.

• **Rauschreduzierung**

Hier verbessern Sie die Bildqualität durch Reduzieren des Bildrauschens.

• **MPEG Rauschreduzierung**

Hier reduzieren Sie das MPEG-Blockrauschen, um klarere Kantenübergänge zu erhalten.

• **Farbtemperatur**

Stellt ein, wie warm (rot) oder kühl (blau) die weißen Bereiche eines Bildes erscheinen.

• **Einstellungen für Experten**

Passen Sie die Erweiterten Bildeinstellungen an Ihre Sehgewohnheiten an.

#### • **Overscan**

Hier ändern Sie die Einstellung der Videogröße, um die Ränder des angezeigten Bildes zu beschneiden.

Diese Funktion ist möglicherweise für einige Modelle/Länder/Regionen nicht verfügbar.

#### • **Aktuellen Modus zurücksetzen**

Setzen Sie alle Bildeinstellungen im aktuellen Bildmodus auf die Werkseinstellungen zurück.

**Zugehörige Informationen** [Bildprobleme](#page-73-0) auf Seite 73

## **Einstellungen für Experten**

**Drücken Sie (@)** / @ auf Ihrer Fernbedienung und wählen Sie **@ Einstellungen > Bild > Bildmodus-Einstellungen** > **Einstellungen für Experten**.

Anpassen von Farbraum und Gamma, damit es am besten zu den Inhalten passt, die Sie gerade betrachten. Je nach Modell/Land/Region und dem gewählten Bildmodus sind die Optionen möglicherweise nicht verfügbar.

• **Farbraum**

Ändert den Farbbereich, den das Produkt anzeigt.

Diese Funktion ist möglicherweise für einige Modelle/Länder/Regionen nicht verfügbar.

• **Farbtuner**

Passt die Einstellungen für Farbton, Sättigung und Helligkeit der Farben an.

• **Weißabgleich**

Hier stellen Sie die Intensität von Rot, Grün und Blau ein, um die wahren Farben aller Bilder im Bild zu sehen.

• **Schwarzstufe**

Hier stellen Sie den HDMI-Schwarzwert an, um den aktuellen Inhalt zu verbessern.

• **Gamma-Einstellung**

Stellt das Gamma ein, um die Reaktion des Produkts auf den Graustufeninhalt zu verändern. Hier wählen Sie bei schwachem Umgebungslicht eine höhere Zahl; bei hellerem Umgebungslicht wählen Sie eine niedrigere Zahl. Die Standardeinstellung von 2,2 wird für die meisten Umgebungslichtbedingungen empfohlen.

Diese Funktion ist möglicherweise für einige Modelle/Länder/Regionen nicht verfügbar.

• **Gamma Kalibrierung**

Ausgewählte Gamma-Kurve anpassen.

Diese Funktion ist möglicherweise für einige Modelle/Länder/Regionen nicht verfügbar.

• **Blickwinkel**

Bietet ein besseres Fernseherlebnis beim Fernsehen von jeder beliebigen Stelle im Raum.

Diese Funktion ist nur in VAC-unterstützten Modellen verfügbar.

• **RGB-Modus**

RGB-Filter zur Einstellung und Steuerung von Farbraum und Farbsättigung.

### • **Blaufilter**

Schutz der Augen: Reduzierung der Blau-Anteile im Licht.

Diese Funktion ist möglicherweise für einige Modelle/Länder/Regionen nicht verfügbar.

**Zugehörige Informationen** [Bildprobleme](#page-73-0) auf Seite 73

# **Ton**

Hier stellen Sie den Tonmodus und andere erweiterte Toneinstellungen ein.

## **Tonmodus wählen**

Drücken Sie / auf Ihrer Fernbedienung und wählen Sie **Einstellungen** > **Ton** > **Tonmodus**.

Hier wählen Sie einen voreingestellten Tonmodus, der zu den Inhalten passt, die Sie hören.

• **Standard**

Im Standardmodus liefert das Produkt einen flachen Frequenzgang, der die natürlichen Eigenschaften des Originaltons bewahrt.

• **Kino**

Der Theatermodus verstärkt den Surround-Toneffekt und bietet eine ausgeprägtere Basswiedergabe.

• **Musik**

Im Musikmodus werden die tiefen und hohen Frequenzen hervorgehoben, um die Wiedergabe der Musikinstrumente zu verbessern.

• **Sprache**

Im Sprachmodus werden niedrige und hohe Frequenzen gedämpft, um die Wiedergabe und Klarheit der menschlichen Stimme zu verbessern.

• **Nachtmodus**

Im Nachtmodus verbessert das Produkt die Wiedergabe und Klarheit der menschlichen Stimme bei niedriger Lautstärke.

• **Sport**

Optimierter Klang für das Sehen von Sportereignissen.

# **Dolby Atmos**

Drücken Sie / auf Ihrer Fernbedienung und wählen Sie **Einstellungen** > **Ton** > **Dolby Atmos**.

Stellen Sie **Dolby Atmos** auf **Ein**, um die Klangfülle zu verbessern und ein intensiveres Hörerlebnis zu ermöglichen.

### **Hinweis:**

• Diese Funktion ist möglicherweise für einige Modelle/Länder/Regionen nicht verfügbar.

## **Audioverbesserung**

Drücken Sie / auf Ihrer Fernbedienung und wählen Sie **Einstellungen** > **Ton** > **Audioverbesserung**.

Stellen Sie **Audioverbesserung** ein, um die Audioleistung von Dolby Atmos, DTS Virtual X oder Hi-Res zu genießen. Aktivieren oder deaktivieren Sie die Funktion nach Belieben.

#### **Hinweis:**

- Diese Funktion ist möglicherweise für einige Modelle/Länder/Regionen nicht verfügbar. Die Auswahl kann je nach Modell variieren.
- Wenn Hi-Res ausgewählt ist, stehen einige Optionen in den Toneinstellungen möglicherweise nicht zur Verfügung.

## **Tonmodus-Einstellungen**

**Drücken Sie @/@** auf Ihrer Fernbedienung und wählen Sie @ Einstellungen > Ton > Tonmodus-**Einstellungen**.

Hier nehmen Sie die Audioeinstellungen des Produkts vor. Hier personalisieren Sie die Tonqualität, indem Sie die folgenden Einstellungen anpassen.

#### • **Audioeinstellungen übernehmen**

Hier stellen Sie den Tonmodus für alle oder nur die aktuelle Eingangsquelle ein.

• **Total Sonics**

Hier optimieren Sie die Gesamtklangqualität, indem Sie die Bässe verstärken, das Klangfeld verbreitern und einen klaren, natürlichen Dialog bieten.

Diese Funktion ist möglicherweise für einige Modelle/Länder/Regionen nicht verfügbar.

#### • **Gesamtlautstärke**

Hier behalten Sie einen gleichbleibenden Lautstärkepegel für alle Sendungen mit großem Dynamikbereich, laute Werbespots und Sender oder Änderungen der Eingangssignale bei.

Diese Funktion ist möglicherweise für einige Modelle/Länder/Regionen nicht verfügbar.

• **Total Surround**

Bietet ein Surround-Ton-Erlebnis mit pseudo-akustischer Verarbeitung, um Klänge neben, hinter und über dem Betrachter zu platzieren. Die besten Ergebnisse erzielen Sie mit Total Sonics.

Diese Funktion ist möglicherweise für einige Modelle/Länder/Regionen nicht verfügbar.

• **Bassverstärkung**

Die Bassverstärkung nutzt DTS TruBass™, um die Wahrnehmung der Bassfrequenzen zu verbessern und eine tiefe, satte Basswiedergabe vom internen Lautsprecher des Produkts zu ermöglichen.

Diese Funktion ist möglicherweise für einige Modelle/Länder/Regionen nicht verfügbar.

#### • **Surround Sound**

Surround-Sound verwendet DTS TruSurround™, um ein beeindruckendes Surround-Ton-Erlebnis über den internen Lautsprecher des Produkts zu liefern.

Diese Funktion ist möglicherweise für einige Modelle/Länder/Regionen nicht verfügbar.

#### • **Sprachverständlichkeit**

Dialogklarheit nutzt DTS Dialog Clarity™, um den Frequenzbereich der menschlichen Stimme zu verstärken, sodass Dialoge klar verstanden werden und über Audio- oder Surround-Effekten zu hören sind.

Diese Funktion ist möglicherweise für einige Modelle/Länder/Regionen nicht verfügbar.

### • **TruVolume**

Automatische Steuerung großer Lautstärkeschwankungen beim Sehen von Sendungen oder Filmen für eine komfortable und gleichmäßige Lautstärke.

Diese Funktion ist möglicherweise für einige Modelle/Länder/Regionen nicht verfügbar.

### • **Equalizer**

Erhöht die Lautstärke unterschiedlicher Frequenzen.

**Diese Funktion haben Sie nur, wenn <b>TV-Lautsprecher** unter (∩/ ∩ > ⓒ Einstellungen > Ton > **Lautsprecher** > **Audio Ausgang** gewählt ist.

### • **Bassverstärkung**

Integrierte Basseinstellung.

Diese Funktion ist möglicherweise für einige Modelle/Länder/Regionen nicht verfügbar.

### • **Einrichtung bei Wandmontage**

Optimiert automatisch den Ton basierend auf der Position des Produkts.

Diese Funktion ist möglicherweise für einige Modelle/Länder/Regionen nicht verfügbar.

### • **Automatische Lautstärkeregelung**

Aktivieren Sie diese Option, um zu verhindern, dass sich die Lautstärke beim Umschalten der Sender ändert.

Diese Funktion ist möglicherweise für einige Modelle/Länder/Regionen nicht verfügbar.

#### • **Aktuellen Modus zurücksetzen**

Setzen Sie alle Audioeinstellungen im aktuellen Audiomodus auf die Werkseinstellungen zurück.

#### **Hinweis:**

• Einige Modelle unterstützen möglicherweise nicht die Dekodierung von DTS-CD-Bitstreams. Bei der Wiedergabe dieses Formats kann es zu unerwünschtem Rauschen kommen.

### **Zugehörige Informationen** [Klangprobleme](#page-74-0) auf Seite 74

## <span id="page-50-0"></span>**Lautsprecher wählen**

Drücken Sie / auf Ihrer Fernbedienung und wählen Sie **Einstellungen** > **Ton** > **Lautsprecher**.

Hier stellen Sie die Lautsprecher ein.

### **Audio Ausgang**

Hier wählen Sie die zu verwendenden Lautsprecher.

### **Digitaler Audioausgang**

Wählt das digitale Audioausgabeformat, das dem Audiogerätetyp am besten entspricht.

- **Automatisch**: Das Audiogerät gibt automatisch in einem unterstützten Format aus.
- **Bitstream**: Das Audiogerät gibt ohne jegliche Verarbeitung aus.
- **PCM**: Das Audiogerät gibt das PCM-Format (Puls-Code-Modulation) aus.
- **Dolby Audio Dolby Digital**: Das Audiogerät gibt Dolby Digital Audio aus, wenn es über den optischen Anschluss am Produkt angeschlossen ist.

• **Dolby Audio - Dolby Digital Plus**: Das Audiogerät gibt Dolby Digital Plus-Audio aus, wenn es über den HDMI-Anschluss (ARC/eARC) am Produkt angeschlossen ist.

### **Hinweis:**

- Diese Funktion haben Sie nur, wenn  $\bigcirc$  /  $\bigcirc$  **Einstellungen** > Ton > Lautsprecher > Audio **Ausgang** auf **ARC** oder **Nur SPDIF** eingestellt ist.
- Wenn externe Audiogeräte über den optischen Anschluss am Produkt angeschlossen sind, werden **PCM** und **Dolby Audio - Dolby Digital** empfohlen.

### **Digitale Audioverzögerung**

Stellen Sie die Verzögerungszeit der digitalen Audioausgabe so ein, dass der Ton von einem externen Lautsprecher mit den Bildern auf dem Produkt synchronisiert wird.

### **Hinweis:**

• Diese Funktion haben Sie nur, wenn / > **Einstellungen** > **Ton** > **Lautsprecher** > **Audio Ausgang** auf **ARC** oder **Nur SPDIF** eingestellt ist.

### **Lippensynchronisation**

Hier synchronisieren Sie Video und Audio.

#### **Hinweis:**

• Diese Funktion ist möglicherweise in einigen Audio Ausgangsmodi nicht verfügbar.

### **Balance**

Stellt die Lautstärke des linken und rechten Lautsprechers ein, um den Ton für einen bestimmten Ort zu optimieren.

#### **Hinweis:**

• Diese Funktion ist möglicherweise in einigen Audio Ausgangsmodi nicht verfügbar.

### **eARC**

Schließen Sie ein Audiogerät, das eARC unterstützt, über HDMI (eARC) an, und stellen Sie **eARC** auf **Ein**, um eine höhere Klangqualität zu genießen. Diese Funktion ist verfügbar, wenn @/ **@** > @ Einstellungen > **Ton** > **Lautsprecher** > **Audio Ausgang** auf **ARC**.

#### **Hinweis:**

• Diese Funktion ist möglicherweise für einige Modelle/Länder/Regionen nicht verfügbar.

#### **Zugehörige Informationen**

[Lautsprecher oder andere Audio-Receiver anschließen](#page-42-1) auf Seite 42 [Digitales Audiosystem mit ARC/eARC anschließen](#page-43-0) auf Seite 43

## <span id="page-51-0"></span>**Kopfhörer-Einstellungen**

Drücken Sie / auf Ihrer Fernbedienung und wählen Sie **Einstellungen** > **Ton** > **Kopfhörer**.

Hier stellen Sie den Tonausgabemodus über Kopfhörer ein.

Nachdem Sie Ihre kabelgebundenen oder Bluetooth-Kopfhörer oder andere externe Audioverstärker angeschlossen haben, können Sie Ihr Produkt entsprechend einrichten.

#### **Hinweis:**

• Diese Funktion ist möglicherweise für einige Modelle/Länder/Regionen nicht verfügbar.

### **Kopfhörer-Modus**

Hier ändern Sie die Kopfhörer-Audioeinstellungen.

### **Hinweis:**

• Wenn Sie die integrierten Lautsprecher und Kopfhörer gleichzeitig zur Audioausgabe einstellen, kann sich der Klangeffekt der Lautsprecher ändern.

### **Kopfhörerlautstärke**

Unabhängige Einstellung der Kopfhörerlautstärke.

### **Zugehörige Informationen**

[Bluetooth-Gerät verbinden](#page-38-0) auf Seite 38 [Kopfhörer anschließen](#page-41-0) auf Seite 41

## **Soundbar-Einstellungen**

Wenn eine Soundbar am Produkt angeschlossen ist, können Sie die **Soundbar-Einstellungen** über das Einstellungsmenü ändern, um die beste Tonqualität zu erzielen.

Wenn ein ARC-Gerät am Produkt angeschlossen ist, wird die Tonausgabe automatisch auf ARC umgeschaltet. Wenn Sie auf andere Tonausgabekanäle umschalten, kann das Soundbar-Menü nicht angepasst werden, wohl aber das Tonmenü des Produkts.

**Drücken Sie (@)/@ auf Ihrer Fernbedienung und wählen Sie @ Einstellungen > Ton > Soundbar-Einstellungen**.

Wenn Sie eine Soundbar über HDMI-Kabel anschließen, müssen Sie **CEC-Steuerung** auf **Ein** stellen, indem Sie (a) / auf Ihrer Fernbedienung drücken und **<b>***i* Einstellungen > System > HDMI & CEC > CEC-**Steuerung** wählen.

• **EQ-Modi**

Wählen Sie **Musik**, **Filme**, **Nachrichten**, **Sport**, **Nacht**.

• **Surround-Modi**

Sie können auf **Ein** stellen, um die Surround-Modi zu aktivieren.

• **Basseinstellung**/**Höheneinstellung**/**Dimmer-Einstellung**

Sie können **Basseinstellung**/**Höheneinstellung**/**Dimmer-Einstellung** einstellen.

• **Zurücksetzen**

Setzt die aktuellen Soundbar-Einstellungen auf die Werkseinstellungen zurück.

#### **Hinweis:**

• Diese Funktion ist nur für bestimmte Soundbar-Typen verfügbar.

# **Produkteinstellungen**

Stellen Sie den Projektionsmodus, die automatische und manuelle Geometriekorrektur, den Augenschutz und vieles mehr ein, um ein optimales Seherlebnis zu gewährleisten.

# **Projektionsmodus**

Wenn Sie das Bild von oben nach unten und/oder von links nach rechts spiegeln möchten, drücken Sie / auf Ihrer Fernbedienung und wählen Sie **Einstellungen** > **System** > **Produkteinstellungen** > **Projektionsmodus**, dann wählen Sie den Modus.

## **Automatische Geometriekorrektur**

Mit dieser Funktion wird das projizierte Bild automatisch an die Leinwand angepasst.

Bevor Sie die Funktion Automatische Geometriekorrektur verwenden, vergewissern Sie sich, dass das Produkt und Ihr Mobilgerät mit dem gleichen WLAN-Netzwerk verbunden sind.

**Drücken Sie @/@** auf Ihrer Fernbedienung und wählen Sie **@ Einstellungen > System > Produkteinstellungen** > **Automatische Geometriekorrektur**.

- **1.** Stellen Sie das Produkt mit Hilfe der Nivellierfüße so ein, dass sich der Rahmen der Leinwand innerhalb des rechteckigen Rahmens befindet.
- **2.** Wählen Sie **Weiter**, um fortzufahren.
- **3.** Scannen Sie den QR-Code mit Ihrem mobilen Gerät, um die automatische geometrische Korrektur zu starten. Nach einigen Augenblicken wird ein Ausrichtungsgitter auf dem Bildschirm angezeigt.

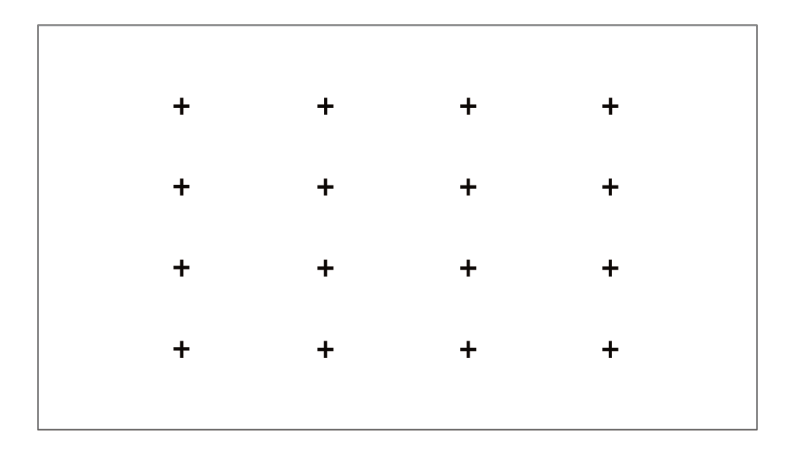

- **4.** Tippen Sie auf **+** auf Ihrem Mobilgerät, um ein Foto des gesamten Bildschirms zu erstellen. Die besten Ergebnisse erzielen Sie, wenn Sie etwa 3 m vom Bildschirm entfernt stehen und das Querformat verwenden.
- **5.** Tippen Sie auf **Hochladen** auf Ihrem Mobilgerät, um die Automatische Geometriekorrektur abzuschließen.

### **Hinweis:**

- Achten Sie darauf, dass Sie bei der Aufnahme des Fotos vor der Leinwand stehen und nicht mehr als 25° von der Leinwandmitte abweichen.
- Vergewissern Sie sich, dass die gesamte Leinwand auf dem Foto sichtbar ist, einschließlich des Rahmens.
- Achten Sie darauf, dass alle 16 Punkte des Rasters auf dem Bildschirm bei der Aufnahme des Fotos scharf gestellt sind.
- Achten Sie darauf, dass das Bild der Leinwand mindestens 60 % der gesamten Fotogröße einnimmt, damit die geometrische Korrektur korrekt ist.

## **Manuelle Geometriekorrektur**

Wählen Sie Punkte aus und verschieben Sie sie, um das projizierte Bild an die Leinwand anzupassen.

### **Hinweis:**

• Die manuelle Geometriekorrektur ist möglicherweise in einigen Modellen/Ländern/Regionen nicht anwendbar.

**Drücken Sie @/@** auf Ihrer Fernbedienung und wählen Sie @ Einstellungen > System > **Produkteinstellungen** > **Manuelle Geometriekorrektur**.

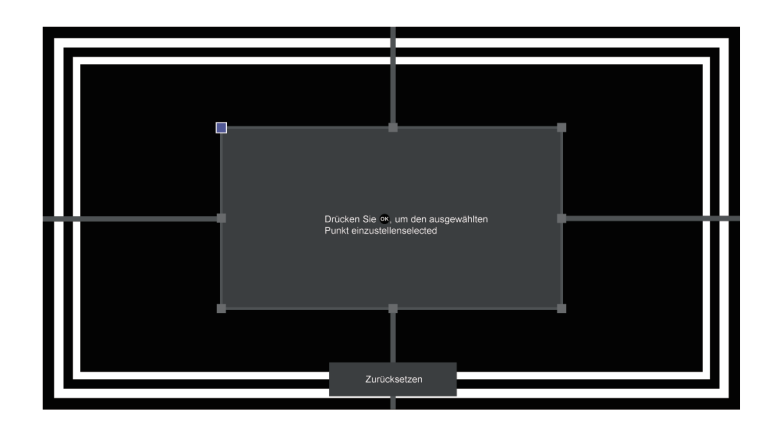

- **1.** Drücken Sie  $\bigcirc$  /  $\bigcirc$  /  $\bigcirc$  /  $\bigcirc$  auf Ihrer Fernbedienung, um den Fokus zu verschieben, und drücken Sie  $\odot$ , um einen Punkt auszuwählen, den Sie anpassen möchten.
- 2.  $\mathbf{Q}/\mathbf{Q}/\mathbf{Q}/\mathbf{S}$  gedrückt halten: Schnelle Einstellung des projizierten Bildes;  $\mathbf{Q}/\mathbf{Q}/\mathbf{S}$  drücken: Präzise Einstellung des projizierten Bildes.
- **3.** Drücken Sie  $\bigcirc$ , um Ihre Einstellung zu speichern; Sie können weitere Punkte zur Bildeinstellung wählen.

Wenn Sie die Bildposition auf die Werkseinstellungen zurücksetzen möchten, wählen Sie **Zurücksetzen**.

# **Augenschutz**

Drücken Sie / auf Ihrer Fernbedienung und wählen Sie **Einstellungen** > **System** > **Produkteinstellungen** > **Augenschutz**, um die Funktion ein- oder ausschalten.

Um Ihre Augen zu schützen, lassen Sie den Augenschutz eingeschaltet und schauen Sie nicht in das Objektiv. Wenn Sie zu nahe an das Produkt herankommen, wird die Lichtausgabe nach 5 Sekunden vorübergehend deaktiviert.

# **Leinwandtyp**

Drücken Sie / und wählen Sie **Einstellungen** > **System** > **Produkteinstellungen** > **Leinwandtyp** und wählen Sie den entsprechenden Typ gemäß der verwendeten Leinwand.

Verschiedene Leinwandtypen haben eine unterschiedliche Bildqualität. Bitte wählen Sie den entsprechenden Typ gemäß der verwendeten Leinwand. Nachdem die Einstellung beendet ist, müssen Sie das Produkt neu starten, damit sie wirksam wird.

### **Hinweis:**

• Diese Funktion ist möglicherweise für einige Modelle/Länder/Regionen nicht verfügbar.

## **Leinwandgröße**

**Wenn Sie die Leinwandgröße ändern möchten, drücken Sie @/@ und wählen Sie @ Einstellungen > System** > **Produkteinstellungen** > **Leinwandgröße** und wählen Sie Ihre bevorzugte Größe.

### **Hinweis:**

• Diese Funktion ist möglicherweise für einige Modelle/Länder/Regionen nicht verfügbar.

# **Netzwerk**

Sie können über Ihr Produkt Zugang zum Internet erhalten.

## **Internet-Verbindungsstatus überprüfen**

**Drücken Sie @/@ auf Ihrer Fernbedienung und wählen Sie @ Einstellungen > Netzwerk > Internetverbindung**.

Testet den aktuellen Status der Netzwerkverbindung und zeigt die aktuellen Netzwerkinformationen an.

### **Verbindungstest**

**Drücken Sie @/@ auf Ihrer Fernbedienung und wählen Sie @ Einstellungen > Netzwerk > Internetverbindung** > **Verbindungstest**.

Netzwerk-Verbindungstest starten.

### **Netzwerkinformationen**

Drücken Sie / auf Ihrer Fernbedienung und wählen Sie **Einstellungen** > **Netzwerk** > **Internetverbindung** > **Netzwerkinformationen**.

Sie können IPv4 oder IPv6 unter **IP-Version** auswählen, um detailliertere Informationen über Ihre Netzwerkverbindung anzuzeigen.

#### **Zugehörige Informationen**

[Mein Produkt kann keine Verbindung mit dem Netzwerk herstellen.](#page-70-0) auf Seite 70 [Anschluss an kabelgebundenes Netzwerk \(Ethernet\)](#page-7-1) auf Seite 7 [Verbindung mit einem WLAN-Netzwerk](#page-7-0) auf Seite 7

## **Produkt über das Internet einschalten**

### **Wake On LAN**

Drücken Sie / auf Ihrer Fernbedienung und wählen Sie **Einstellungen** > **Netzwerk** > **Wake On LAN**.

Mit einer kabelgebundenen Ethernet-Verbindung und der Aktivierung von **Wake On LAN** können Sie das Produkt aus dem Standby-Modus einschalten und Inhalte pushen, die mit einer App für Mobilgeräte, die die Screencast-Funktion unterstützt, auf dem Produkt angezeigt werden sollen.

#### **Hinweis:**

- Um diese Funktion nutzen zu können, müssen Ihr Produkt und Ihr Mobilgerät mit dem gleichen Netzwerk verbunden sein.
- Die Aktivierung dieser Funktion kann zu einem höheren Energieverbrauch führen.
- Diese Funktion ist möglicherweise für einige Modelle/Länder/Regionen nicht verfügbar.

### **Wake On WLAN**

Drücken Sie / auf Ihrer Fernbedienung und wählen Sie **Einstellungen** > **Netzwerk** > **Wake On WLAN**.

Mit einer Drahtlos-Netzwerkverbindung und der Aktivierung von **Wake On WLAN** können Sie das Produkt aus dem Standby-Modus einschalten und Inhalte pushen, die auf dem Produkt mit einer Mobilgeräte-App, die die Screencast-Funktion unterstützt, angezeigt werden sollen.

#### **Hinweis:**

- Um diese Funktion nutzen zu können, müssen Ihr Produkt und Ihr Mobilgerät mit dem gleichen Netzwerk verbunden sein.
- Die Aktivierung dieser Funktion kann zu einem höheren Energieverbrauch führen.
- Diese Funktion ist möglicherweise für einige Modelle/Länder/Regionen nicht verfügbar.

### **Zugehörige Informationen**

[Anschluss an kabelgebundenes Netzwerk \(Ethernet\)](#page-7-1) auf Seite 7 [Verbindung mit einem WLAN-Netzwerk](#page-7-0) auf Seite 7

# **Allgemeine Einstellungen**

Hier nehmen Sie die Systemeinstellungen vor.

#### **Hinweis:**

• Die angezeigten Menüs variieren je nach Modell/Land/Region.

## **Zeit einstellen**

Drücken Sie / auf Ihrer Fernbedienung und wählen Sie **Einstellungen** > **System** > **Zeit**.

Hier stellen Sie die Uhrzeit gemäß Ihres Standorts ein.

• **Zeitformat**

Hier stellen Sie die Zeitanzeige auf das 12- oder 24-Stundenformat ein.

• **Datum/Uhrzeit**

Hier stellen Sie das Datum und die Uhrzeit ein. Datum und Uhrzeit können zur automatischen Synchronisation mit dem Internet oder dem Sender oder manuell eingestellt werden.

Diese Funktion ist möglicherweise für einige Modelle/Länder/Regionen nicht verfügbar.

• **Zeitzone**

Hier wählen Sie Ihre Zeitzone.

Diese Funktion ist möglicherweise für einige Modelle/Länder/Regionen nicht verfügbar.

• **Sommerzeit**

Hier wählen Sie, ob das Produkt die Sommerzeit anwenden soll.

Diese Funktion ist möglicherweise für einige Modelle/Länder/Regionen nicht verfügbar.

## **Timer verwenden**

**Drücken Sie M/M** auf Ihrer Fernbedienung und wählen Sie **imstellungen** > System > Timer-**Einstellungen**.

Hier nehmen Sie die Timer-Einstellungen vor.

• **Sleep-Timer**

Hier stellen Sie den Sleep-Timer so ein, dass das Produkt zur festgelegten Zeit automatisch ausgeschaltet wird.

• **Einschalt-Timer**

Hier stellen Sie die Uhrzeit ein, zu der sich das Produkt automatisch einschalten soll. Sie können jeden Tag die gleiche Zeit einstellen oder an verschiedenen Tagen eine andere Zeit.

• **Ausschalt-Timer**

Hier stellen Sie die Uhrzeit ein, zu der sich das Produkt automatisch ausschalten soll. Sie können jeden Tag die gleiche Zeit einstellen oder an verschiedenen Tagen eine andere Zeit.

• **Menü-Timeout**

Hier stellen Sie die Zeitspanne ein, die das Menü auf dem Bildschirm angezeigt werden soll.

• **Automatischer Ruhezustand**

Hier stellen Sie die Zeitspanne ein, nach der sich das Produkt automatisch ausschalten soll, wenn keine Aktivität vorliegt.

Diese Funktion ist möglicherweise für einige Modelle/Länder/Regionen nicht verfügbar.

• **Auto-Standby bei Signalverlust**

Das Produkt schaltet in den Standby-Modus, wenn nach der eingestellten Zeit kein Signal anliegt.

## <span id="page-57-0"></span>**System-PIN verwenden**

Drücken Sie / auf Ihrer Fernbedienung und wählen Sie **Einstellungen** > **System** > **System-PIN**.

Ändern Sie die PIN, die Sie zum Zugriff auf die Jugendschutzfunktion, die automatische Suche und das Zurücksetzen auf die Werkseinstellungen verwenden.

# **Sprache und Standort einstellen**

Drücken Sie / auf Ihrer Fernbedienung und wählen Sie **Einstellungen** > **System** > **Sprache und Standort**.

Hier wählen Sie die für dieses Produkt und Ihren Standort verwendete Sprache.

• **Standort**

Hier wählen Sie den Standort, an dem Sie Ihr Produkt verwenden.

• **Postleitzahl**

Sie können die Postleitzahl ändern. Diese Funktion ist möglicherweise für einige Modelle/Länder/Regionen nicht verfügbar.

• **Menüsprache**

Hier stellen Sie die Standardsprache für das Menü des Produkts ein.

### • **Primäres Audio**

Hier stellen Sie die Standard-Audiosprache für die Art der digitalen Sendeinhalte ein, den Sie sehen.

• **Sekundäres Audio**

Hier stellen Sie die sekundäre Audiosprache für die digitalen Sendeinhalte ein.

• **Digitaler Videotext**

Hier stellen Sie die Videotext-Dekodierung ein.

## **Produktname bearbeiten**

Drücken Sie / auf Ihrer Fernbedienung und wählen Sie **Einstellungen** > **System** > **Erweiterte Einstellungen** > **TV-Name**.

Sie können den Namen für Ihr Produkt bearbeiten, der im Netzwerk verwendet werden soll.

### **Hinweis:**

• Es können bis zu 18 Zeichen eingegeben werden.

## **Kontrollleuchtenmodus einstellen**

Drücken Sie / auf Ihrer Fernbedienung und wählen Sie **Einstellungen** > **System** > **Erweiterte Einstellungen** > **Kontrollleuchte**.

Hier stellen Sie ein, dass die Betriebsanzeige im Standby-Modus ein- oder ausgeschaltet ist.

Drücken Sie / auf Ihrer Fernbedienung und wählen Sie **Einstellungen** > **System** > **Erweiterte Einstellungen** > **Einstellung Anzeigelampe**.

Stellen Sie Kontrollleuchte als **Betrieb**, **Immer** oder **Aus** ein.

#### **Hinweis:**

• Die obigen Funktionen sind möglicherweise in einigen Modellen/Ländern/Regionen nicht verfügbar.

## **Bildschirmschoner**

Drücken Sie / auf Ihrer Fernbedienung und wählen Sie **Einstellungen** > **System** > **Erweiterte Einstellungen** > **Bildschirmschoner**.

Hier aktivieren Sie den Bildschirmschoner, wenn Ihr Produkt für eine bestimmte Zeit ein Standbild anzeigt. Stellen Sie die Zeit entsprechend ein.

#### **Hinweis:**

• Diese Funktion ist möglicherweise für einige Modelle/Länder/Regionen nicht verfügbar.

## **Zugehörige Informationen**

[Kunst-App verwenden](#page-32-0) auf Seite 32

### **Betriebsmodus-Einstellungen**

### **Schnelles Einschalten**

Drücken Sie / auf Ihrer Fernbedienung und wählen Sie **Einstellungen** > **System** > **Erweiterte Einstellungen** > **Schnelles Einschalten**.

Hier aktivieren Sie die Schnellstartfunktion des Produkts.

### **Betriebsmodus**

Drücken Sie / auf Ihrer Fernbedienung und wählen Sie **Einstellungen** > **System** > **Erweiterte Einstellungen** > **Betriebsmodus**.

Das Produkt schaltet sich im ausgewählten Modus ein, wenn die Stromversorgung wieder eingeschaltet wird.

## **Personalisierte Werbung**

Drücken Sie / auf Ihrer Fernbedienung und wählen Sie **Einstellungen** > **System** > **Erweiterte Einstellungen** > **Personalisierte Werbung**.

Die Deaktivierung der personalisierten Werbung schränkt die Möglichkeit ein, Ihnen relevante Werbung zu liefern, verringert aber nicht die Anzahl der Werbeanzeigen, die Sie erhalten.

#### **Hinweis:**

• Diese Funktion ist möglicherweise für einige Modelle/Länder/Regionen nicht verfügbar.

## **Control4-Steueranschluss**

Drücken Sie / auf Ihrer Fernbedienung und wählen Sie **Einstellungen** > **System** > **Erweiterte Einstellungen** > **Control4-Steueranschluss** um ihn einzuschalten.

Das Produkt ist mit Control4-Geräten kompatibel. Die Steuerung und Verknüpfung von Geräten erfolgt über Treiber und Protokolle, die von Control4 bereitgestellt werden.

#### **Hinweis:**

• Diese Funktion ist möglicherweise für einige Modelle/Länder/Regionen nicht verfügbar.

## **Ausschalt-Vorhang**

Drücken Sie / auf Ihrer Fernbedienung und wählen Sie **Einstellungen** > **System** > **Erweiterte Einstellungen** > **Ausschalt-Vorhang**.

Hier aktivieren bzw. deaktivieren Sie den **Ausschalt-Vorhang** oder Sie stellen ein, wie schnell sich der Ausschalt-Vorhang im Standby-Modus schließt.

# **Support**

Hier richten Sie die Support-Einstellungen ein.

#### **Hinweis:**

• Die angezeigten Menüs variieren je nach Modell/Land/Region.

## **Systeminformationen überprüfen**

Zeigt die Systeminformationen an.

#### **Signalinformationen überprüfen**

Drücken Sie / auf Ihrer Fernbedienung und wählen Sie **Einstellungen** > **Support** > **Systeminformationen** > **Signal Info**.

Zeigt die Signalinformationen des aktuellen Eingangs an.

### **Netzwerk-Verbindungsstatus überprüfen**

**Drücken Sie @/@** auf Ihrer Fernbedienung und wählen Sie **<b>ie Einstellungen** > Support > **Systeminformationen** > **Status der Netzwerkverbindung**.

Zeigt die Netzwerkverbindungsdaten des Produkts an.

### **Eingangsverbindungsstatus überprüfen**

Drücken Sie / auf Ihrer Fernbedienung und wählen Sie **Einstellungen** > **Support** > **Systeminformationen** > **Status der Eingangsverbindung**.

Zeigt die Eingangsverbindungsdaten des Produkts an.

### **Software-Version überprüfen**

Um die aktuelle Softwareversion Ihres Produkts zu überprüfen, drücken Sie @/ @ auf Ihrer Fernbedienung und wählen Sie **Einstellungen** > **Support** > **Systeminformationen** > **Version**.

## **System-Upgrade**

**Drücken Sie @/@** auf Ihrer Fernbedienung und wählen Sie @ Einstellungen > Support > System-**Upgrade**.

Hier stellen Sie Ihr Produkt zum Empfang der neuesten Firmware ein.

• **Automatische Firmware-Aktualisierung**

Stellen Sie Ihr Produkt so ein, dass er automatisch die neueste Firmware empfängt.

• **Nach Firmware-Aktualisierungen suchen**

Hier überprüfen Sie, ob Ihr Produkt mit der neuesten Firmware ausgestattet ist.

Ihr Produkt muss mit dem Internet verbunden sein.

• **Nach Internet-Aktualisierungen suchen**

Hier überprüfen Sie, ob Ihr Produkt die neueste Firmware über den Tuner erhalten hat.

**Hinweis:**

- Ihr Produkt muss mit dem Internet verbunden sein.
- Diese Funktion ist nur anwendbar, wenn als Standort Thailand oder Malaysia gewählt ist.
- **Autom. Aktualisierung der System-App**

Hier stellen Sie Ihre System-Apps so ein, dass sie automatisch auf die neueste Version aktualisiert werden. Die automatische Aktualisierung der App wird im Hintergrund durchgeführt. Für die Durchführung von Upgrades kann eine Bestätigung der neuen Datenschutzhinweise erforderlich sein.

• **Aktualisierung mit dem USB-Gerät**

Aktualisieren Sie die Software des Produkts über ein USB-Gerät.

**Hinweis:**

- Achten Sie darauf, dass das USB-Flashlaufwerk am USB 2.0-Anschluss des Produkts angeschlossen ist.
- Die Update-Dateien müssen sich im Stammverzeichnis des Update-USB-Speichermediums befinden.
- Das Format des USB muss FAT32 sein und der Typ der Partitionstabelle muss MBR sein.

#### **Zugehörige Informationen**

[USB-Geräte anschließen](#page-40-1) auf Seite 40

## **Sichere Nutzung des Produkts**

Drücken Sie / auf Ihrer Fernbedienung und wählen Sie **Einstellungen** > **Support** > **Haftungsausschluss und Datenschutzbestimmungen** > **Datenschutz**.

Lesen Sie die Details des Haftungsausschlusses und die Datenschutzrichtlinie. Erlauben/verweigern Sie Ihre Zustimmung der aufgeführten Richtlinien bezüglich der Erfassung von Benutzer-/Netzwerkdaten.

Drücken Sie / auf Ihrer Fernbedienung und wählen Sie **Einstellungen** > **Support** >

**Haftungsausschluss und Datenschutzbestimmungen** > **Benutzerdaten entfernen**.

Wählen Sie **Benutzerdaten entfernen**, um alle Nutzungsdaten aus dem lokalen Produkt- und Cloud-Speicher zu entfernen.

## **Betriebszeit des Produkts überprüfen**

Rufen Sie die Seite Status Check auf, um die Laufzeit Ihres Produkts zu überprüfen.

- 1. Drücken Sie bei einer Eingangsquelle, wie Live-TV, HDMI und AV (**in / in Augustan Schnellmenü zu** starten.
- 2. Halten Sie im Schnellmenü die Farbtaste [BLAU] gedrückt, damit wird die Seite Statusüberprüfung zum Überprüfen der Laufzeit des Produkts angezeigt.

#### **Hinweis:**

• Diese Funktion ist möglicherweise nicht für alle Modelle/Länder/Regionen verfügbar.

# **Jugendschutzeinstellungen verwenden**

Drücken Sie / auf Ihrer Fernbedienung und wählen Sie **Einstellungen** > **System** > **Jugendschutzeinstellungen**.

Hier aktivieren Sie die Jugendschutzeinstellungen, um zu verhindern, dass Kinder bestimmte Inhalte sehen können.

Wenn Sie den PIN-Code noch nicht eingestellt haben, wird das Fenster PIN einstellen und PIN bestätigen angezeigt. Erstellen Sie mit dem D-Pad auf Ihrer Fernbedienung das PIN-Code.

Wenn Sie den PIN-Code bereits eingestellt haben, wird das Fenster PIN eingeben angezeigt.

• **Sperre**

Aktivieren Sie Sperren, um die Jugendschutzfunktion zu aktivieren.

Sie sehen, wie die Jugendschutzeinstellungen von grau in einen hervorgehobenen Zustand wechseln. Wenn das passiert, können die Funktionen **Sperrzeit**, **Sender sperren**, **Inhaltssperre**, **Eingang sperren**, **App blockieren** oder **Auf Standard zurücksetzen** eingestellt werden.

• **Sperrzeit**

Hier sperren Sie die gesamte Nutzung des Produkts für einen definierten Zeitraum, einschließlich Live-TV, HDMI und Apps.

• **Sender sperren**

Hier sperren Sie alle oder einzelne Sender, wenn Sie die Jugendschutzfunktion einschalten.

### • **Inhaltssperre**

Bestimmte Programme werden durch eine Alterseinstufung gesperrt. Das wird durch den Sender geregelt.

• **Eingang sperren**

Hier sperren Sie Inhalte von Geräten, die an externen Eingängen angeschlossen sind.

• **App blockieren**

Hier sperren Sie den Zugriff auf bestimmte Apps.

• **Auf Standard zurücksetzen**

Hier setzen Sie die Jugendschutzfunktion auf die Werkseinstellung zurück.

### **Zugehörige Informationen**

[System-PIN verwenden](#page-57-0) auf Seite 57

# **Zurücksetzen auf Werkseinstellungen**

Drücken Sie / auf Ihrer Fernbedienung und wählen Sie **Einstellungen** > **Support** > **Zurücksetzen auf Werkseinstellungen**.

Hier setzen Sie Ihr Produkt zu den Werkseinstellungen zurück. Durch Zurücksetzen werden Ihre persönlichen Einstellungen, Informationen und Daten gelöscht. Geben Sie den PIN-Code ein, den Sie auf dem Bildschirm finden, um die Rücksetzung zu den Werkseinstellungen zu aktivieren.

# **Spiel**

Schließen Sie Ihre Spielkonsole an und passen Sie die Einstellungen des Produkts an, um den Bildschirm für besseres Gaming-Entertainment zu optimieren.

## **Spielkonsole anschließen**

Sie können Ihre Spielkonsole über ein HDMI-Kabel anschließen.

Starten Sie ein Spiel von einer Spielkonsole wie folgt:

- **1.** Schalten Sie Ihre Spielkonsole ein.
- **2.** Drücken Sie **INPUT** /  $\rightarrow$  . Wählen Sie die angeschlossene Spielkonsole als Eingangsquelle.
- **3.** Starten Sie das Spiel.

Aktivieren Sie den Spielmodus, um die Einstellungen Ihres Produkts beim Spielen mit einer Spielkonsole zu optimieren.

# **Spielemodus**

Drücken Sie / auf Ihrer Fernbedienung und wählen Sie **Einstellungen** > **Bild** > **Spielemodus**.

Aktivieren Sie den **Spielemodus**, um die Einstellungen des Produkts zu optimieren und ein besseres Spielerlebnis mit einem PC oder einer am Produkt angeschlossenen Spielkonsole zu genießen.

Der Spielemodus ermöglicht:

- Die Eingabeverzögerung wird reduziert, um zu gewährleisten, dass jeder Tastendruck oder jedes Anklicken mit dem übereinstimmt, was auf dem Bildschirm passiert;
- Verbesserung der Reaktionsfähigkeit, um sehr wenig Bewegungsunschärfe zu erzeugen;
- Präzise Verarbeitung von Signalen im Format YUV 4:4:4, um exakte Bildfarben darzustellen.

#### **Hinweis:**

• Diese Funktion ist möglicherweise in einigen Eingangsquellen oder Apps nicht verfügbar.

# **Sport**

## **Sportmodus in Bild- oder Toneinstellungen einstellen**

**Drücken Sie @/@ auf Ihrer Fernbedienung und wählen Sie @ Einstellungen > Bild > Bildmodus > Sport**.

Optimiertes Bild für Sportsendungen.

**Drücken Sie @/@ auf Ihrer Fernbedienung und wählen Sie @ Einstellungen > Ton > Tonmodus > Sport**.

Optimierter Klang für das Sehen von Sportereignissen.

## **Automatische Erkennung Sportmodus**

Drücken Sie / auf Ihrer Fernbedienung und wählen Sie **Einstellungen** > **System** > **Erweiterte Einstellungen** > **Automatische Erkennung Sportmodus**.

# **Unterhaltung**

Wenn diese Funktion aktiviert ist, schalten alle Sportprogramme automatisch in den Sportmodus, sowohl für den Tonmodus als auch für den Bildmodus.

### **Hinweis:**

- Diese Funktion ist möglicherweise für einige Modelle/Länder/Regionen nicht verfügbar.
- Das Einschalten dieser Funktion kann den Energieverbrauch erhöhen.

# <span id="page-64-0"></span>**Medien**

Drücken Sie / auf Ihrer Fernbedienung und wählen Sie **Weitere Apps** > **Media**.

Medien ist ein zentraler Ort, an dem Sie verschiedene Arten von Inhalten wie Fotos, Musik und Filme anzeigen oder anhören können. Sie können Medieninhalte mit folgenden Methoden anzeigen:

- USB-Stick oder Festplatte.
- Kompatibles Mobiltelefon, Tablet oder andere persönliche Geräte: Sie können Filme, Musik und Fotos, die auf kompatiblen persönlichen Geräten gespeichert sind, zur Wiedergabe auf Ihr Produkt streamen.

Standardmäßig wird **Inhaltsfreigabe** auf dem Medienbildschirm angezeigt. Wenn Ihr Mobilgerät mit dem Produkt verbunden ist, erscheint sein Name auch auf dem Medienbildschirm.

Weitere Informationen zur **Inhaltsfreigabe** finden Sie unter [Vorteile des Produkts > Inhaltsfreigabe](#page-30-0) in diesem Handbuch.

## **Fotos/Audio/Video von USB-Speichermedium anzeigen**

Drücken Sie / auf Ihrer Fernbedienung und wählen Sie **Weitere Apps** > **Media** > **Verbundene Geräte**.

Wählen Sie die Inhalte (Bilder, Videos oder Musik), die Sie auf dem Bildschirm anzeigen möchten.

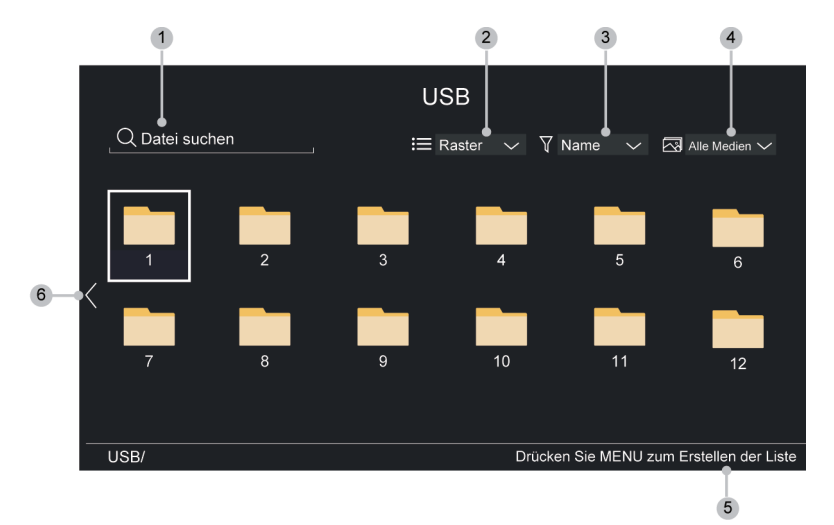

- **1.** Suchen Sie die wiederzugebenden Inhalte.
- **2.** Ordnen Sie die Inhaltsliste nach **Raster**, **Liste**.
- **3.** Sortieren Sie die Inhaltsliste nach **Name**, **Daten geändert**, **Größe**.
- **4.** Filtern Sie die Inhaltsliste nach **Alle Medien**, **Foto**, **Video**, **Musik**, **Aufgenommen**.
- **5.** Hier erstellen Sie eine Foto-, Musik- oder Video-Wiedergabeliste.

# **Unterhaltung**

**6.** Wenn der Fokus auf der ersten Zeile liegt, erscheint auf der linken Seite ein Pfeil. Wählen Sie den Pfeil, um mehrere Speicherquellen einzugeben.

#### **Hinweis:**

- Einige Optionen in der obigen Tabelle sind möglicherweise in einigen Modellen/Ländern/Regionen nicht verfügbar.
- Um urheberrechtlich geschützte Inhalte herunterzuladen oder zu verwenden, müssen Sie die erforderliche Genehmigung der Urheberrechtsinhaber einholen. Wir können diese Erlaubnis nicht erteilen und tun dies auch nicht.

## **Hintergrundmusik während Bildanzeige**

- **1.** Wählen Sie ein Bild, das angezeigt werden soll.
- **2.** Drücken Sie  $\bigcirc$  /  $\bigcirc$ , um die Wiedergabesteuerung anzuzeigen.
- **3.** Wählen Sie **Hintergrundmusik** und wählen Sie dann Ihre Musik, um eine Musik-Wiedergabeliste zu erstellen.

Nun können Sie die Hintergrundmusik während der Bildanzeige abspielen.

## **Audioformat**

Aufgrund von Unterschieden in den Programmierwerkzeugen und anderen Faktoren können einige der aufgeführten Dateiformate unterstützt oder nicht unterstützt werden.

Die aufgeführten Formate werden je nach Modell möglicherweise nicht unterstützt.

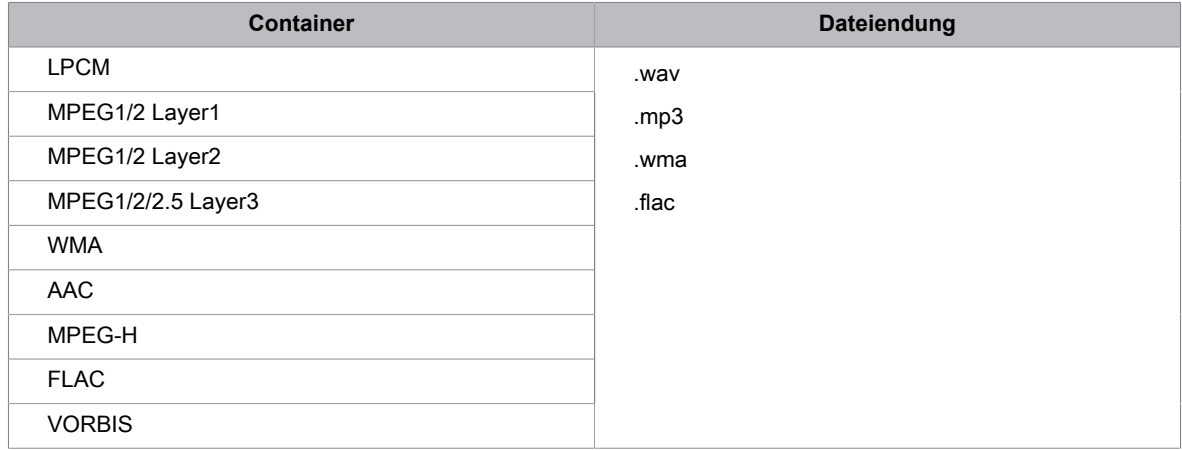

# **Fotoformat**

Aufgrund von Unterschieden in den Programmierwerkzeugen und anderen Faktoren können einige der aufgeführten Dateiformate unterstützt oder nicht unterstützt werden.

Die aufgeführten Formate werden je nach Modell möglicherweise nicht unterstützt.

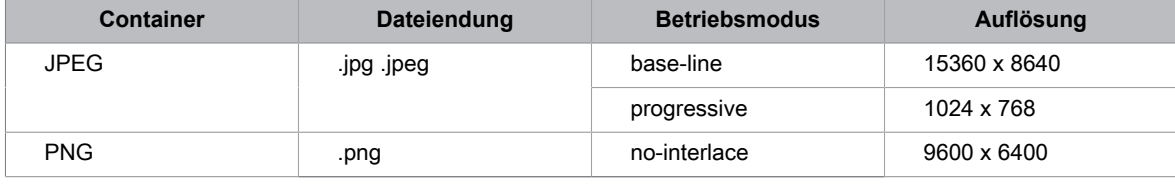

# **Unterhaltung**

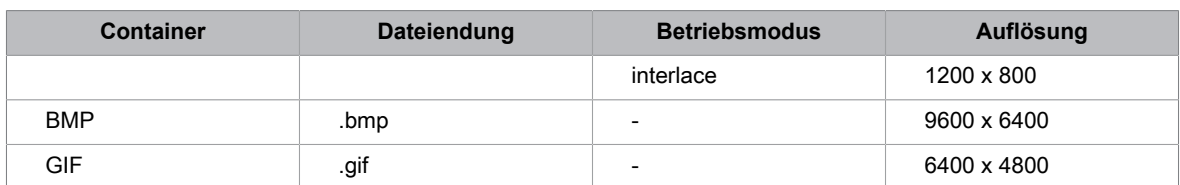

## **Videoformat**

Aufgrund von Unterschieden in den Programmierwerkzeugen und anderen Faktoren können einige der aufgeführten Dateiformate unterstützt oder nicht unterstützt werden.

Die aufgeführten Formate werden je nach Modell möglicherweise nicht unterstützt.

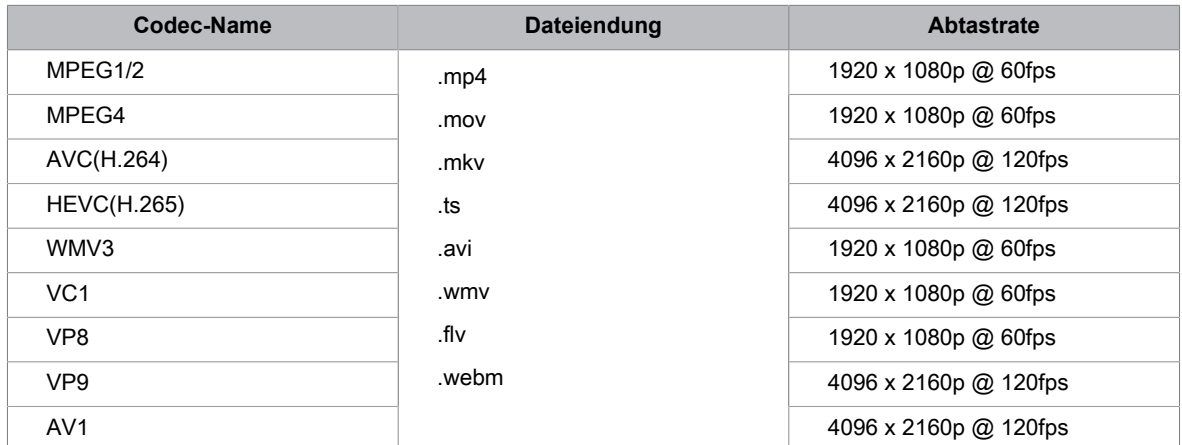

THIS PRODUCT IS LICENSED UNDER THE AVC PATENT PORTFOLIO LICENSE FOR THE PERSONAL USE OF A CONSUMER OR OTHER USES IN WHICH IT DOES NOT RECEIVE REMUNERATION TO (i) ENCODE VIDEO IN COMPLIANCE WITH THE AVC STANDARD ("AVC VIDEO") AND/OR (ii) DECODE AVC VIDEO THAT WAS ENCODED BY A CONSUMER ENGAGED IN A PERSONAL ACTIVITY AND/OR WAS OBTAINED FROM A VIDEO PROVIDER LICENSED TO PROVIDE AVC VIDEO. NO LICENSE IS GRANTED OR SHALL BE IMPLIED FOR ANY OTHER USE. ADDITIONAL INFORMATION MAY BE OBTAINED FROM MPEG LA, L.L.C. SEE HTTP://WWW.MPEGLA.COM

# **Bedienung und System**

# **Barrierefreiheit Menü einstellen**

Bietet eine Menüoption zur Unterstützung von seh- oder hörgeschädigten Personen.

Drücken Sie / auf Ihrer Fernbedienung und wählen Sie **Einstellungen** > **Barrierefreiheit** > **Menü mit hohem Kontrast**.

Hier verbessern Sie den Kontrast für Sehgeschädigte.

**Drücken Sie @/@** auf Ihrer Fernbedienung und wählen Sie @ Einstellungen > Barrierefreiheit > **Menütransparenz**.

Hier wählen Sie die Menütransparenz als **Aus**, **Mittel** und **Hoch**.

#### **Hinweis:**

• Die obigen Funktionen sind möglicherweise in einigen Modellen/Ländern/Regionen nicht verfügbar.

# **Audiotyp einstellen**

Bietet Audiodeskription zur Unterstützung von sehgeschädigten Personen.

**Drücken Sie @/@** auf Ihrer Fernbedienung und wählen Sie **@ Einstellungen > Barrierefreiheit** > **Audiotyp**.

• **Audiotyp**

Audioeinstellungen für die Barrierefreiheit.

• **Audioformat**

Wählt das Audioformat.

• **Überblendregler**

Liefert die beste Tonqualität für Sehgeschädigte.

#### **Hinweis:**

• Die obigen Funktionen sind möglicherweise in einigen Modellen/Ländern/Regionen nicht verfügbar.

# **Verbesserte Sprachverständlichkeit**

**Drücken Sie @/@** auf Ihrer Fernbedienung und wählen Sie @ Einstellungen > Barrierefreiheit > **Dialogue Enhancement**.

Aktiviert oder deaktiviert die Dialogoptimierung.

#### **Hinweis:**

• Diese Funktion ist möglicherweise für einige Modelle/Länder/Regionen nicht verfügbar.

# **Untertitel einstellen**

Hier nehmen Sie die Untertiteleinstellungen für digitale Sendungen vor.

Drücken Sie / auf Ihrer Fernbedienung und wählen Sie **Einstellungen** > **Barrierefreiheit** > **Untertitel-Einstellungen**.

• **Untertitel**

Hier stellen Sie die Art der Untertitel ein.

# **Bedienung und System**

### • **Primärer Untertitel**

Hier stellen Sie die Standard-Untertitelsprache für digitale Sendungen ein.

• **Sekundärer Untertitel**

Hier stellen Sie die 2. Untertitelsprache für digitale Sendungen ein.

#### **Hinweis:**

• Die obigen Funktionen sind möglicherweise in einigen Modellen/Ländern/Regionen nicht verfügbar.

# **Bildschirmvergrößerung**

**Drücken Sie @/@** auf Ihrer Fernbedienung und wählen Sie @ Einstellungen > Barrierefreiheit > **Bildschirmvergrößerung**.

Ermöglicht sehgeschädigten/sehschwachen Betrachtern, einen Bereich des Bildschirms zu vergrößern.

### **Hinweis:**

- Diese Funktion ist nur auf einige Szenarien anwendbar.
- Diese Funktion ist möglicherweise für einige Modelle/Länder/Regionen nicht verfügbar.

# **Sprachführung**

**Drücken Sie @/@** auf Ihrer Fernbedienung und wählen Sie **@ Einstellungen > Barrierefreiheit** > **Sprachführung**.

Nimmt die Einstellungen für das Audiomenü vor.

• **Sprachführung**

Hier aktivieren oder deaktivieren Sie die Sprachführung.

• **Lautstärke**

Stellt die Lautstärke des Audiomenüs ein.

• **Sprache**

Stellt die Audiomenüsprache ein.

• **Geschwindigkeit**

Stellt die Geschwindigkeit des Audiomenüs ein.

• **Tonhöhe**

Stellt die Tonhöhe für das Audiomenü ein.

• **Fokussierte Sprachführung**

Verringert die Hintergrundlautstärke, wenn das Audiomenü wiedergegeben wird.

**Hinweis:**

• Diese Funktion ist möglicherweise für einige Modelle/Länder/Regionen nicht verfügbar.

# **Störungsbehebung**

# **FAQs**

In diesem Bereich finden Sie Antworten auf die am häufigsten gestellte Fragen.

## **Kein Bild oder das Bild ist schwarz-weiß.**

Überprüfen Sie die Anschlüsse an den Eingängen.

Ziehen Sie den Netzstecker und stecken Sie ihn nach 60 Sekunden wieder ein.

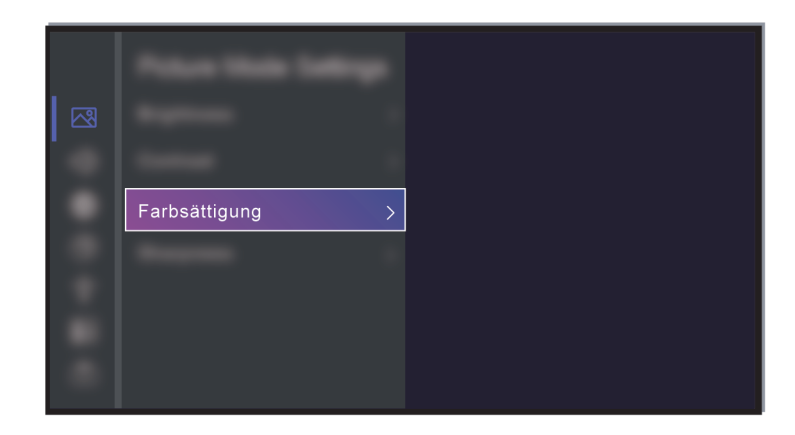

Überprüfen Sie, ob Farbsättigung unter / > **Einstellungen** > **Bild** > **Bildmodus-Einstellungen** > **Farbsättigung** auf 50 oder höher eingestellt ist.

## **Kein Ton oder zu leiser Ton bei voller Lautstärke.**

Kein Ton oder zu leiser Ton bei voller Lautstärke.

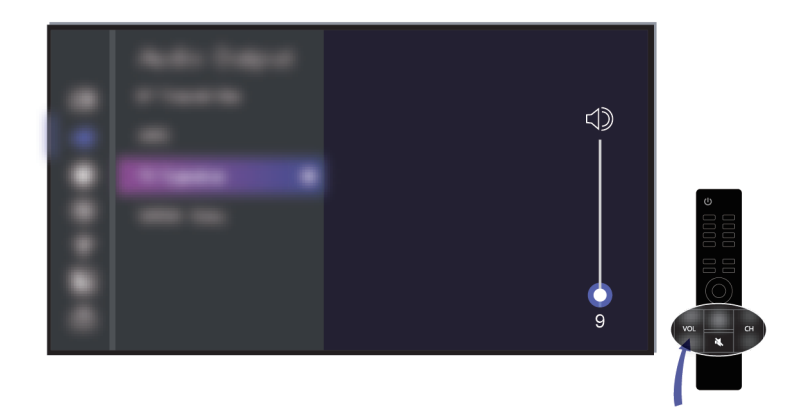

Überprüfen Sie, ob die Stummschaltung aktiviert ist.

Überprüfen Sie die Lautstärkeeinstellung.

Überprüfen Sie die Lautstärkeeinstellung des Geräts (Kabel- oder Satellitenempfänger, DVD- oder Blu-ray-Player usw.), das an Ihrem Produkt angeschlossen ist.

Vergewissern Sie sich, dass das Audiokabel am korrekten Audioausgang des externen Geräts angeschlossen ist.

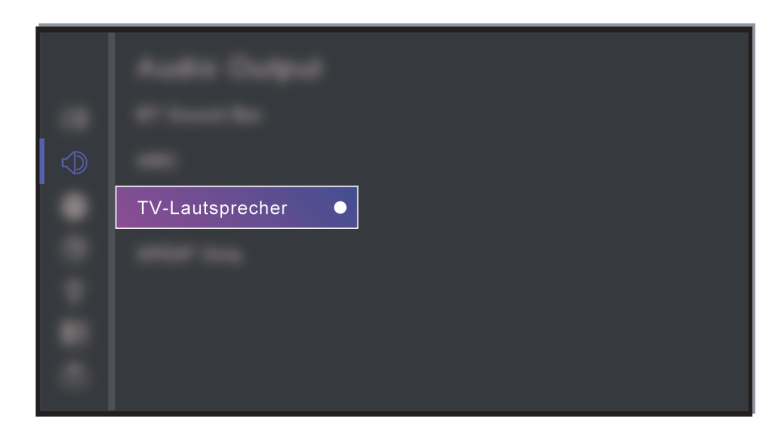

Überprüfen Sie, ob **TV-Lautsprecher** unter / > **Einstellungen** > **Ton** > **Lautsprecher** > **Audio Ausgang** gewählt ist.

## <span id="page-70-0"></span>**Mein Produkt kann keine Verbindung mit dem Netzwerk herstellen.**

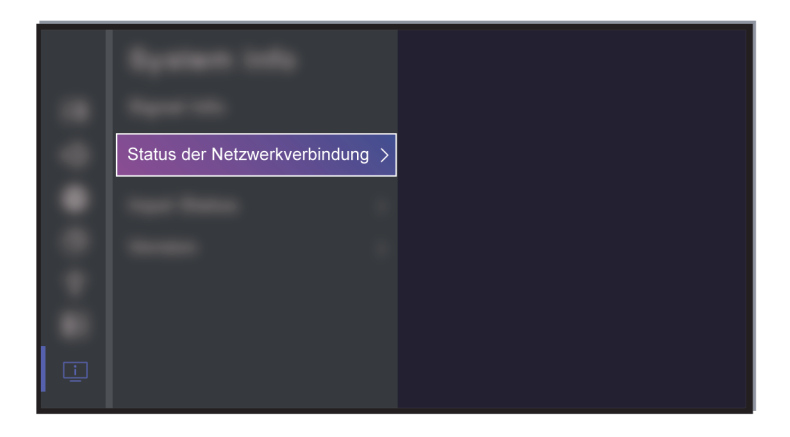

Überprüfen Sie den Netzwerkstatus unter / > **Einstellungen** > **Support** > **Systeminformationen** > **Status der Netzwerkverbindung**.

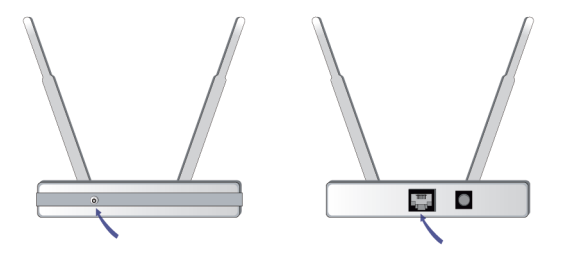

Vergewissern Sie sich, dass Ihr Modem/WLAN-Router eingeschaltet und mit dem Internet verbunden ist.

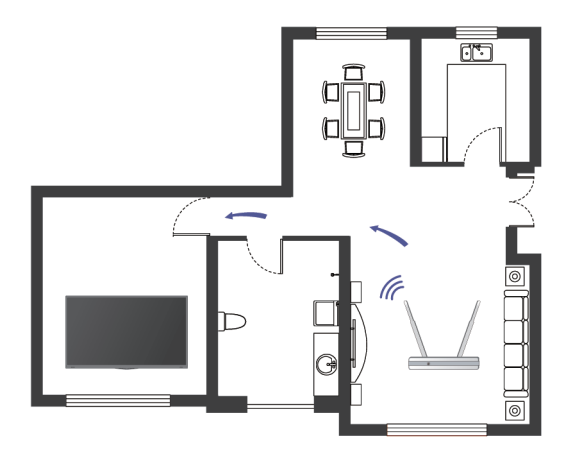

Installieren Sie Ihren WLAN-Router, Modem-Router oder Zugangspunkt an zentraler Stelle. Vermeiden Sie die Installation in einer Ecke.

## **Externe Quelle angeschlossen, aber kein Bild oder Ton.**

Ich habe eine externe Signalquelle an meinem Produkt angeschlossen, bekomme aber kein Bild bzw. keinen Ton.

Überprüfen Sie, ob die Verbindung zwischen dem externen Gerät und Ihrem Produkt einwandfrei ist.

Vergewissern Sie sich, dass Sie die korrekte Eingangsquelle gewählt haben.

Wenn das Signal unterbrochen ist, ziehen Sie den Netzstecker und schließen Sie ihn nach 60 Sekunden wieder an.

### **Wenn Geräte über HDMI-Kabel angeschlossen sind**

- Wenn ständig kein Signal vorhanden ist oder das Signal nach dem Anschließen und Abziehen nicht wiederhergestellt werden kann, können Sie unter / > **Einstellungen** > **System** > **HDMI & CEC** > **HDMI-Format** feststellen, ob das Signal erkannt wird.
- Wechseln Sie zu einem anderen HDMI-Anschluss.
- Wechseln Sie das HDMI-Kabel.

## **Die Fernbedienung funktioniert nicht.**

Überprüfen Sie, ob das Produkt mit Strom versorgt wird und betriebsbereit ist. Drücken Sie die Ein/Aus-Taste am Produkt, um festzustellen, ob das Problem mit der Fernbedienung zusammenhäng.

Wenn das Produkt nicht auf die Fernbedienung reagiert, überprüfen Sie, ob das kleine Licht auf der Fernbedienung blinkt, wenn eine Taste gedrückt wird (einige Fernbedienungen unterstützen diese Funktion nicht).

Wenn sie nicht aufleuchtet, ist die Batterieleistung möglicherweise gering. Tauschen Sie die Batterien in der Fernbedienung gegen neue aus.

Vergewissern Sie sich, dass die Ausrichtung der einzelnen Batterien mit den positiven (+) und negativen (-) Symbolen im Batteriefach übereinstimmt.

Halten Sie den Bereich des Fernbedienungssensors frei von Hindernissen.
#### **Für Bluetooth-Fernbedienungen**

Wenn das Produkt nicht auf die Bluetooth-Fernbedienung reagiert, versuchen Sie, die Fernbedienung mit dem Produkt zu koppeln, indem Sie  $\bigcirc$ / für mindestens 3 Sekunden gedrückt halten.

#### **Aufnahmeplanung kann nicht verwendet werden.**

Überprüfen Sie, ob ein Speichermedium am Produkt angeschlossen ist.

Überprüfen Sie den freien Speicherplatz auf dem Speichermedium. Die Funktion arbeitet nicht, wenn nicht ausreichend Speicherplatz auf dem Gerät vorhanden ist.

Überprüfen Sie, ob Ihr Speichermedium beschädigt ist. Wenn dies der Fall ist, empfehlen wir, das Speichermedium zu formatieren.

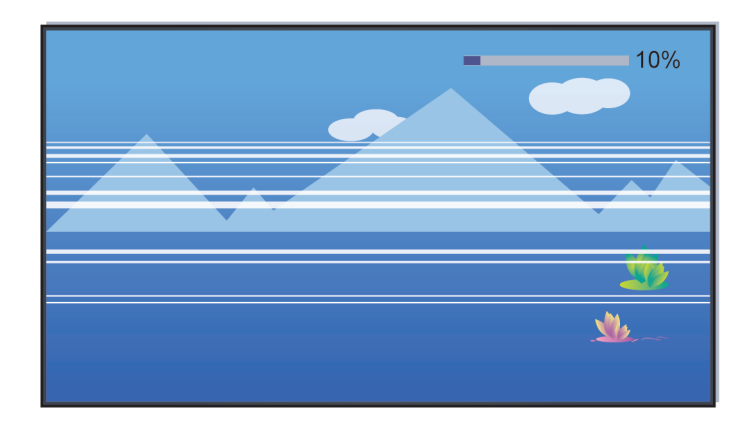

Die Aufnahme wird automatisch beendet, wenn das Signal zu schwach wird.

#### **Hinweis:**

- Die Aufnahmefunktion arbeitet möglicherweise nicht, wenn die Lese-/Schreibgeschwindigkeit des USB-Speichermediums zu langsam ist.
- Die Aufnahmefunktion arbeitet möglicherweise nicht, weil das Speicherformat Ihres Geräts nicht unterstützt wird.
- Die Aufnahmefunktionen sind möglicherweise in einigen Modellen/Ländern/Regionen nicht verfügbar.

## **Produkt-Statusdiagnose**

**Drücken Sie @/@** auf Ihrer Fernbedienung und wählen Sie @ Einstellungen > Support > **Selbstdiagnose**.

Wenn das Produkt eine Fehlfunktion aufweist, können Sie eine Selbstdiagnose durchführen, um das Problem zu finden.

• **Bild-Test**

Wenn Sie den Bildtest durchführen, wird ein Testbild auf dem Bildschirm angezeigt. Wählen Sie OK, um den Test zu starten. Bild-Test zeigt ein hochauflösendes Bild an, das Sie auf Fehler untersuchen können. Überprüfen Sie das Bild innerhalb der nächsten 10 Sekunden sorgfältig.

#### • **Ton-Test**

Wenn Sie den Tontest durchführen, wird ein Testton über den Lautsprecher des Produkts abgespielt. Wählen Sie OK, um den Test zu starten. Hören Sie sich den Ton genau an, um zu überprüfen, ob Sie ein Tonproblem hören können.

#### • **Netzwerktest**

Wenn Sie einen Netzwerktest durchführen, bestätigt der Test, ob Ihr Produkt mit dem Netzwerk verbunden ist. Wenn der Netzwerktest erfolgreich ist, Sie aber dennoch Probleme bei der Nutzung von Online-Diensten haben, wenden Sie sich bitte an Ihren Internetanbieter.

#### • **Bandbreitenüberwachung**

Testen Sie die Geschwindigkeit mit einer Website eines Drittanbieters.

#### • **Eingang Verbindungstest**

Wenn Sie einen Eingangsverbindungstest durchführen, können Sie eine der Eingangsquellen auswählen und die damit verbundenen Daten mit externen Verbindungen überprüfen.

#### • **Statusüberprüfung**

Wenn Sie eine Statusüberprüfung durchführen, wird der Status Ihres Produkts mit allen Fehlercodes angezeigt.

### **Bildprobleme**

Wenn das Produkt ein Bildproblem hat, können die folgenden Schritte helfen, das Problem zu beheben.

Drücken Sie / auf Ihrer Fernbedienung und wählen Sie **Einstellungen** > **Support** > **Selbstdiagnose** > **Bild-Test**.

Bevor Sie sich die nachstehende Liste der Probleme und Lösungsvorschläge ansehen, verwenden Sie **Bild-Test** zur Bestimmung, ob das Problem durch das Produkt verursacht wird. **Bild-Test** zeigt ein hochauflösendes Bild an, das Sie auf Fehler untersuchen können.

- Wenn das Testbild nicht erscheint oder Bildrauschen oder Verzerrungen auftreten, kann das Produkt ein Problem haben. Wenden Sie sich an den Kundendienst in Ihrem Land/Ihrer Region.
- Wenn das Testbild korrekt angezeigt wird, kann es zu einem Problem mit einem externen Gerät gekommen sein. Überprüfen Sie die Anschlüsse.
- Sollte das Problem weiterhin bestehen, überprüfen Sie die Signalstärke oder ziehen Sie die Bedienungsanleitung des externen Geräts zu Rate.

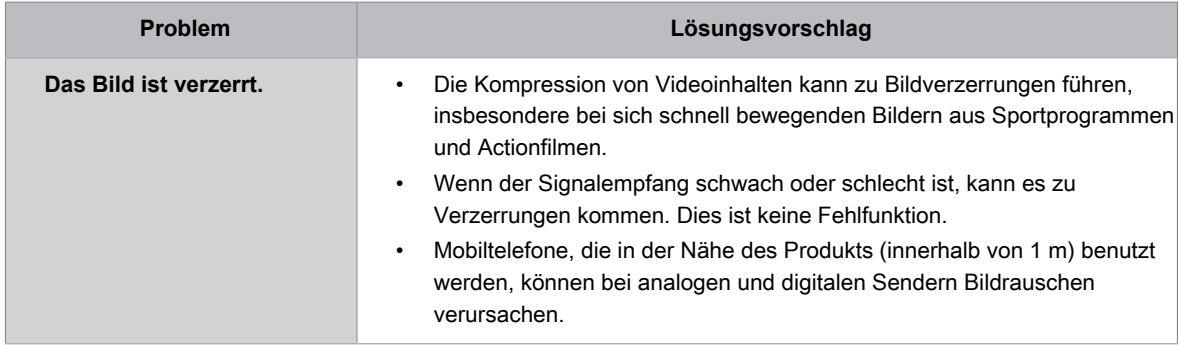

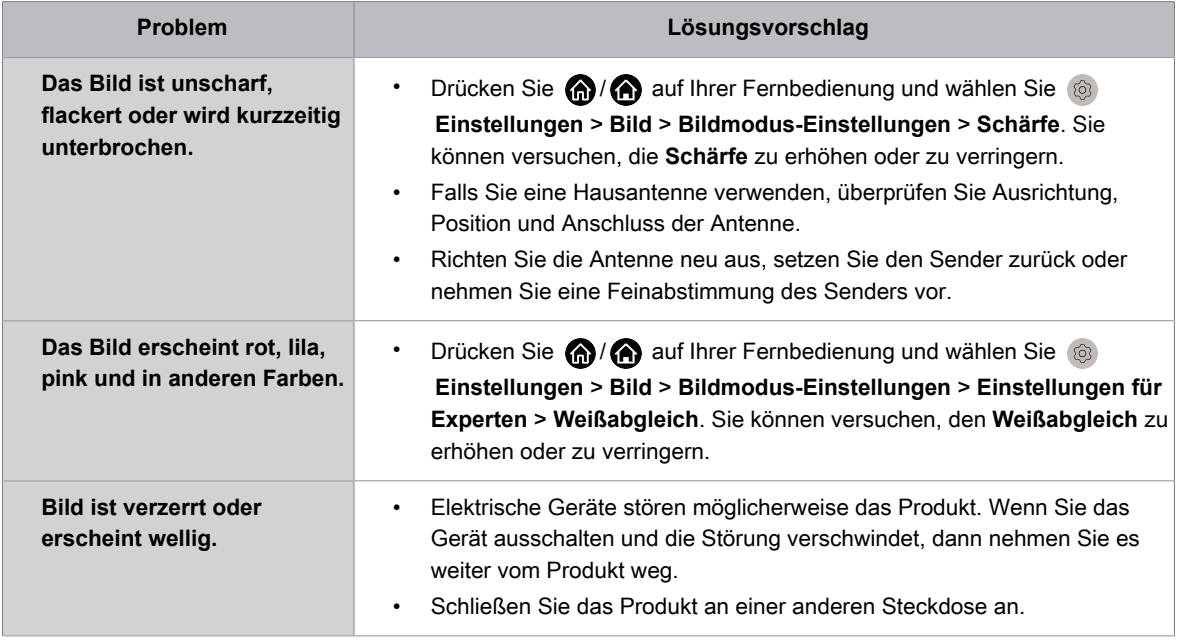

#### **Zugehörige Informationen**

[Kein Bild oder das Bild ist schwarz-weiß.](#page-69-0) auf Seite 69

### **Klangprobleme**

Wenn das Produkt Probleme mit Ton hat, können die nachstehenden Schritte helfen, das Problem zu beheben.

Drücken Sie / auf Ihrer Fernbedienung und wählen Sie **Einstellungen** > **Support** > **Selbstdiagnose** > **Ton-Test**.

Wenn das Produkt die **Ton-Test** melodie verzerrungsfrei abspielt, kann es zu Problemen mit einem externen Gerät oder der Signalstärke gekommen sein.

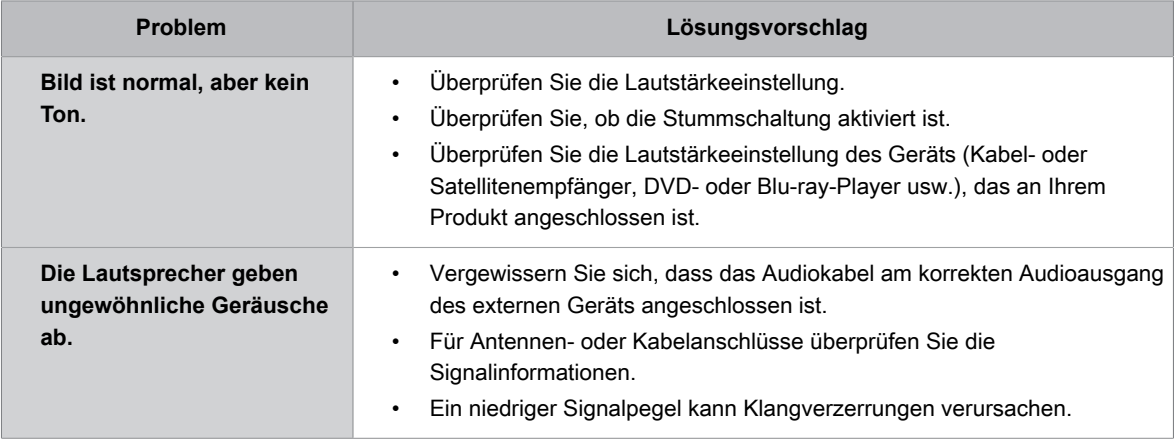

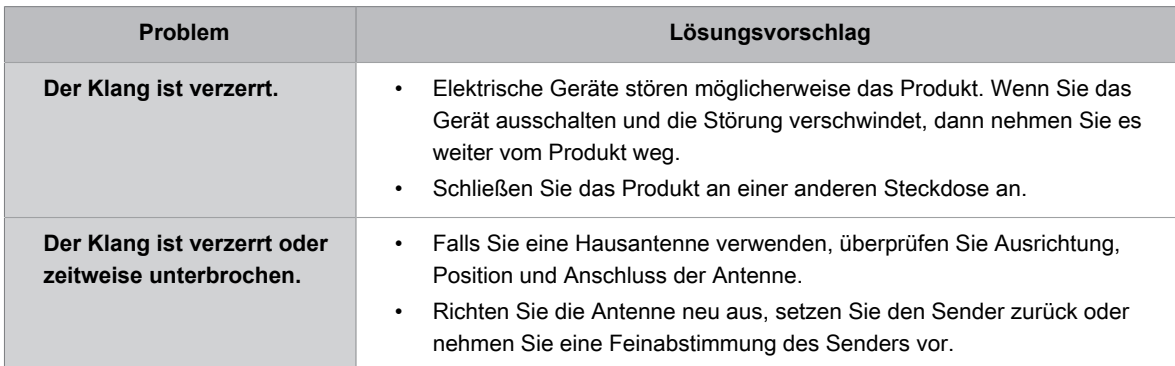

#### **Zugehörige Informationen**

[Kein Ton oder zu leiser Ton bei voller Lautstärke.](#page-69-1) auf Seite 69

### **Netzwerkprobleme**

Wenn das Produkt Schwierigkeiten hat, sich mit dem Internet zu verbinden, können die nachstehenden Schritte helfen, das Problem zu lösen.

Drücken Sie / auf Ihrer Fernbedienung und wählen Sie **Einstellungen** > **Support** > **Selbstdiagnose** > **Netzwerktest**.

Der Test kann feststellen, ob eine IPv4- oder IPv6-Verbindung hergestellt wurde.

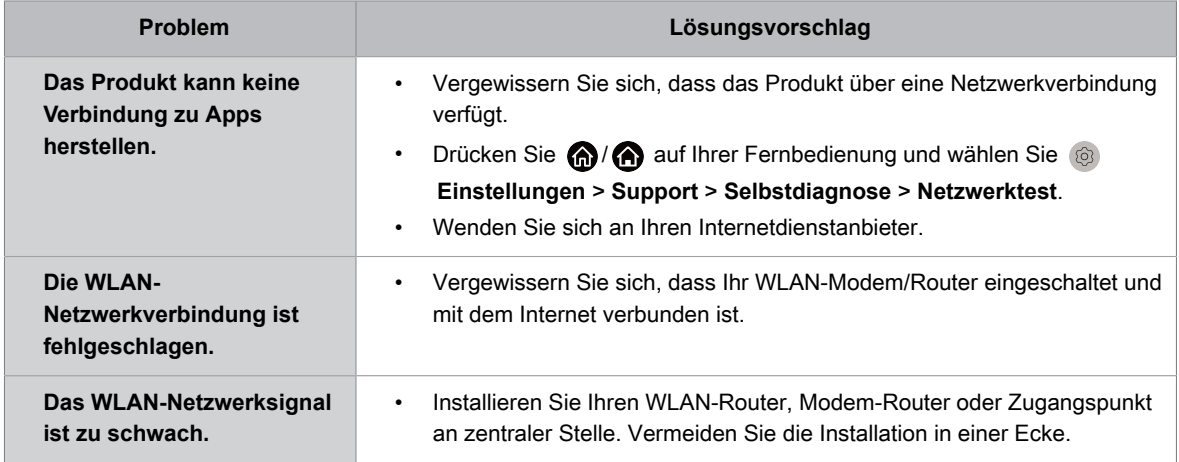

#### **Zugehörige Informationen**

[Mein Produkt kann keine Verbindung mit dem Netzwerk herstellen.](#page-70-0) auf Seite 70

### **Probleme mit Sendern und Sendungen**

Wenn der Fernseher Schwierigkeiten beim Empfang von Sendungen oder beim Scannen von Sendern hat, können die nachstehenden Lösungen helfen, das Problem zu beheben.

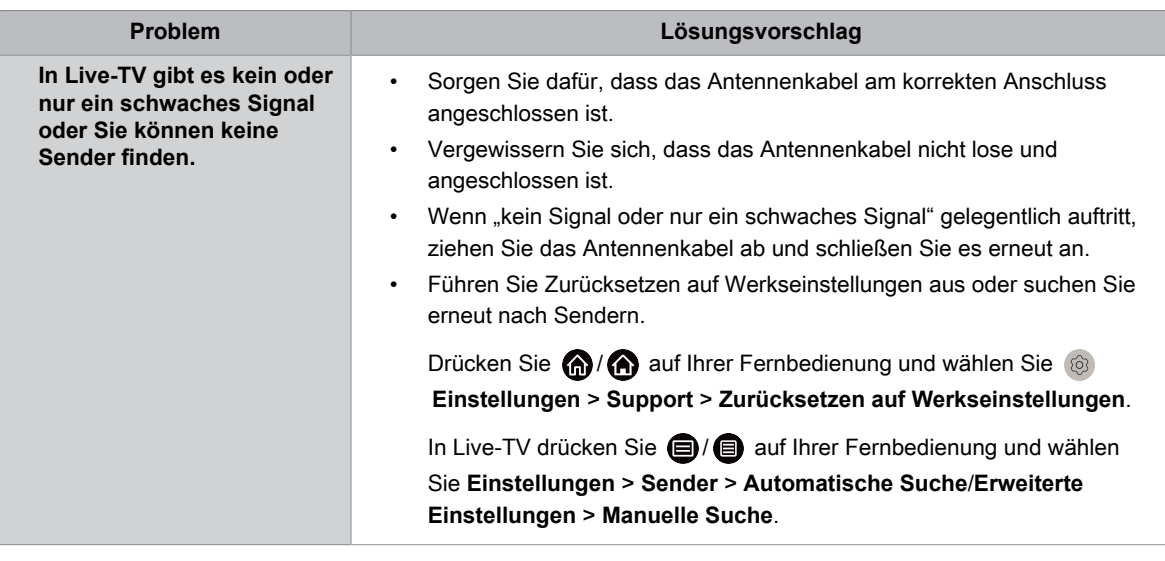

#### **Zugehörige Informationen** [Live-TV vorbereiten](#page-8-0) auf Seite 8

[Sendersuche](#page-10-0) auf Seite 10

## **Probleme mit angeschlossenen externen Geräten**

Wenn das Produkt Schwierigkeiten beim Anschluss externer Geräte hat, können die nachstehenden Lösungsvorschläge helfen, das Problem zu beheben.

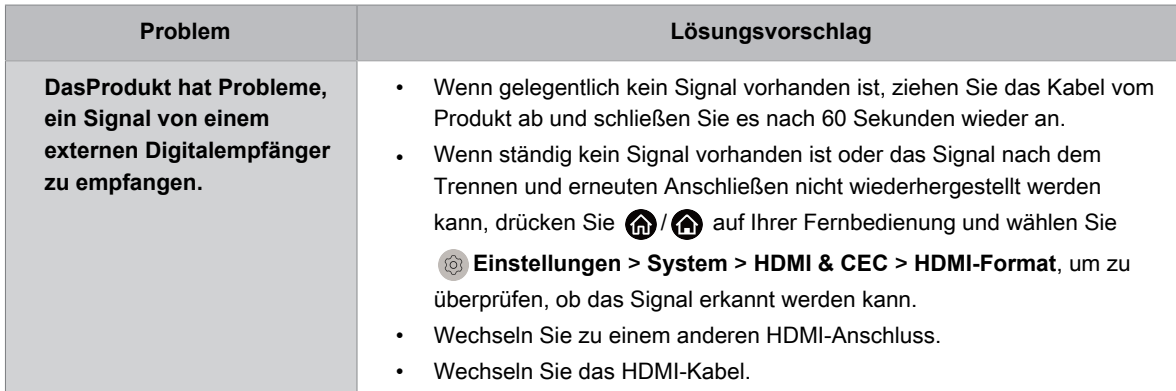

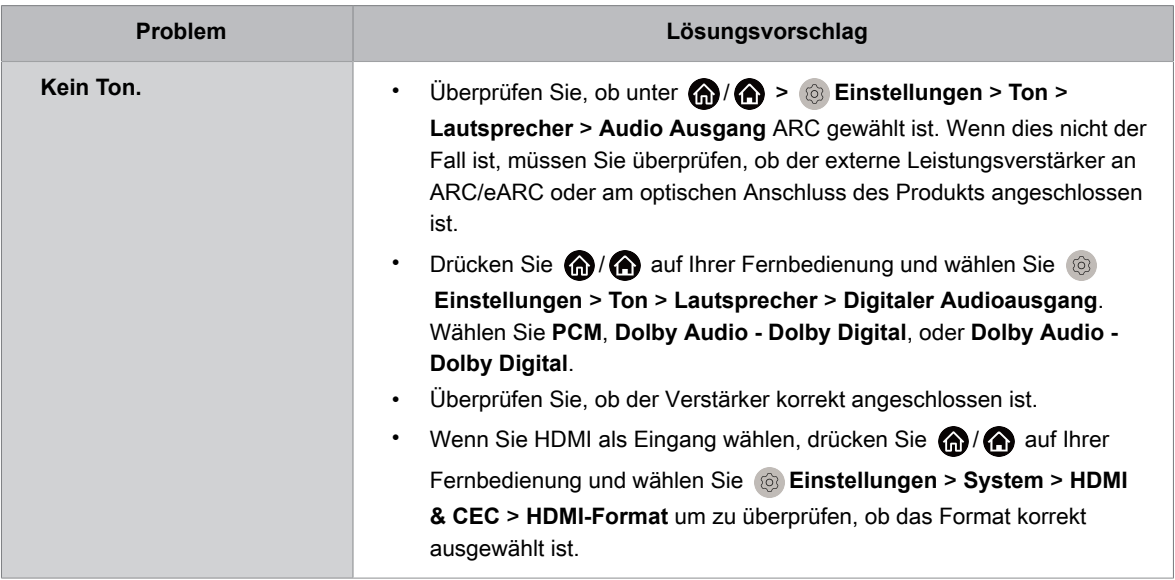

#### **Zugehörige Informationen**

[Externe Quelle angeschlossen, aber kein Bild oder Ton.](#page-71-0) auf Seite 71

## **Probleme mit der HDMI & CEC-Funktion**

Wenn die HDMI & CEC-Funktion nicht arbeitet, können die nachstehenden Schritte helfen, das Problem zu beheben.

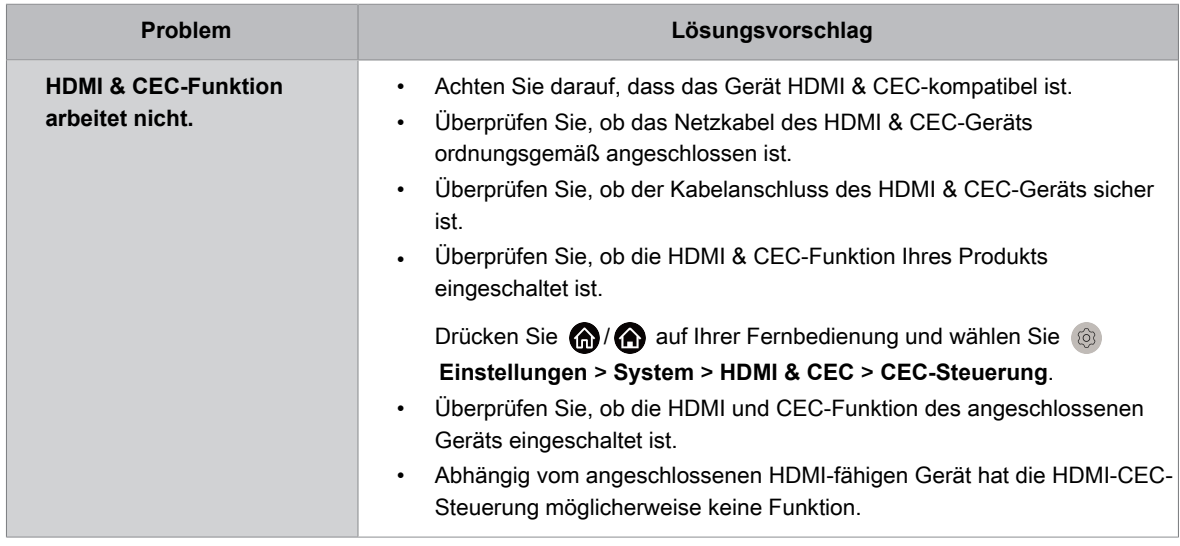

#### **Zugehörige Informationen**

[HDMI & CEC-Funktion verwenden](#page-36-0) auf Seite 36

## **Mediendateien**

Wenn Dateien nicht wiedergegeben werden, können die nachfolgenden Schritte helfen, das Problem zu beheben.

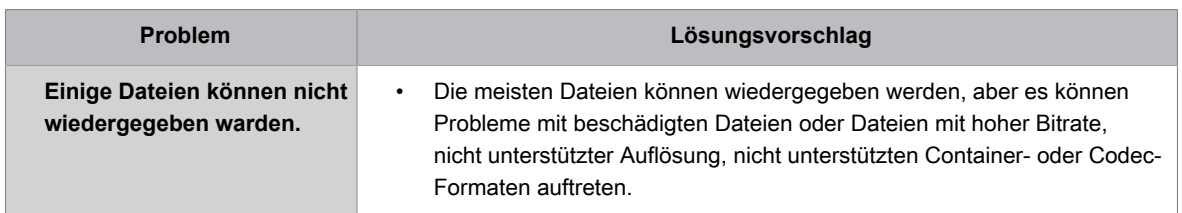

#### **Zugehörige Informationen**

[Medien](#page-64-0) auf Seite 64

## **Sprachdienstprobleme**

Wenn ein Sprachdienst nicht funktioniert, kann das Problem möglicherweise wie folgt behoben werden.

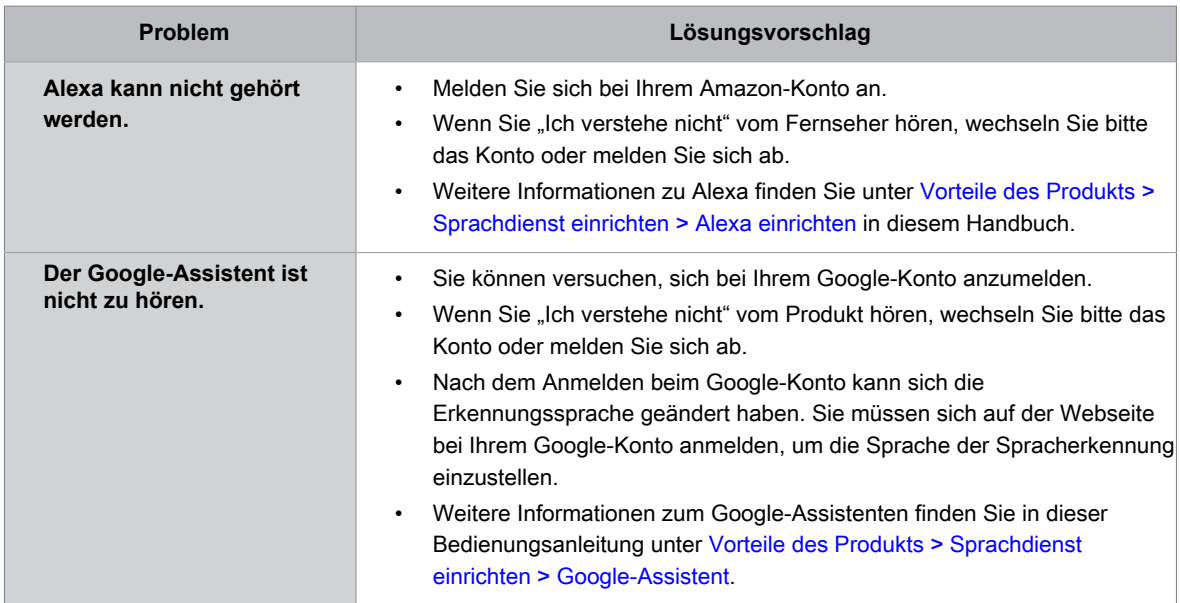

### **Sonstige Probleme**

Verwenden Sie die nachstehenden Verfahren, um andere Probleme zu beheben, die auftreten können.

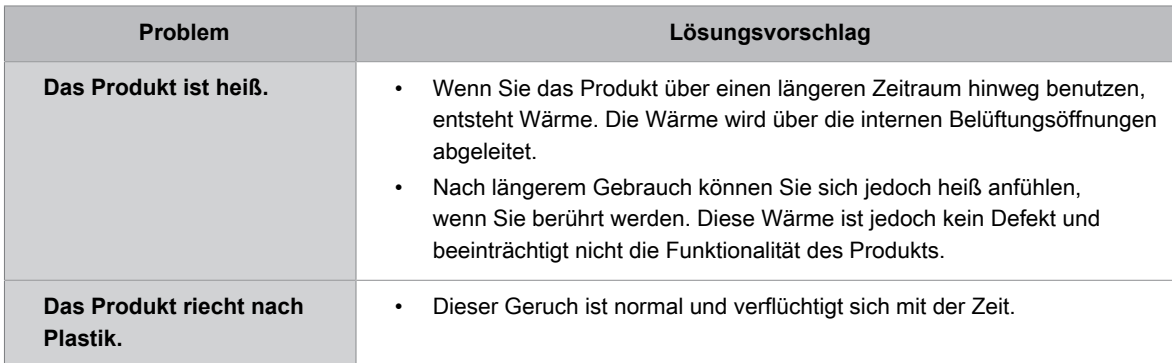

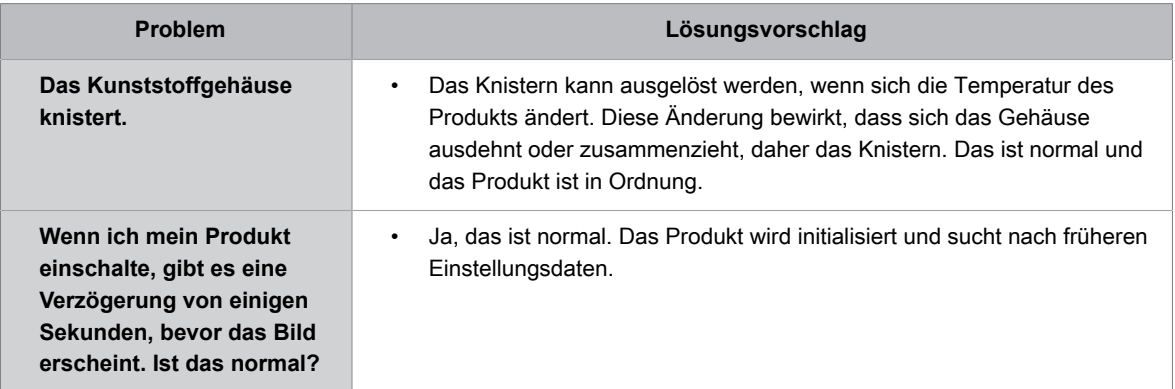